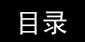

# <sup>1</sup> 目录 索引

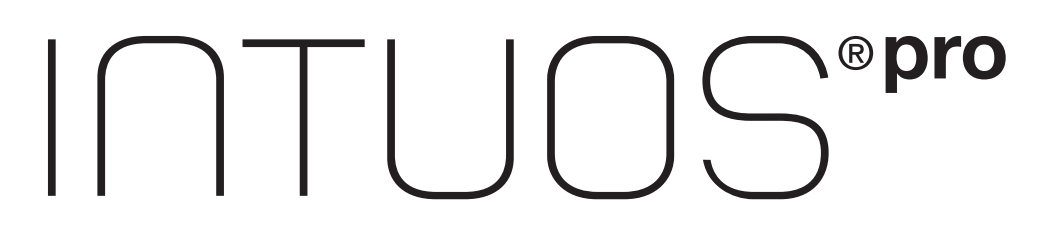

## 用户手册

**Intuos Pro (PTH-451, PTH-651, PTH-851)**

 $\sum_{i=1}^{n}$ 

设置 [Intuos pro](#page-9-0)

[使用笔](#page-14-0) [数位板控件](#page-17-0) Intuos pro [多点触控体验](#page-23-0) 自定义 [Intuos pro](#page-27-0) [应用程序特定设置](#page-48-0) [使用多个工具](#page-50-0) 使用 [Intuos pro](#page-53-0) 畅游无线 [疑难解答](#page-64-0) [技术支持选项](#page-78-0)

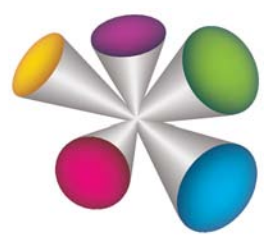

## Wacom<sup>®</sup>

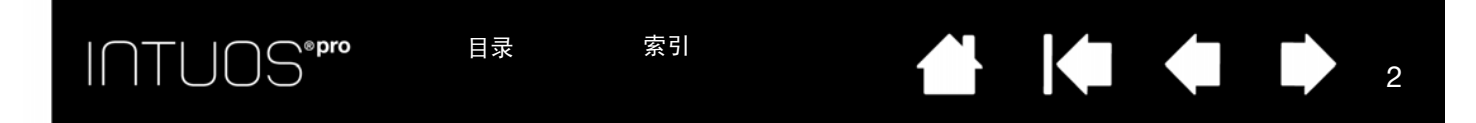

Intuos pro

用户手册

版本 1.0,修订 J3113

版权所有 © Wacom Co., Ltd., 2013

保留所有权利。除非出于纯粹的个人使用目的,否则不得拷贝本手册的任何部分。 Wacom 保留修改本出版物而不必就 此类更改进行通知的权利。 Wacom 尽力在本手册中提供最新且准确的信息。但是, Wacom 保留自行更改任何规格说 明和产品配置的权利,不负事先通知和在本手册中体现出所做的更改的义务。

上述年份为本手册的制作日期。但是, "手册"将于相应 Wacom 产品上市之日同时向用户发布。

Intuos 和 Wacom 是 Wacom Co., Ltd. 的注册商标。

Adobe 和 Photoshop 是 Adobe Systems Incorporated 在美国和/或其他国家/地区的注册商标/商标。 Microsoft、 Windows 和 Vista 是 Microsoft Corporation 在美国和/或其他国家/地区的注册商标/商标。 Apple、 Apple 标志和 Mac 是 Apple, Inc. 在美国和其他国家/地区注册的商标。

本文档中提及的其他公司名称和产品名称都可能是商标和/或注册商标。对其他公司厂商的产品的提及仅是为了引用信 息,并不能构成认可或推荐。对于这些产品的性能和使用情况, Wacom 不承担关联的责任。

ExpressKey 是 Ginsan Industries, Inc.的注册商标,经授权使用。

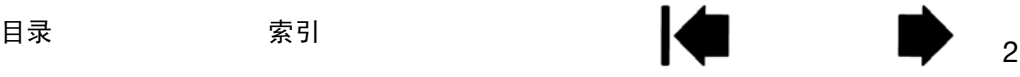

## $\text{I}\cap\text{TUOS}^{\text{''pre}}$

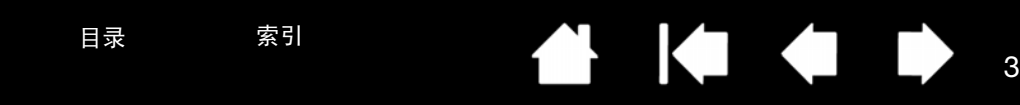

<span id="page-2-1"></span>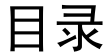

<span id="page-2-0"></span>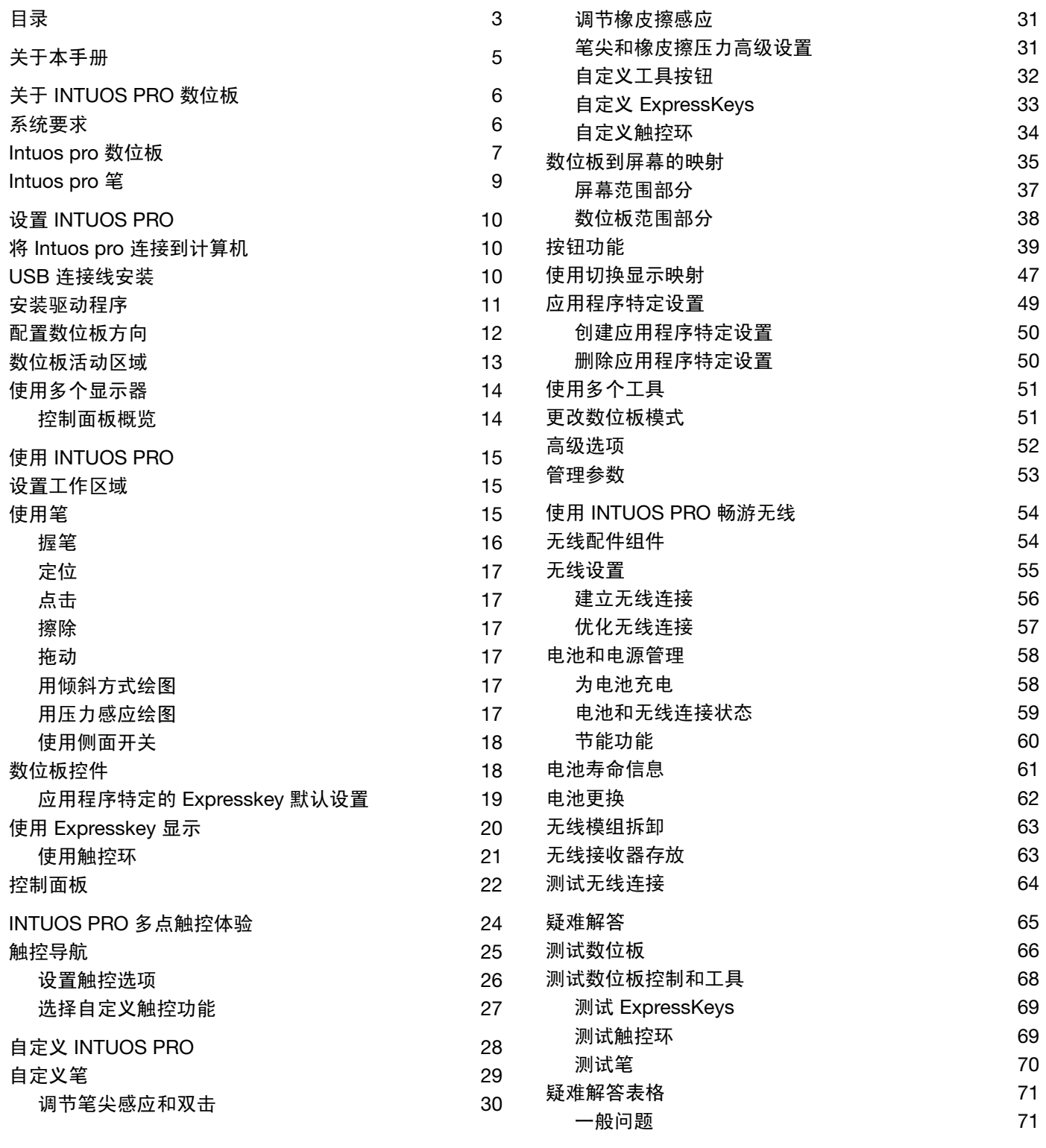

## $\text{I}\cap\text{TUOS}^{\text{''pro}}$

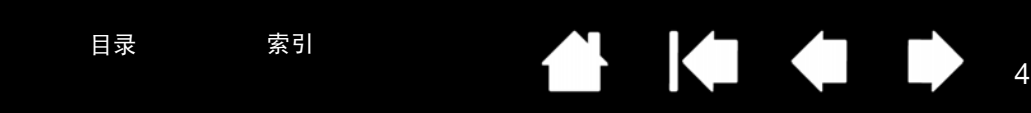

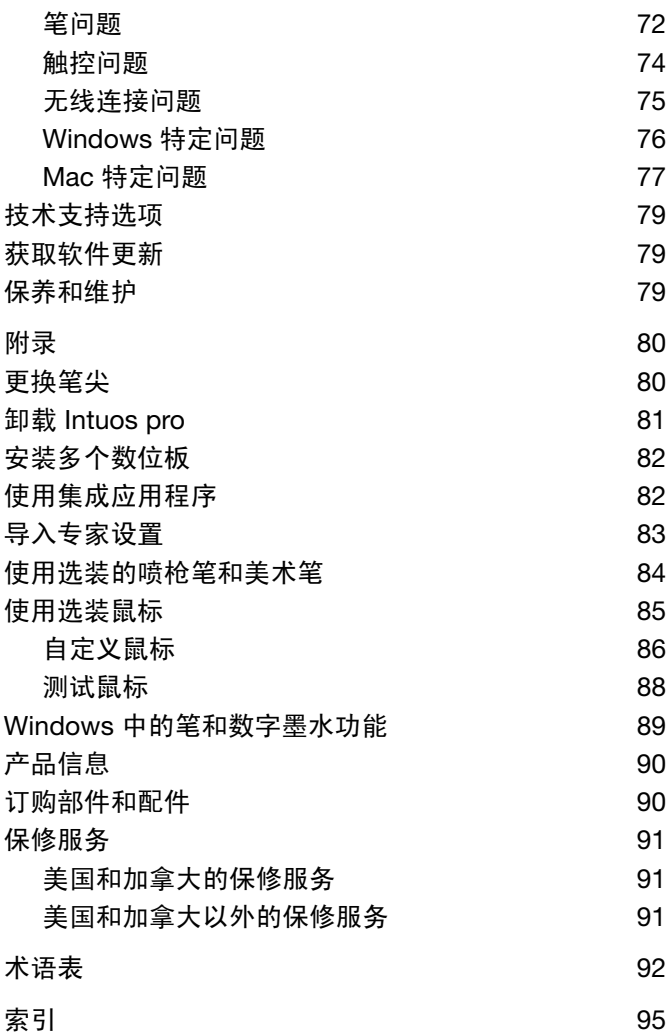

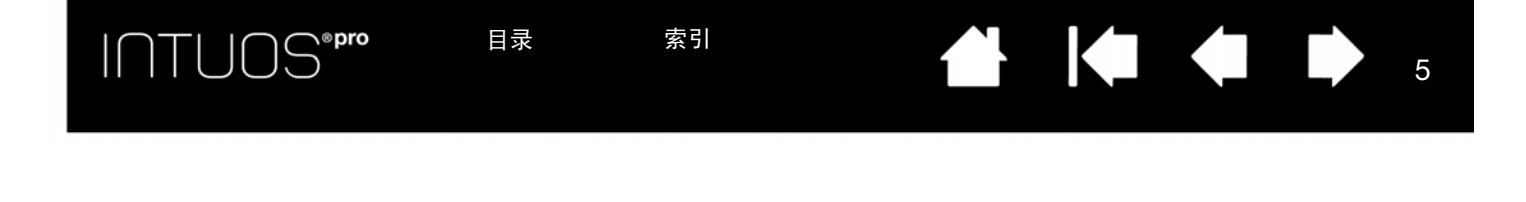

## 关于本手册

<span id="page-4-0"></span>本手册帮助您快速了解有关 Intuos pro 的信息。本手册信息对 Windows 和 Mac 计算机均适用, 但只显示 Windows 系统下的屏幕截图, 除非另有说明。

- 点击[目录或](#page-2-1)[索引直](#page-94-1)接跳转到相应主题。
- 使用导航控件在本手册中移动。

目录

索引

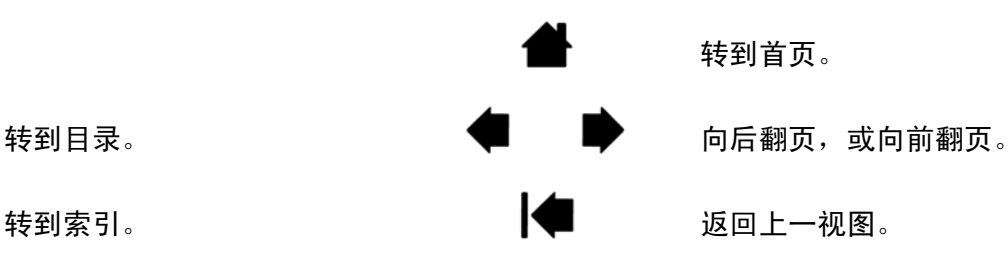

- 使用 .pdf 查看器的放大工具可在显示器屏幕上放大显示本手册。有关可帮助您使用和打印本手册的其他 工具的信息,请参阅查看器应用程序的帮助。
- 键盘按键、对话框和控制面板选项的名称一般使用双引号。
- 请务必查看 Intuos pro 安装光盘上关于 Intuos 的重要产品信息文档。该文档包含了产品安全注意事项、 规格和许可协议。
- 本产品不包含以下信息: 有关您特定计算机硬件、操作系统或应用程序软件的信息。关于上述信息, 最 好到该硬件、操作系统或应用程序配备的手册或磁盘上查找。
- 除 Microsoft Windows 8、 Windows 7 和 Vista 内部的内置墨水支持外,许多图形应用程序也支持压力感 应和笔橡皮擦。您可以在 Wacom 网站查询到支持这些功能的应用程序列表 (请参[阅产品信息](#page-89-0))。

Wacom 的理念是持之以恒地不断提高所有产品的质量。因此,会随时进行工艺的更改和改进。所以,本手 册中可能未包括某些更改、修改和改进。

INTUOS<sup>\*Pro</sup>

6 6

## 关于 INTUOS PRO 数位板

<span id="page-5-0"></span>本节介绍 Intuos pro 的特性和功能。 Intuos pro 共有三种型号。 Intuos 的型号位于数位板背面。所有型号都 支持笔和触控输入。

Intuos 只能与兼容的 Wacom 笔 (如产品随附的笔)或指定用于 Intuos 的 Wacom 辅助工具配合使用。请参 阅<u>[订购部件和配件](#page-89-1)</u>。

拆开 Intuos 包装后, 请确保收到以下物品和配件:

- Intuos pro 数位板
- 笔
- 带笔尖存储空间的笔插
- Intuos 无线套件, 其中包括电池、无线接收器和模组
- 安装光盘
- 《快速安装指南》(小册子)
- 备份笔尖
- 笔尖拆卸工具
- 彩色笔环
- 电源线

### <span id="page-5-1"></span>系统要求

请确保您的计算机满足以下最低系统要求:

- 个人计算机。Windows 8、Windows 7 或 Windows Vista,32 或 64 位配置。有一个 USB 端口可用。需 要 CD-ROM 驱动器来从安装光盘安装驱动程序。
- Mac。OS X, v10.6 或更高版本。仅限基于 Intel 的平台。有一个 USB 端口可用。需要 CD-ROM 驱动器 来从安装光盘安装驱动程序。

注意:也可从 Wacom 网站下载并安装适用于 Windows 和 Mac 操作系统的驱动程序 (请参阅<u>安装驱动程序</u>)。

## INTUOS®Pro

7 7

## <span id="page-6-0"></span>INTUOS PRO 数位板

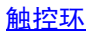

包括触控环中心的切换按钮。 按下以:

- 切换触控环模式。
- 当进行无线操作时,从睡 眠模式中唤醒数位板。

<span id="page-6-1"></span>可自定义的 [ExpressKeys](#page-17-2)

请参阅使用 [Expresskey](#page-19-0) 显示。

六个 ExpressKeys。

设置。

小号 Intuos pro 数位板 (型号 PTH-451) 有

ExpressKeys 还提供一些热门应用程序的自动

状态指示灯

- 当 Intuos pro 连接到活动的 USB 端口后,指示灯会 发出暗淡灯光。
- 当触摸活动区域或使用笔、触控环或 ExpressKeys 时,指示灯会变亮。
- 指示灯同时也指示四个触控环模式中哪一个是活动的。
- 有关无线操作,请参阅<u>电池和无线连接状态</u>。

[活动区域](#page-12-0)

Intuos pro

(所示为中号数位板)

活动区域标记用于识别笔输入和触控 的活动区域。如需详细了解,请参阅 [Intuos pro](#page-8-0) 笔和 Intuos pro <u>触控体验</u>。

J

如需设置活动区域标记和状态指示灯 的亮度水平,请参[阅高级选项](#page-51-0)。

8 8

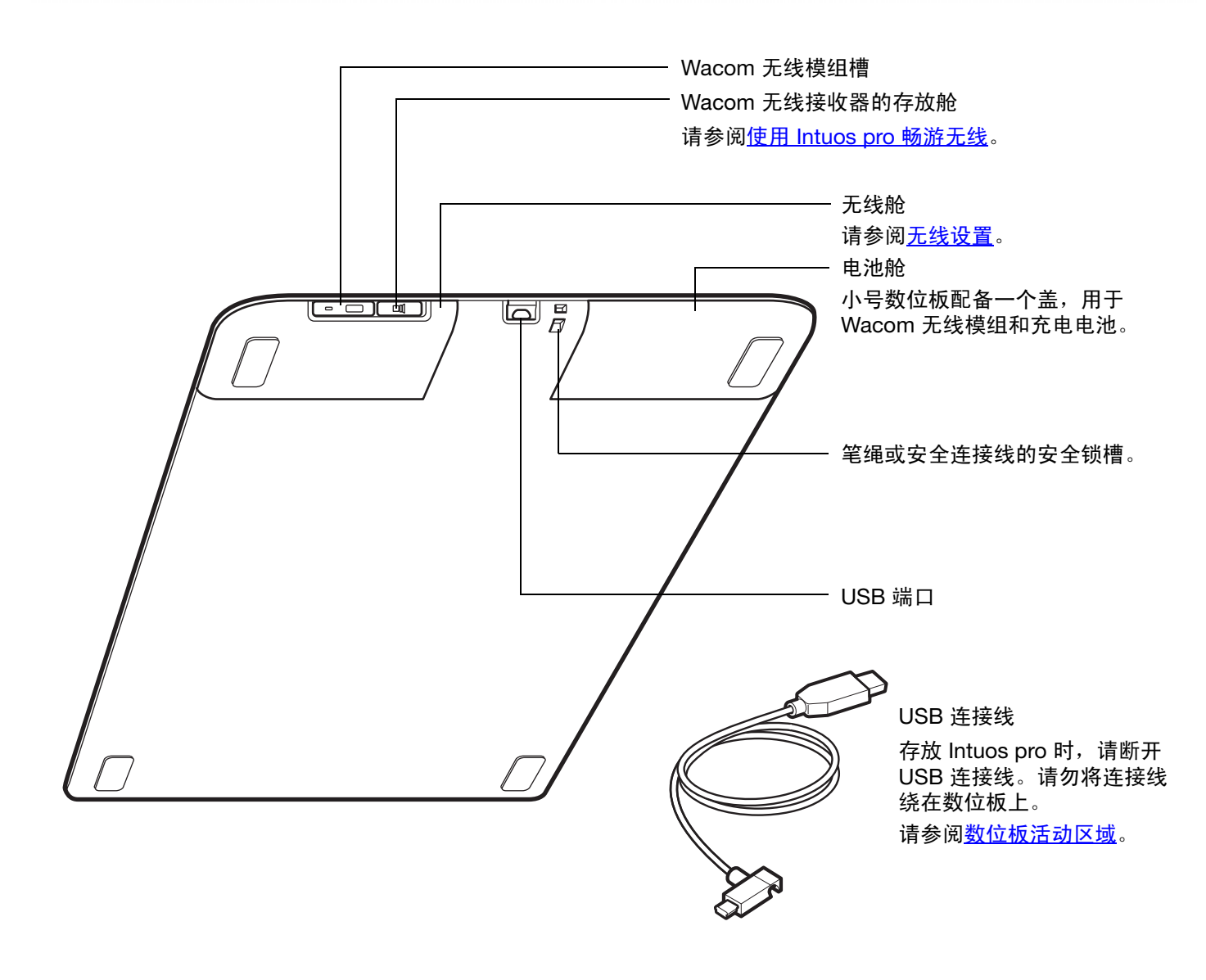

目录 索引 8

## $I\cap T\bigcup{\rm OS}^{\text{\tiny\rm e}{\tiny\rm p}{\tiny\rm r}{\tiny\rm o}}$

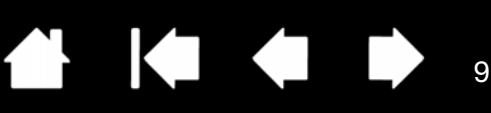

## <span id="page-8-0"></span>INTUOS PRO 笔

所有 Intuos pro 笔都是无线设计且无需使用电池。

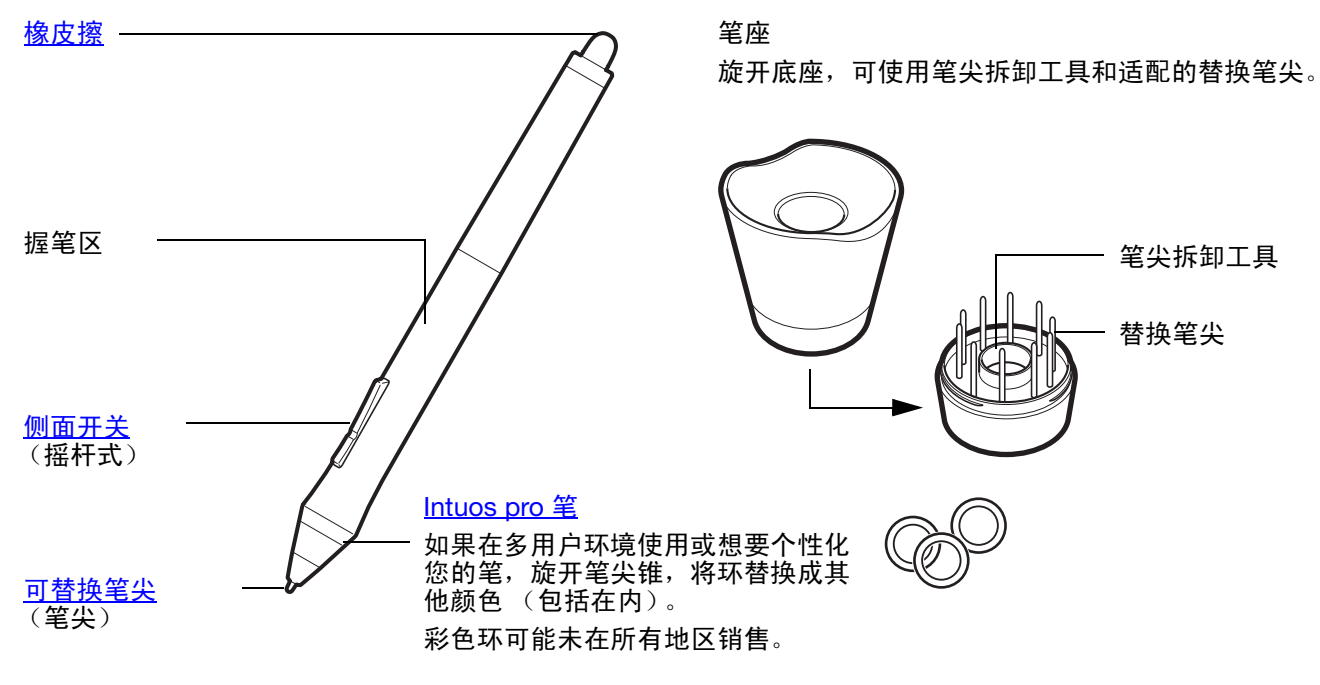

请参阅[产品信息,](#page-89-0)了解哪些应用程序当前支持 Intuos pro 笔的特殊功能。

## <span id="page-9-0"></span>设置 INTUOS PRO

## <span id="page-9-2"></span><span id="page-9-1"></span>将 INTUOS PRO 连接到计算机

产品随附一根 USB 连接线, 可将 Intuos pro 连接至计算机。

目录 索引

目录 索引

- 如图所示,将 USB 连接线连接至 Intuos pro。
- 将连接线的另一端连接至计算机上的 USB 端口。当连接完成后,状态指示灯将亮起 (白色)。
- 用笔或手指触碰 Intuos pro 的活动区域。状态指示灯会变亮。

### <span id="page-9-3"></span>USB 连接线安装

INTUOS®Pro

- 1. USB 连接线的连接方式可适合您的用手习惯。
	- 如要使用右手<u>操作</u>,请将 USB 连接线连接 到数位板上。
	- 如要使用左手操作,请松散地缠绕连接线, 然后将其压入 USB 插头上的扣夹。
- 2. 将连接线的另一端连接至计算机。 另请参阅[安装驱动程序。](#page-10-0)

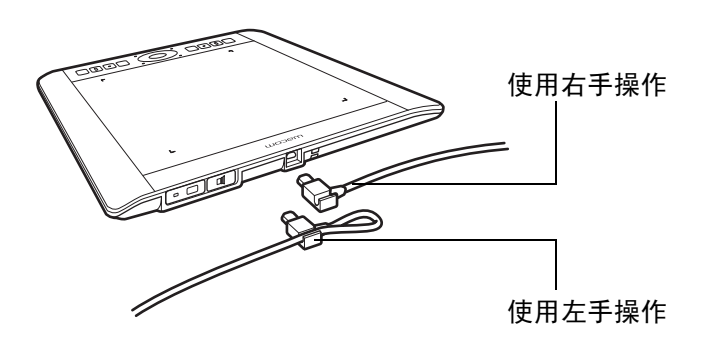

[数位板活动区域](#page-12-0) [控制面板概览](#page-13-1)

10 10

INTUOS®Pro

#### <span id="page-10-0"></span>安装驱动程序

在 Windows 系统上,当 Intuos pro 连接到计算机后,驱动程序会自动安装。也可从安装光盘安装驱动程序, 或者从 Wacom 网站的 "支持"部分下载安装。

11 11

₩.

在 Mac 上, 可以从光盘安装驱动程序, 或者从 Wacom 网站下载并安装。

注意:不安装驱动程序, Intuos pro 将无法工作。请确保安装驱动程序以使用数位板。

#### 要安装驱动程序:

- 1. 保存工作并关闭所有打开的应用程序。
- 2. 暂时禁用任何防病毒程序。
- 3. 安装驱动程序:
	- 对于 Mac,请将安装光盘插入计算机的 CD-ROM 驱动器。如果软件安装程序菜单不显示,请双击光 盘上显示的 "安装"或 "启动"图标。还可以从 Wacom 网站下载驱动程序。
	- 在 Windows 系统上,连接 Intuos pro 后会自动开始安装。但是,也可以从光盘安装,或者从 Wacom 网站下载驱动程序。
- 4. 单击"安装数位板",然后按提示安装驱动程序软件。
- 5. 重新激活防病毒程序。
- 6. 软件安装完毕后,请确保可在 Intuos pro 上用笔移动屏幕光标。

当将笔尖靠近或放在活动区域上时,屏幕光标应立即跳至相应位置,约在笔尖下方。提起笔尖,然后将 其放在不同位置上。屏幕光标应再次跳至新位置。

7. 查看链接到驱动程序下载页面的 "注意",了解是否有更新信息。查看安装光盘上的重要产品信息文档, 了解注意事项和警告信息。如果安装驱动程序时遇到问题,请参阅<mark>疑</mark>难解答。

注意:

支持用户特定预置。登录后,每个用户都可在 Wacom 数位板控制面板中自定义其个人设置。切换至 另一用户 (通过登录或快速用户切换方式)将会加载该用户的设置。

如果失去光标控制,则预置可能已损坏。要删除当前的预置设置并将 Intuos pro 返回至出厂默认状 态,请参阅<u>[管理参数](#page-52-0)</u>。

驱动程序安装会自动激活 Microsoft Windows 8 和 Windows 7 (Windows 7 Starter 和 Home Basic 除外)中已有的笔输入功能。请参阅 Windows [中的笔和数字墨水功能](#page-88-0)。

要通过 Internet 下载新的软件驱动程序 (如可用),请参[阅获取软件更新](#page-78-2)。

要卸载软件驱动程序,请参阅<u>卸载 [Intuos pro](#page-80-0)</u>。

INTUOS<sup>\*pro</sup>

## <span id="page-11-0"></span>配置数位板方向

第一次安装 Intuos pro 时,会提示您选择默认的数位板方向。您选择的方向即是数位板的默认设置。

但是,您可以随时为惯用左手或惯用右手的用户重新配置 Intuos pro。当更改用手习惯设置时, ExpressKey 和触控环设置亦会自动重新配置。

右手操作:

● 打开 Wacom 数位板控制面板,然后选择<u>映射</u>选项卡。(请参 阅<u>控制面板</u>。)选择 "左 ExPRESSKEYS" 方向选项。数位板驱 动程序会自动将数位板的所有设置 (包括 Wacom 数位板控制 面板选项)配置为正确的右手使用方式。

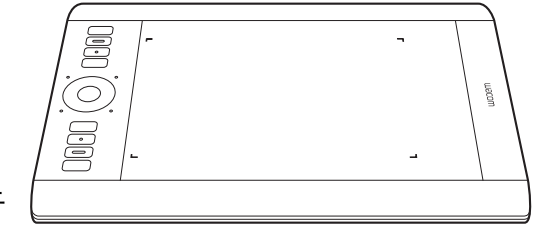

 $\begin{array}{ccc} \hline \textbf{1} & \textbf{1} &$ 

**ALL** 

12 12

• 然后,旋转数位板的物理方向,使数位板的 ExpressKeys 位于 左侧。另请参阅[数位板活动区域。](#page-12-0)

左手操作:

- 打开控制面板,然后选择<del>映</del>射选项卡。选择 "右 ExPRESSKEYS" 方向选项。数位板驱动程序会自动将数位板的所有设置 (包括 Wacom 数位板控制面板选项)配置为正确的左手使用方式。
- 然后, 旋转数位板的物理方向, 使数位板的 ExpressKevs 位于 右侧。另请参阅[数位板活动区域。](#page-12-0)

在数位板上将笔向上移动,从而确认您已正确设置了方向。

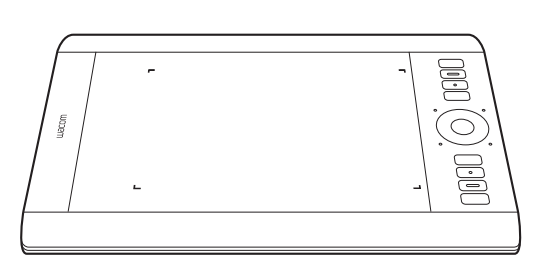

#### <u>要使用高显示器:</u>

- 选择 "EXPRESSKEYS 顶部"使数位板顺时针旋转 90 度。触控环和 ExpressKeys 转向顶部。
- 选择 "ExpressKeys 底部"使数位板逆时针旋转 90 度。触控环和 ExpressKeys 转向底部。

注意:此步骤不会影响默认方向。在系统登录和切换用户屏幕中,数位板方向将使用安装过程中所选的默认 方向。如需更改默认方向,必须重新安装数位板驱动程序。

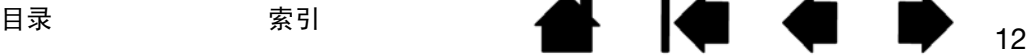

INTUOS®Pro

### <span id="page-12-0"></span>数位板活动区域

根据数位板型号不同, Intuos pro 可以接受笔输入或者笔与触控输入。数位板活动区域即为感应笔输入或触 控的 Intuos pro 数位板区域。

当笔尖或橡皮擦处于触感区范围内,触控即被忽略。将笔和手从数位板活动区域上移开以启动触控。

无论您把笔放在数位板的什么地方,屏幕指针都会跳到屏幕上相应的点。屏幕指针代表笔的位置,跟随笔在 数位板表面移动。

注意:活动区域是计算机屏幕的映射表示。默认情况下会使用整个屏幕或所有屏幕 (如有多个显示屏)。可 通过设置<u>数位板到屏幕的映射</u>自定义笔输入的映射关系。

了解 Intuos pro [的触控体验。](#page-23-1)另请参阅 《适用于 Windows 和 Mac 的 Wacom [手势指南》,网址为:](http://www.wacom.com/en/support/manuals) www.wacom.com/en/support/manuals。

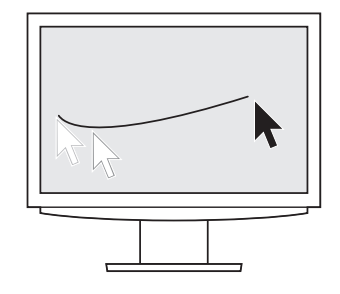

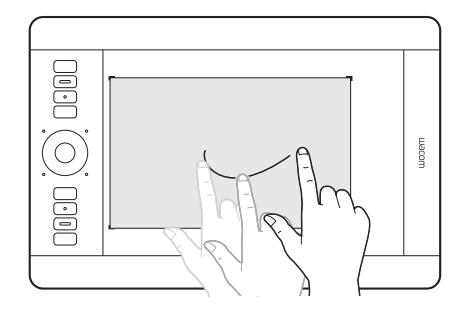

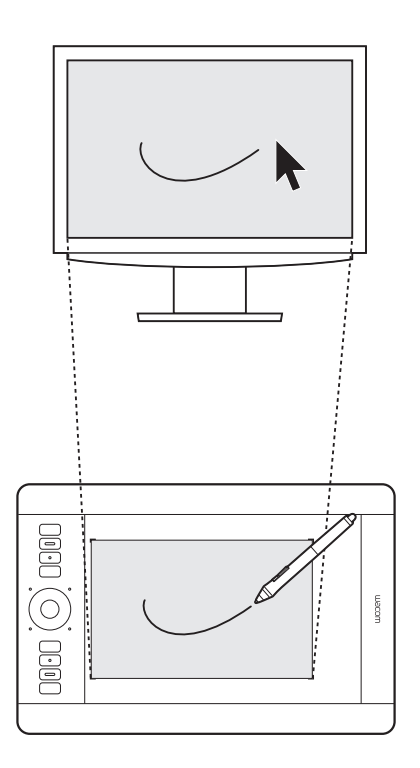

₩.

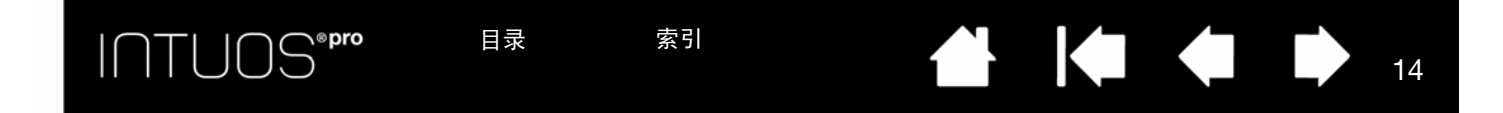

## <span id="page-13-0"></span>使用多个显示器

当计算机配备多个显示器时, Intuos pro 将根据显示属性控制面板中的配置选择映射到的显示器。

如果使用了多个显示器扑且您处于扩展显示器模式下,数位板将映射到所有的显示器,就像它们是一个 大显示器一样。

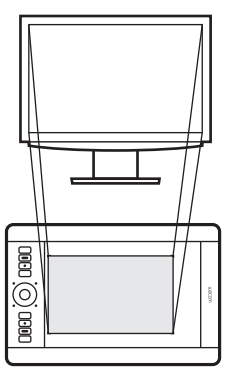

数位板映射到单一显示器的 示例。

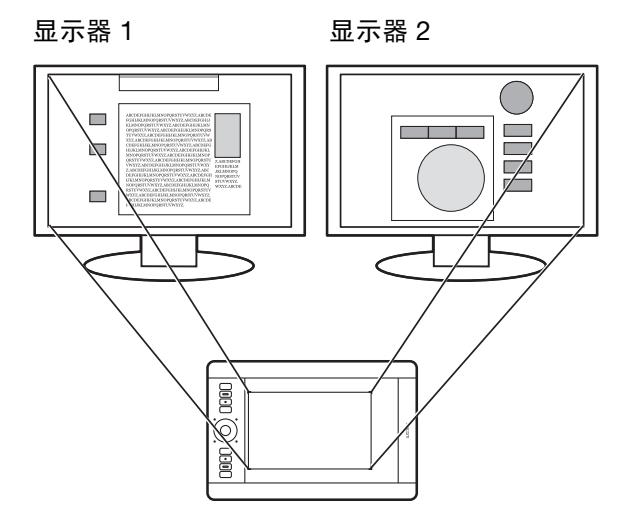

数位板映射到整个系统桌面 (显示在两个显示器上)的示例。

• 如果显示器处于镜像模式下 (两台显示器显示同样的内容),数位板将映射到每个显示器的整个区域, 屏幕光标将被同时显示在每个显示器上。

如果想了解配置您的计算机和操作系统以使用多个显示器的详细信息,请参阅硬件和操作系统的相关文档。 提示:

- 可将数位板自定义为映射到单个显示器或显示器区域的某个部分。请参阅<u>[数位板到屏幕的映射](#page-34-0)</u>。
- 当系统配置了多个显示器后,可将 "切换显示映射"功能指定到某个 ExpressKey。这样可将当前的 数位板映射和屏幕光标在主显示屏和其他显示器之间切换。请参阅[使用切换显示映射。](#page-46-0)

#### <span id="page-13-1"></span>控制面板概览

使用 Wacom 数位板控制面板以自定义 Intuos pro 数位板或工具。打开控制面板后,"工具"列表中会显示 Intuos pro 笔或其他工具的图标。还会显示 "触控"图标及相应选项卡。

大多数控制面板项目都有工具提示。将光标定位在项目上方,保持不动。随后会弹出相应的 "工具提示"。 也可以使用键盘上的 Tab 键和方向键来导航[控制面板。](#page-21-0)请参阅<u>控制面板</u>。

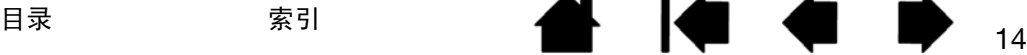

目录 索引

目录 索引

<span id="page-14-1"></span>本节介绍 Intuos pro 的功能。另请参阅 Intuos pro [多点触控体验。](#page-23-1)

重要:只能使用兼容的 Wacom 笔 (如产品随附的笔)或指定用于 Intuos pro 的 Wacom 辅助工具。 其他笔可能无法正常工作。

使用 INTUOS PRO

15 15

**A 14 4 D** 

15

#### <span id="page-14-2"></span>设置工作区域

INTUOS<sup>\*Pro</sup>

将您的工作区域整理舒适,从而减少疲劳。将您的数位板、笔和键盘放到适当的地方,使您能毫不费力地 拿到。

调整好显示器的位置,以便能轻松浏览而不易导致眼睛疲劳,并将其置于您正前方一臂的距离。为了让操作 更加自然,需要调节数位板的位置从而使屏幕光标的移动方向与手的移动方向保持一致。

使用 Intuos pro 笔或其他工具时,手要轻握。

如果使用数位板作为主要的创作工具,则可以将其放置在键盘下方,中央与显示器对齐。

#### [使用笔](#page-14-3)

<span id="page-14-0"></span>[数位板控件](#page-17-2)

### <span id="page-14-3"></span>使用笔

Intuos pro 笔采用无线设计且无需使用电池。它能感应您向其施加的压力和倾斜。

选装笔也可用于 Intuos pro。请参阅[使用选装的喷枪笔和美术笔。](#page-83-0)

共有四种在数位板活动区域使用笔的基本技巧:定位、点击、双击和拖动。如果您对于笔的使用并不熟悉, 可以尝试下面提供的练习。

注意:只要笔尖或橡皮擦位于数位板触感区范围内 (距数位板表面约 10 毫米)。将笔和手从数位板活动区域 上移开以启动触控。

如果意外用手进行了触控操作,可按下设置为 "TOUCH ON/OFF"的 Expresskey 来手动禁用触控。用完 笔之后,再次按该 ExpressKey 使用触控。还可以使用 Wacom 控制面板禁用触控。请参阅<u>数位板控件</u>。

[握笔](#page-15-0)

[使用侧面开关](#page-17-1) [点击](#page-16-1) [擦除](#page-16-2) [拖动](#page-16-3) [用倾斜方式绘图](#page-16-4) 目录 索引

K & D

Æ

### <span id="page-15-0"></span>握笔

握住紧握笔时就像握普通钢笔或铅笔一样。调整握笔方式,使侧面开关处于方便的位置,以便可以用拇指或 食指轻松切换它。用笔绘图或定位时请小心,勿意外按下该开关。向最舒适的任何方向倾斜笔。

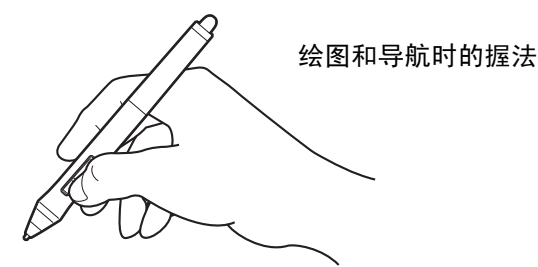

将笔座放在数位板附近。可以将笔垂直或水平放置在笔座上。

- 重要:
- 当不使用时,请将笔放置到笔座内或平放在书桌上。为了保 持笔的灵敏度,请不要把笔放在会让笔尖或橡皮擦着力的容 器中。
- 使用其他定位工具时,把 Intuos pro 笔放在数位板上可能会 干扰屏幕光标定位,或者导致计算机无法进入睡眠状态。

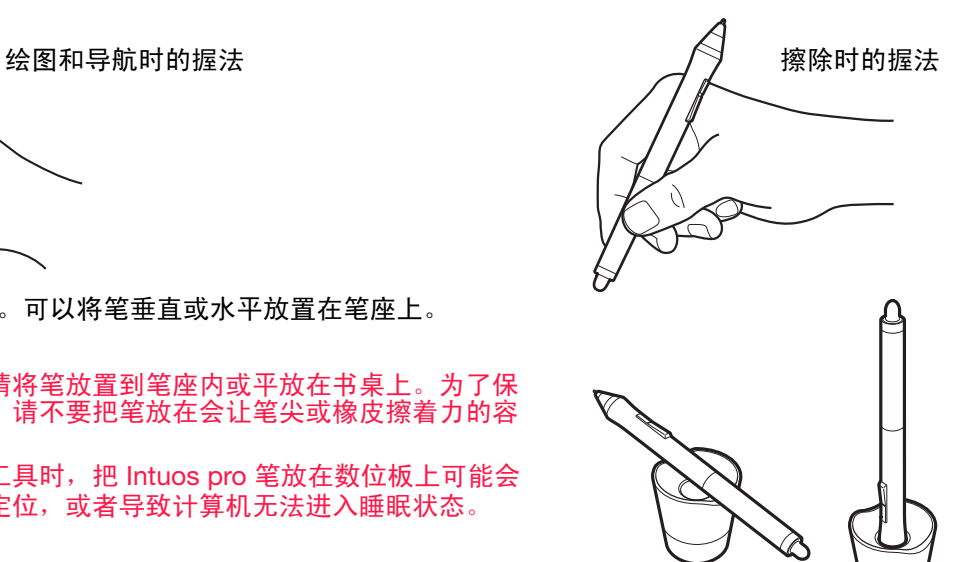

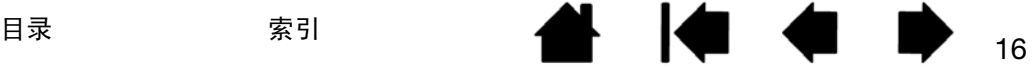

**KI & B** 

A.

#### <span id="page-16-0"></span>定位

要定位屏幕光标,请将笔移到活动区域上方轻微靠近的位置,不要接触屏幕表面。将笔尖按到屏幕上做出 选择。

#### <span id="page-16-1"></span>点击

用笔尖敲击屏幕一次,或使用足够的压力让其触碰屏幕以产生一次点击。

要进行双击,请按下上侧面开关 (当设为 "双击"时),或用笔尖在相同位置快速敲击屏幕两次。

#### <span id="page-16-2"></span>擦除

在支持的应用程序中,笔橡皮擦的工作方式就像铅笔上的橡皮擦一样。

请访问 Wacom 网站,详细了解关于支持橡皮擦的应用程序的相关信息。请参阅<u>产品信息</u>。如果应用程序不 支持橡皮擦,仍可将橡皮擦用于定位、绘图或批注。

#### <span id="page-16-3"></span>拖动

选择一个对象,然后沿屏幕滑动笔尖以移动该对象。

#### <span id="page-16-4"></span>用倾斜方式绘图

当笔从垂直位置倾斜至倾斜位置时,数位板会自动识别。倾斜可用于控制支持应用程序中的线条形状和厚 度。这跟使用喷枪笔一样。使用喷枪笔时,如果工具垂直,倾斜可形成细线条,或如果工具倾斜,会形成宽 线条。在其他应用程序中,可以调节倾斜度来定义笔刷特征,如宽度、颜色和不透明度。

可以在应用程序内调节笔刷特征来创建不同的效果。

要在应用程序中调节产生预期效果所需的笔倾斜度,请参阅[自定义笔](#page-28-0)。

#### <span id="page-16-5"></span>用压力感应绘图

笔可以对手动作的细微差别和变化作出反应,从而可在支持此功能的应用程序中创建看起来比较自然的笔刷 线条。

如要使用压力感应绘画、喷墨或书写,请在活动区域内移动笔的同时,通过笔尖向下施加不同大小的力。用 力按压可产生粗线条或浓重的颜色。轻轻按压可产生细线条或柔和的颜色。有些应用程序需要先从应用程序 工具面板中选择一个具有压力感应功能的工具。要调节笔尖感应,请参阅<u>[调节笔尖感应和双击](#page-29-0)</u>。

请访问 Wacom 网站,了解支持压力的应用程序。请参[阅产品信息](#page-89-0)。

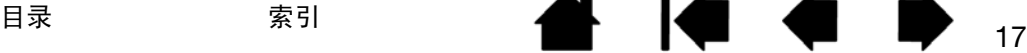

#### INTUOS<sup>\*Pro</sup> 目录 索引 目录 索引

#### <span id="page-17-1"></span>使用侧面开关

笔侧面开关有两个可自定义的<u>[功能](#page-38-0)</u>,可通过向任一方向摇动开关进行选择。只要笔尖位于数位板活动区域 10 毫米距离内,就可使用此开关。不必将笔尖碰触数位板即可使用此开关。

默认开关位置为:

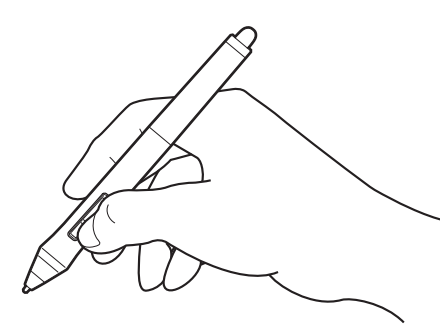

- 上开关:双击。这要比使用笔尖敲击两次更简单。
- 下开关:右键单击。此操作会显示应用程序特定或图标特定菜单。

 $\bullet$ 

提示:要在活动窗口内朝任何方向定位文档或图像,请将开关功能设 置为 "平移/卷动"。然后按下笔按钮并在数位板上移动笔尖来 重新定位图像。完成操作后,松开笔按钮或从数位板表面上提起 笔尖。

在某些应用程序窗口中,随着笔尖的移动,文档可跟随屏幕光标 精确移动。但在其他应用程序窗口中,只会随着屏幕光标的方向 大体移动。

18 18

 $\begin{array}{ccc} \hline \textbf{1} & \textbf{1} &$ 

要指定新开关功能,请参阅[自定义工具按钮。](#page-31-0)

### <span id="page-17-2"></span><span id="page-17-0"></span>数位板控件

为改进工作流, Intuos pro 配备了 ExpressKeys 和触控环。按下单个键即可执行常用的功能或键盘。数位板 控件也可用来在工作时修改触控、笔或其他工具的属性。

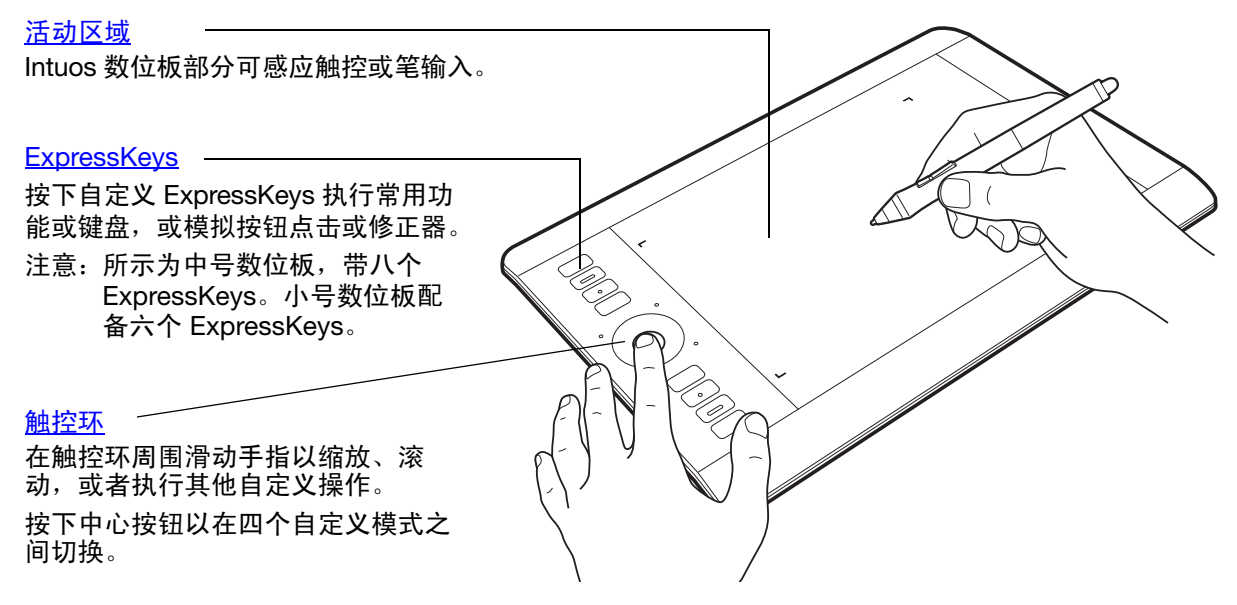

首次开始使用 Intuos pro 时, ExpressKeys 设为数位板默认功能, 如下所示。 也可参考自定义 [ExpressKeys](#page-32-0) 和[自定义触控环。](#page-33-0)

日录 索引 18

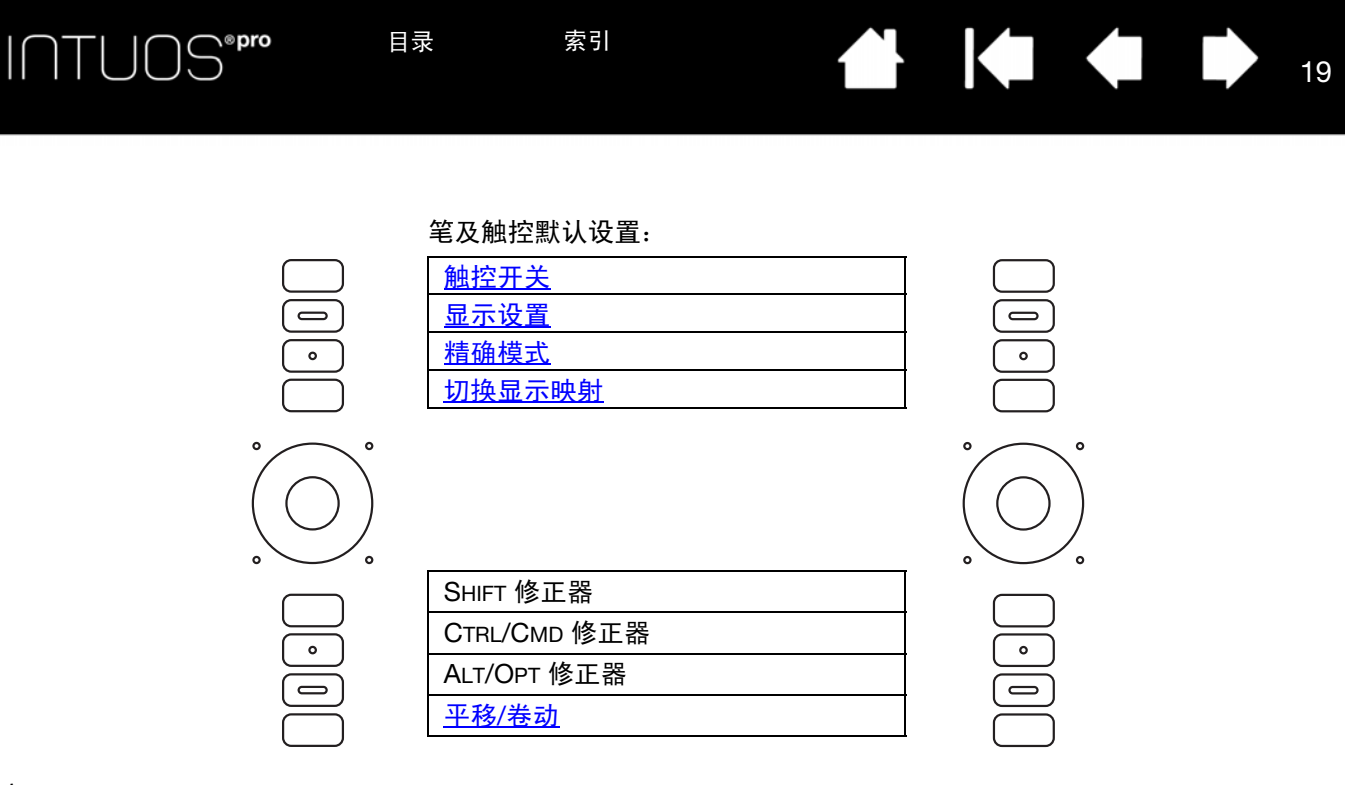

注意:

在小号数位板上, ExpressKey 从上而下的默认设置分别为:"TOUCH ON/OFF"、"显示设置"、"SHIFT"、 "CTRL/CMD"、"ALT/OPT"和 "平移/卷动"。

ExpressKeys 可相互与另一个组合操作。例如,将一个键自定义为 CTRL 功能,另一个键自定义为 ALT 功能。同 时按下两个键时,会启动 "CTRL+ALT"功能。

#### <span id="page-18-0"></span>应用程序特定的 EXPRESSKEY 默认设置

如果正在使用 Photoshop、 Illustrator 或 Corel Painter 等常用应用程序, Intuos 驱动程序将会感知相关应用 程序,然后自动将 ExpressKeys 设置为该应用程序的常用功能。

注意:如果正在使用已自定义 ExpressKeys 的应用程序,这些设置将优先于驱动程序为该应用程序提供的任 何自动 ExpressKey 默认设置。如果尚未对该应用程序输入自己的 ExpressKey 设置,这些设置才会 自动生效。

要查看 ExpressKeys 的当前设置,请按下一个 ExpressKey,在主显示器上激活 ExpressKey 显示。您所触 控的 ExpressKey 将高亮显示在该显示上。请参阅<u>使用 [Expresskey](#page-19-0) 显示</u>。

注意:ExpressKeys 可相互组合操作。例如,将一个键自定义为 CTRL 功能,另一个键自定义为 ALT功能。同 时按下两个键时,会启动 "CTRL+ALT"功能。

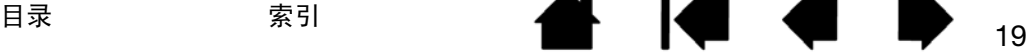

## <span id="page-19-0"></span>使用 EXPRESSKEY 显示

可以随时查看任何单个 ExpressKey 的当前设置。

- 按下某个 ExpressKey 可在主显示器上激活 ExpressKey 显示。您所触控的 ExpressKey 将高亮显示在该 显示上。
- 如果某个 ExpressKey 已被禁用,则会显示为已禁用,或者不会有该键的显示。
- 该显示将在 2 秒后从屏幕上淡出。
- 要禁用该显示,请在控制面板中选择 "ExpressKeys"选项卡,然后取消选中 "显示 Express View"复 选框。
- 按下设为 "<u>设置</u>" 的 ExpressKey 可查看该显示。

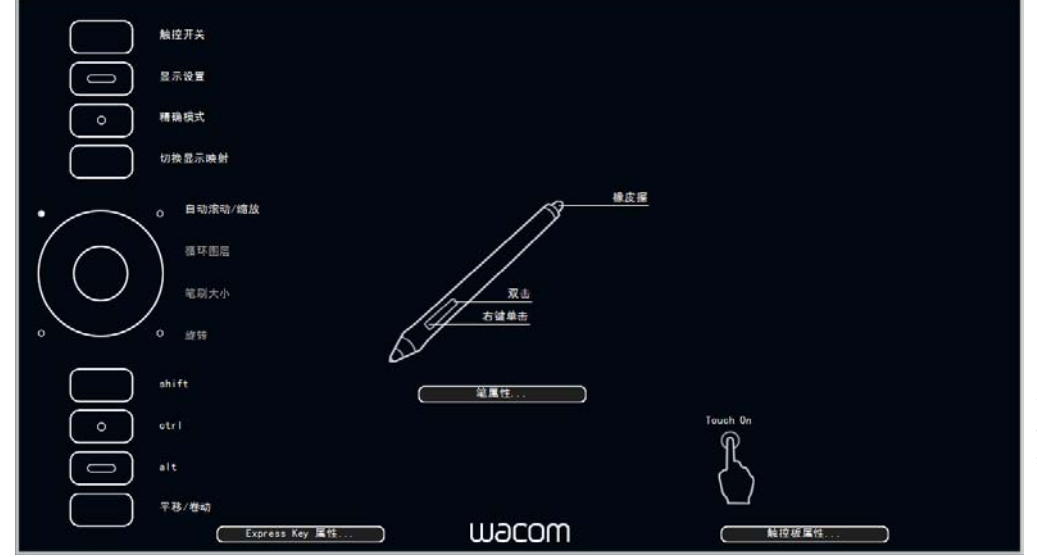

点击 "触控板属性..."查 看您的触控设置。 设置可能会因您的数位板 型号而异。

20 20

 $\begin{array}{ccc} \hline \textbf{1} & \textbf{1} &$ 

₩.

还可以使用 ExpressKeys:

- 将一个键设置为常用的键盘快捷方式。
- 设置一个常用文件或应用程序的启动键。
- 如果不想 (或不能)使用紧握笔上的侧面开关,则将某个键设为右键单击或双击。
- 选择任何其他可用的<u>[功能](#page-38-0)</u>。请参阅<u>自定义 ExpressKevs</u>。

重要:某些应用程序可能覆盖和控制 ExpressKey 功能。有关详细信息,请参阅<u>使用集成应用程序</u>。

使用 Wacom 数位板控制面板自定义 ExpressKey 选项。

#### [控制面板概览](#page-13-1)

**自定义 [ExpressKeys](#page-32-0)** 

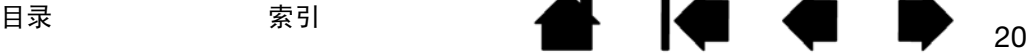

#### <span id="page-20-0"></span>使用触控环

在触控环周围滑动手指以放大或缩小、向上或向下滚动,或发布指定的键盘功能。

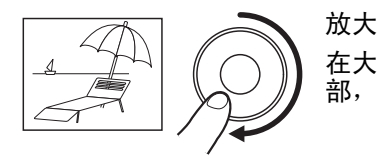

在大多数应用程序中,在触控环周围顺时针移动手指可放大或向下滚动。敲击触控环的上 部,可根据指定功能实现单位递进变化。

Œ

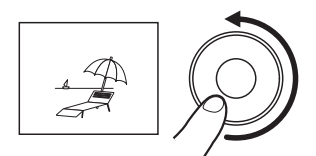

缩小

逆时针移动手指可缩小或向上滚动。敲击触控环的下部,可实现单位递进变化。

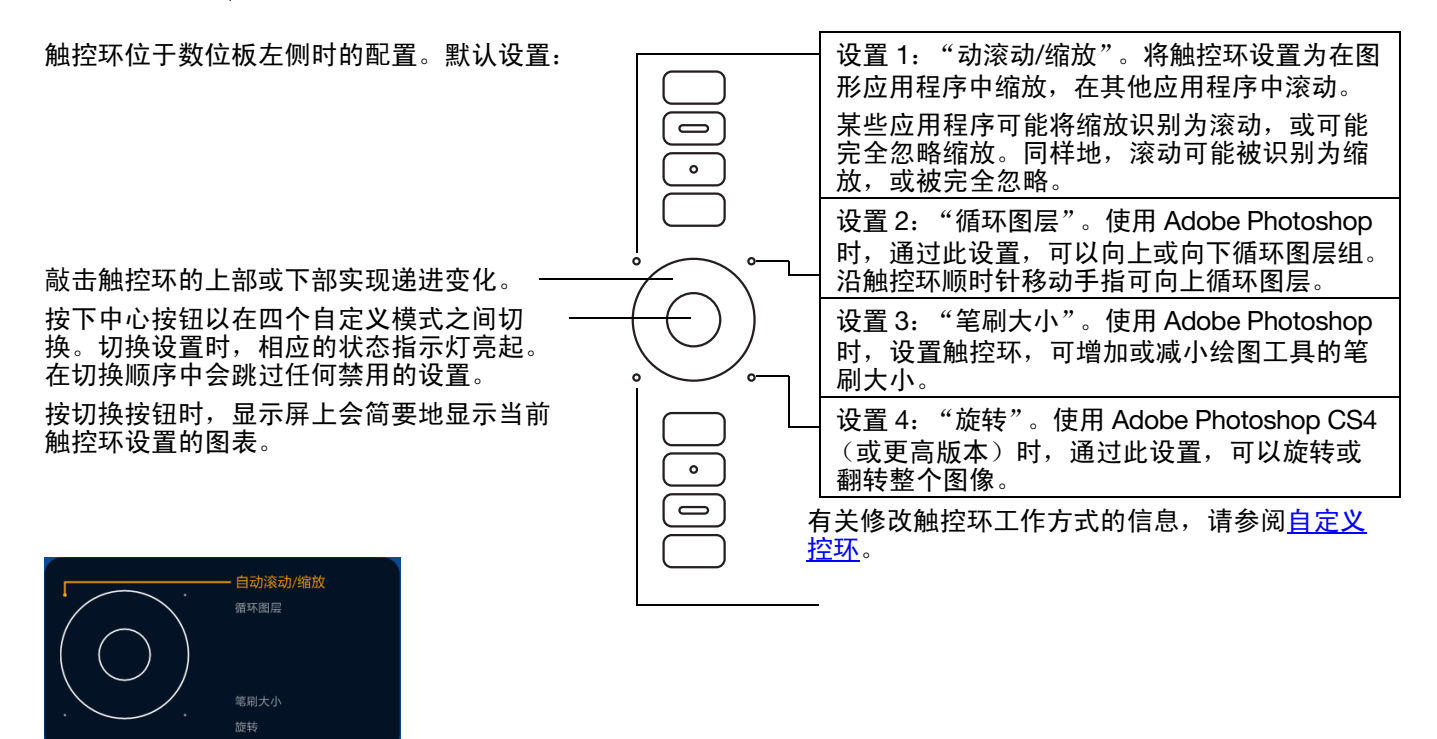

重要:某些应用程序可能覆盖和控制触控环功能。有关详细信息,请参阅[使用集成应用程序。](#page-81-1) 使用 Wacom 数位板控制面板自定义触控环选项。

[控制面板概览](#page-13-1)

[自定义触控环](#page-33-0)

22 22

选择 "功能"以自定

 $\begin{array}{ccc} \hline \textbf{1} & \textbf{1} &$ 

#### <span id="page-21-0"></span>控制面板

使用 Wacom 数位板控制面板以自定义 Intuos pro 数位板或工具。打开控制面板后,紧握笔或其他数位板工 具的图标及 "触控"图标将显示在 "工具"列表中。

要自定义,请更改选项卡控件。通过体验不同的设置以确定最适合您的方式。您所做的任何修改会立即生 效。点击"默认值"恢复为出厂设置。

图标表示您的"数位板"、"工具"和 "应用程序"设置。

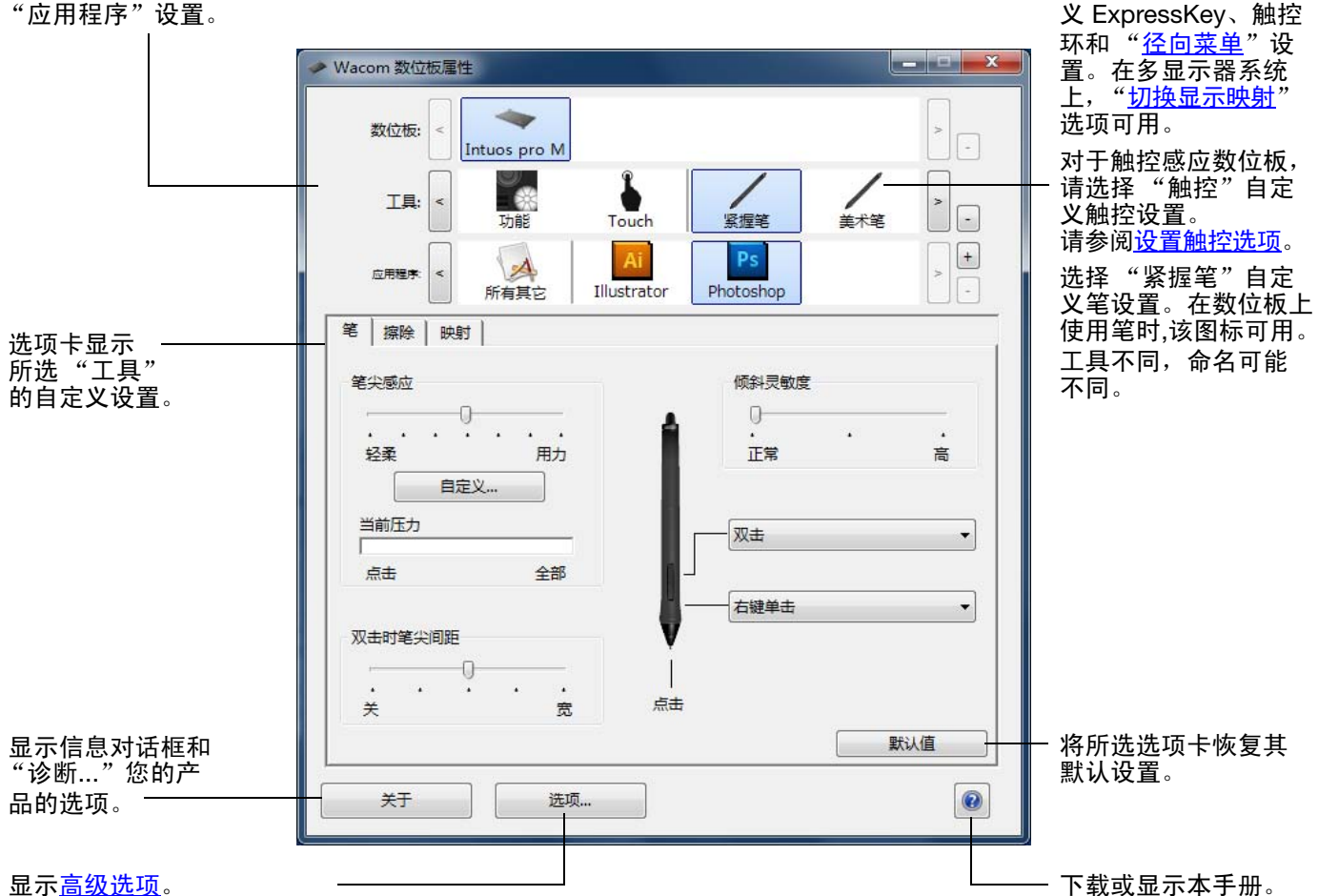

要打开 Wacom 数位板控制面板:

- Windows 8。从 Windows 8 "开始"屏幕, 右键单击屏幕的左下角, 然后从弹出式菜单中选择 "控制面 板"。如果使用的是 Windows 8 经典桌面,请按下键盘上的 Windows 键,或在超级按钮 (Charms) 栏中 选择 Windows 图标, 以访问"开始"屏幕。
- Windows 7 和 Vista。单击 Windows "开始"按钮并选择 "所有程序", 然后选择 "WACOM 数位板" 并选择"WACOM 数位板属性"选项。
- Mac。从 Apple 菜单或 "应用程序"文件夹中打开 "系统预置"。然后单击 "WACOM 数位板"图标。

大多数控制面板项目都有工具提示。将光标定位在项目上方,保持不动。随后会弹出相应的 "工具提示"。 也可以使用键盘上的 Tab 键和方向键来导航控制面板。

请参阅<u>自定义 [Intuos pro](#page-27-1)</u>。

控制面板列表和选项卡:在控制面板的 "数位板"、"工具"和 "应用程序"列表上,可以选择要更改设置 的数位板、工具或应用程序。

"数位板"列表显示安装在系统上且当前已连接 的任何支持的数位板或笔显示的图标。列表下显 示的所有设置适用于所选数位板或笔显示。

- 除非支持的数位板或笔显示已连接计算机, 否则控制面板不会启动。
- 只能查看或更改已连接的数位板或笔显示的 设置。
- 除非数位板或笔显示连接至计算机,否则不 能从控制面板列表中删除它。

另请参阅<u>[安装多个数位板和](#page-81-0)更改数位板模式</u>。 当前选择会高亮显示。

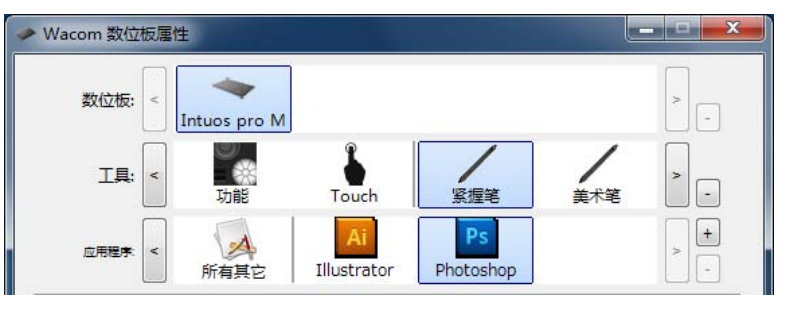

23 23

**KI & D** 

**THE** 

"工具"列表显示数位板 "功能"图标以及数位板上使用的不同工具的图标。

要自定义工具的设置,请点击 "工具"列表内对应的图标。将显示相应的选项卡。

注意: 当在数位板上第一次使用笔时, 笔会自动添加到"工具"列表, 并使用默认值设置。 另请参阅<u>使用多个工具</u>。

使用"应用程序"列表定义只适用于特定应用程序的"工具"设置。请参阅[应用程序特定设置。](#page-48-1)

注意:"应用程序"列表可选。自定义 Intuos pro 工具时无需选择或添加应用程序。

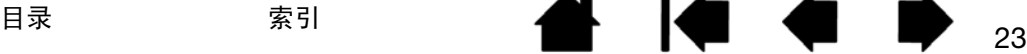

INTUOS<sup>\*Pro</sup>

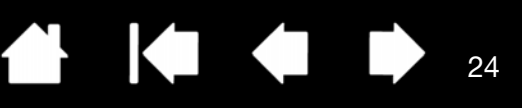

## <span id="page-23-0"></span>INTUOS PRO 多点触控体验

<span id="page-23-1"></span>Intuos pro 可帮助您改善工作方式,提高工作效率。借助触控功能,在 Intuos pro 数位板上只需手指操作即 可实现与计算机交互。

在 Intuos pro 上使用触控与在其他 Mac 和 Windows 设备 (如电话、 Trackpad 触控板和笔记本)上使用触 控相同。我们首先学习导航以及执行典型的鼠标操作的基本方法。然后学习如何滚动、缩放和旋转。 当您触碰数位板时,触控即被激活。请参阅[数位板活动区域](#page-12-0)。

- 当使用触控时,通常可以将手指分开放置到舒适的距离。然而,如果双指距离太近则可能会被数位板识 别为单指输入,或者造成数位板在判断哪个手指先输入或者执行某个操作或手势方面的混淆。您的手指 必须停留在活动区域内。
- 通过体验触控以确定最适合您的方式。手势操作时应注意防止意外触碰数位板。例如,如果在缩放或滚 动操作时您的小指或手掌触碰到数位板的活动区域,则您可能触发一次意外的右键单击。

[触控导航](#page-24-0) [设置触控选项](#page-25-0)

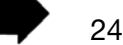

KI E D

### <span id="page-24-0"></span>触控导航

通过 Intuos pro 触控数位板的触控功能,在数位板表面上使用手指即可轻松控制计算机。请参阅<u>[数位板活动](#page-12-0)</u> [区域](#page-12-0)。

在 Wacom 数位板控制面板内可单独启用或禁用触控选项。在 "触控选项"选项卡中选择后,即已启用触控 (请参[阅设置触控选项](#page-25-0))。

- 使用基本操作可帮助您导航以及执行典型的鼠标操作。
- 使用手势可帮助您滚动、缩放、旋转以及执行其他功能。某些手势被 Intuos pro 识别后,显示屏中会提 供视觉提示。

某些功能 (比如右键单击)可通过不 同的动作或手势来执行。

将屏幕光标放于某个触控选项上可查 看该功能的静态图片。 如果未选择特定选项进行查看,则控 制面板会从上到下依序展示各项功能。 此选项也可通过将其指定到某个

ExpressKey 来进行更改。

另请参阅<u>触控导航[和选择自定义触控](#page-26-0)</u> <u>[功能](#page-26-0)</u>。

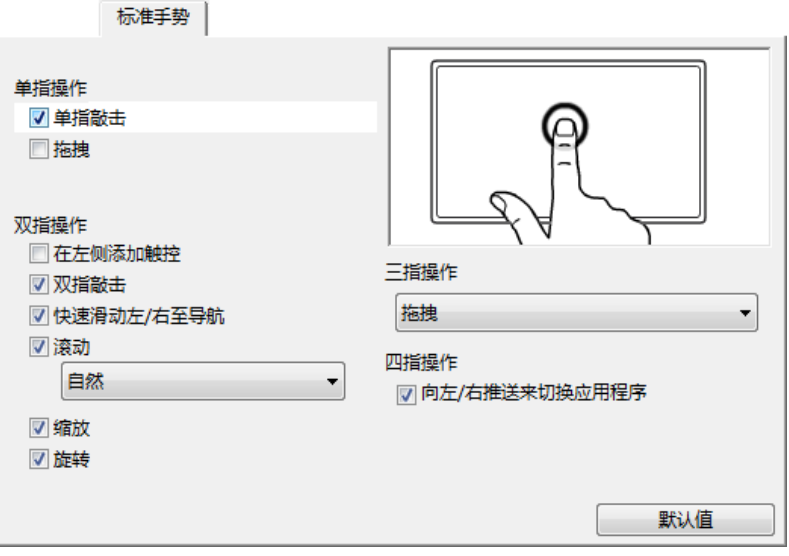

**THE** 

所示为 Windows 控制面板的屏幕截屏。可用选项可能会因您的 统和版本而异。

您还可以:

- <span id="page-24-1"></span><u>自定义触控体验</u>,也可以<u>自定义 [ExpressKeys](#page-32-0)</u> 来执行某些触控功能。
- 选择"工具"列表上的"触控"图标。然后选择合适的选项卡,使用可用选项自定义和更改设置。另请 。<br>参阅<u>[触控导航](#page-24-0)</u>。

[选择自定义触控功能](#page-26-0) [选择自定义触控功能](#page-26-0) [触控导航](#page-24-0)

<span id="page-25-0"></span>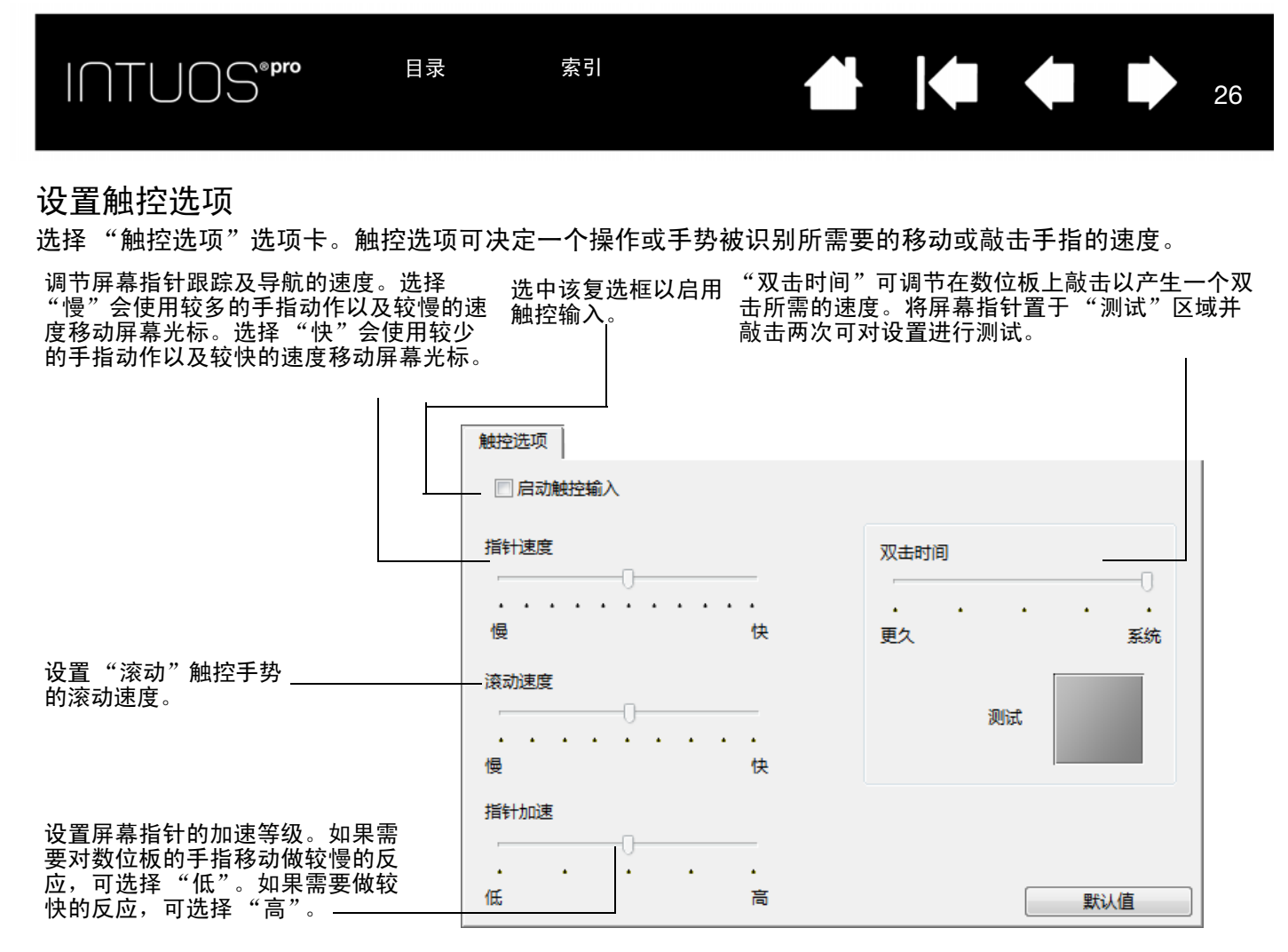

注意:触控速度及加速度设置独立于系统设置之外。在 Wacom 数位板控制面板中对这些设置所做的更改不会影响类 似系统设置。然而,对类似系统设置所做的更改会影响 Intuos pro 数位板的设置。

<sup>26</sup> 目录 索引

## INTUOS®Pro

 $\begin{array}{ccc} \hline \textbf{1} & \textbf{1} &$ 

27 27

### <span id="page-26-0"></span>选择自定义触控功能

要创建自定义触控手势,请选择 "我的手势"选项卡。

选中后, <u>触控</u>手势可用, 且可根据下拉菜单中 的选择进行修改。

将屏幕光标放于某个触控选项上可查看该功能 的静态图片。

如果未选择任何特定选项进行查看,则控制面 板会从上到下相继展示各个选项。

另请参阅<u>[触控导航和](#page-24-0)选择自定义触控功能</u>。

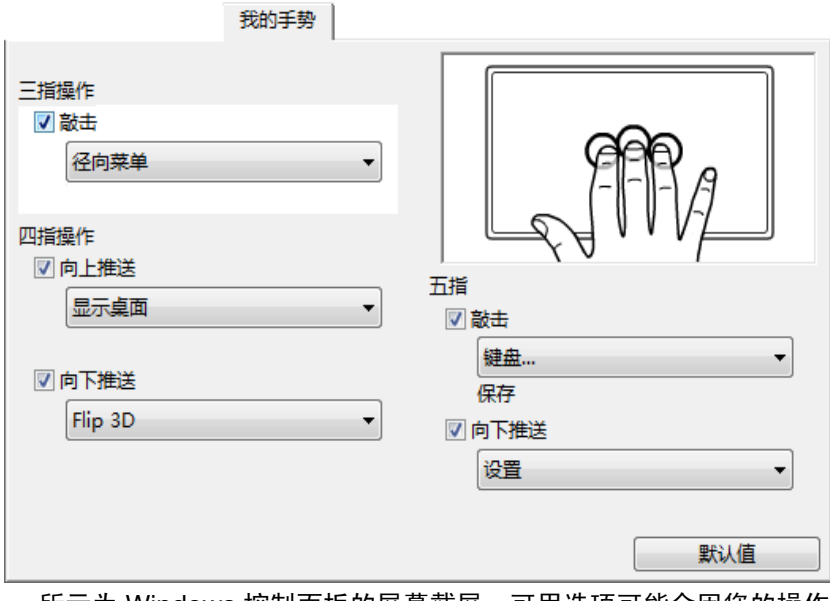

 $\bullet$ 

所示为 Windows 控制面板的屏幕截屏。可用选项可能会因您的操作 统和版本而异。

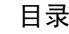

INTUOS<sup>\*Pro</sup>

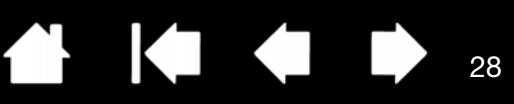

28

## <span id="page-27-0"></span>自定义 INTUOS PRO

<span id="page-27-1"></span>使用 Wacom 数位板控制面板以自定义所喜欢的 Intuos pro 工作方式。

高级用户可以了解如何通过创建[应用程序特定设置进](#page-48-1)一步优化 Intuos pro。

[控制面板概览](#page-13-1) [自定义笔](#page-28-0) [设置触控选项](#page-25-0) [数位板到屏幕的映射](#page-34-0) [按钮功能](#page-38-0) [使用切换显示映射](#page-46-0) [应用程序特定设置](#page-48-1) [使用多个工具](#page-50-1) [更改数位板模式](#page-50-2) [高级选项](#page-51-0)

要打开 Wacom 数位板控制面板:

- Windows 8。从 Windows 8 "开始"屏幕,右键单击屏幕的左下角,然后从弹出式菜单中选择 "控制面 板"。如果使用的是 Windows 8 经典桌面,请按下键盘上的 Windows 键,或在超级按钮 (Charms) 栏中 选择 Windows 图标, 以访问"开始"屏幕。
- Windows 7 和 Vista。单击 Windows "开始"按钮并选择 "所有程序",然后选择 "WACOM 数位板" 并选择 "WACOM 数位板属性"选项。
- <u>Mac</u>。从 Apple 菜单或 "应用程序" 文件夹中打开 "系统偏好设置"。然后单击 "Wacoм 数位板" 图标。

打开控制面板后,就可以开始自定义 Intuos pro。控制面板只显示与当前数位板型号和配置适用的选项卡和 选项。请参阅[控制面板概览](#page-13-1)。

注意:支持用户特定预置。登录后,每个用户都可在 Wacom 数位板控制面板中自定义其个人设置。切换到 另一个用户将自动加载该用户的设置。

## <span id="page-28-0"></span>自定义笔

可以轻松自定义笔。使用笔来打开 Wacom 数位板控制面板。笔将被选择在 "工具"列表中,并显示相应的 选项卡。如果未自动选择,则从 "工具"列表中选择笔。选定一个选项卡,然后从可用选项中进行选择。

29 29

KI & D

A.

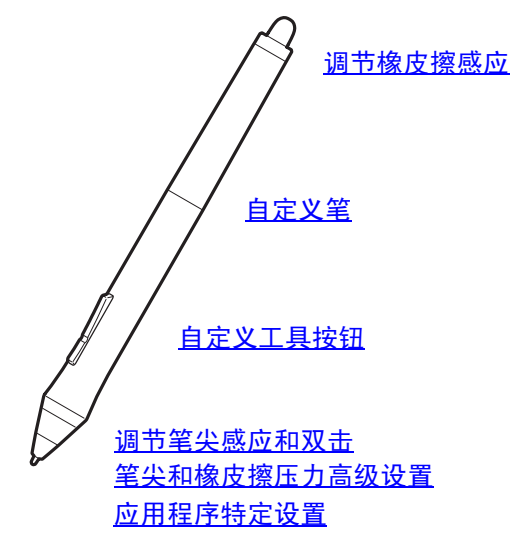

Wacom 提供许多与 Intuos pro 兼容的选装笔, 如美术笔和喷枪笔。

- 美术笔具有压力感应笔尖和橡皮擦,以及倾斜和旋转感应功能。在支持的应用程序中旋转笔管会出现独 特的效果。
- 喷枪笔是一种真正的数字喷枪笔。它具有压力感应笔尖和橡皮擦,倾斜灵敏度以及控制数字绘画应用的 指动轮。

Wacom 驱动软件完全支持这些工具。用工具的触点触碰数位板表面后,这些工具将会显示在 Wacom 数位 板控制面板的 "工具"列表中。控制面板将自动更新以显示新增工具和可自定义的选项。

在支持的应用程序中,可以在应用程序内调整美术笔旋转和喷枪笔指动轮的功能。有关详细信息,请参考应 用程序随附的文档。

要详细了解这些及其他可与 Intuos pro 一起使用的选装工具,请访问 http://wacom.com,然后选择您所在 区域的 Wacom 网站。在网站上,您也可以详细了解当前支持这些工具高级功能的应用程序。

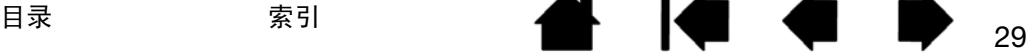

<span id="page-29-0"></span>调节笔尖感应和双击

选择 "笔"选项卡调整笔的笔尖灵敏度。

笔尖感应 滑块可自定义点击、绘图或喷墨时 所需的压力大小。

使用 "轻柔"的笔尖设置可创建较宽的笔刷 线条或只需轻轻点击即可完成操作。为最大 限度地控制绘图的细线条,可将笔尖设置为 "用力"。

点击<u>进一步自定义</u>笔尖灵敏度。

将屏幕光标置于控制面板的一个空白区域上 后,用笔尖按压在数位板上。使用压力条确 定达到最大压力需在笔上施加多大的压力。

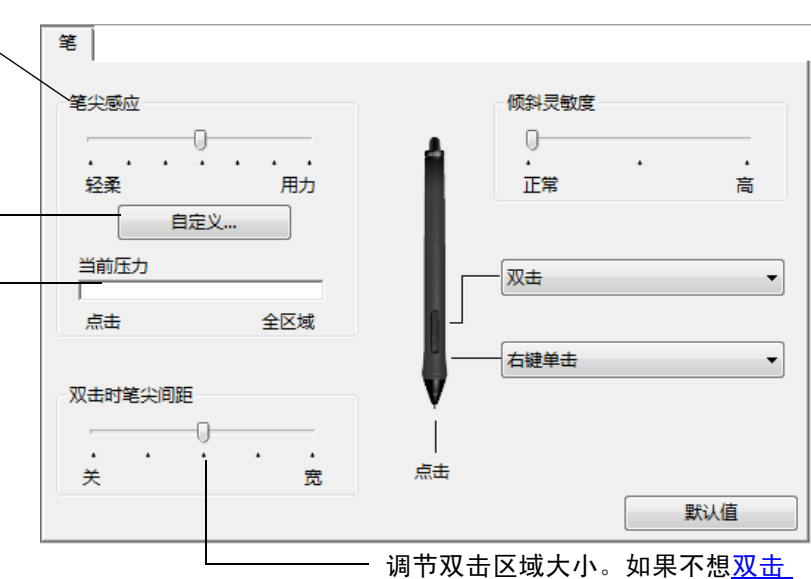

Æ.

<u>[协助](#page-92-0)</u>,则将滑块拖动关闭。

**EXT & ST** 

提示:

- 使用轻柔的 "笔尖感应",以实现在大多数压力感应应用程序中更大的压力值范围。
- 在某些应用程序中,轻柔的压力设置可能会使得笔反应过度,这样会造成笔上的轻微压力在屏幕上被过度放 大。如果遇到这种现象,可以尝试更用力的"笔尖感应"设置。
- 如果想使得双击更加容易,扩大可以接受双击的轻敲区域 (双击间距)。
- 在某些绘图应用程序中,较大的双击间距可能会导致您下笔的时候有延迟。较大的双击间距可能会导致拖动 动作或喷墨线条的开始有延迟。如果您注意到这种情况,可以尝试设置较小的双击间距并且使用设置为双击 的侧面按钮。也可以<u>将 [ExpressKey](#page-32-0) 设置为双击</u>。

INTUOS<sup>\*Pro</sup>

#### <span id="page-30-0"></span>调节橡皮擦感应

选择 "擦除"选项卡以调整笔的橡皮擦灵敏度。

选择使用橡皮擦要执行的[功能。](#page-38-0)

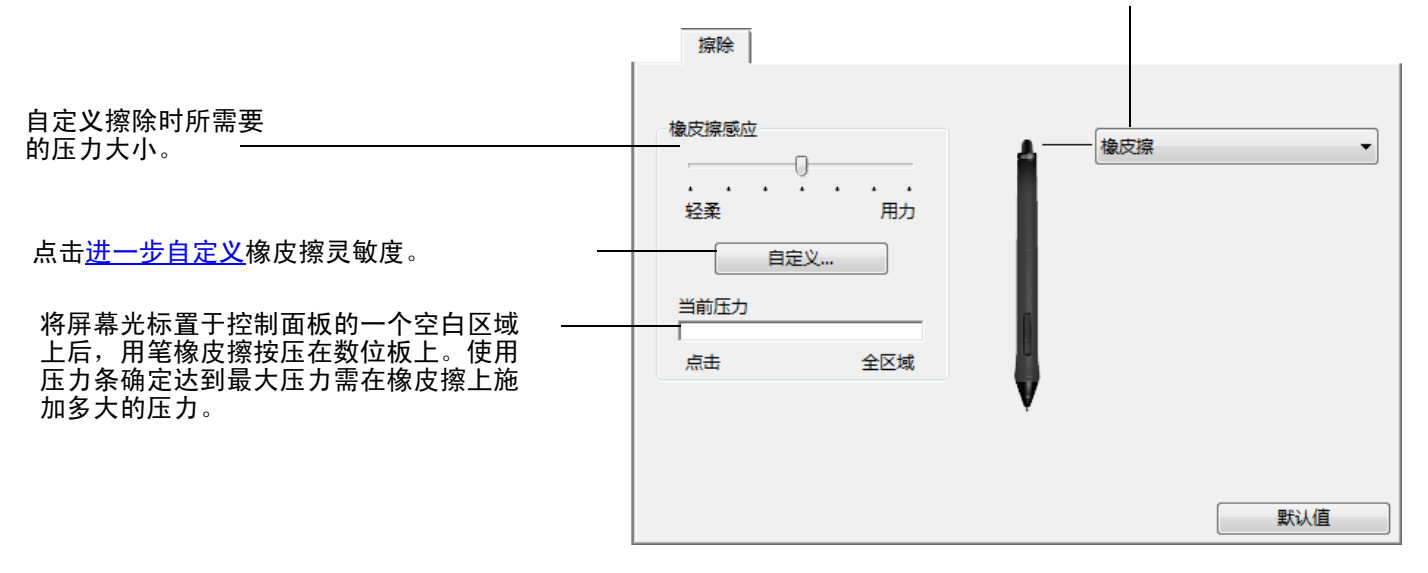

#### <span id="page-30-1"></span>笔尖和橡皮擦压力高级设置

选择"笔"或"擦除"选项卡并点击"自定义..."按钮,进一自定义笔尖或橡皮擦压力设置。通过"笔触 的详细设定"对话框内的选项,可以单独修改笔尖或橡皮擦压力灵敏度和点击滑块设置。

图形显示所选的压力灵敏度曲线和点击滑块 设置。

移动压力控件来更改灵敏度曲线。

- "点击滑块"确定产生压力或产生一个笔 点击所需要的力量。
- 使用 "压力感应度"控件更改压感曲线的 斜率。
- "最大压力"可确定达到最大压力需在笔 尖上施加多大的压力。

曲线增长越快,笔感应灵敏度越高。

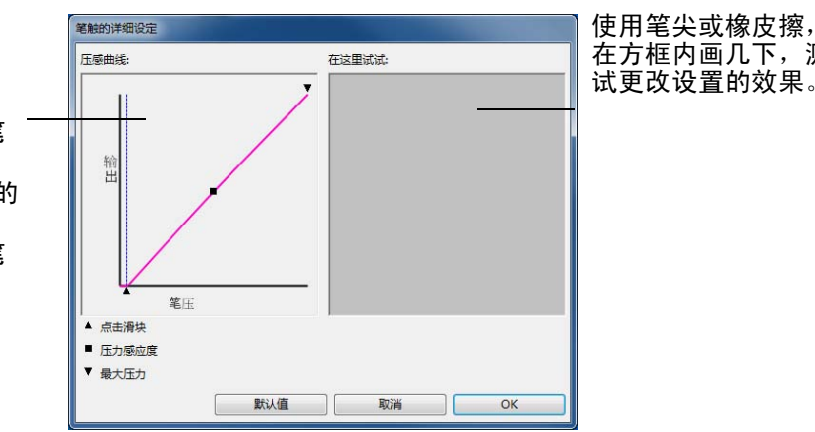

在方框内画几下,测 试更改设置的效果。

重要: 在"笔"和"擦除"选项卡中,这些设置会与"笔尖感应"或"橡皮擦感应"滑块同时调 节,覆盖压力高级设置。

### <span id="page-31-0"></span>自定义工具按钮

选择 "笔"选项卡,更改被指定到侧面开关和笔尖的功能。

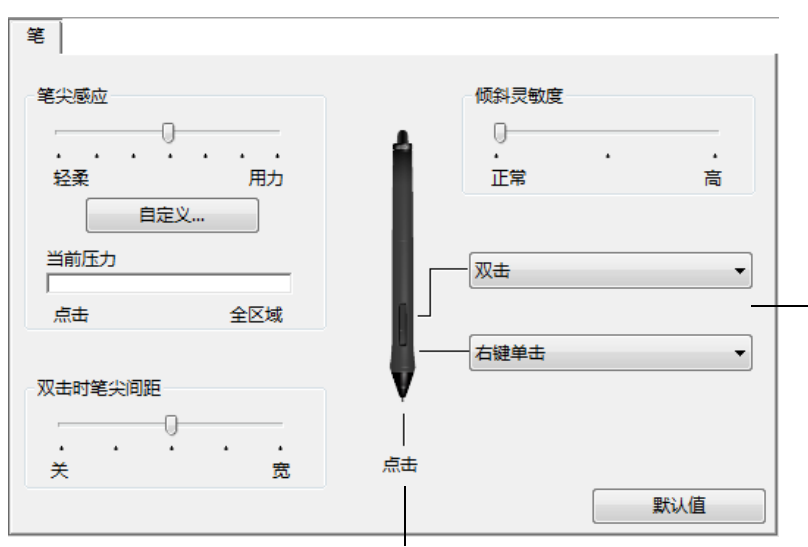

[的功能](#page-38-0)。 当笔尖在距离数位板表面 10 毫米的范

选择当按下上端或下端侧面开关时执行

K & D

Æ.

围内但未接触数位板时,按下上/下侧面 开关即可显示所选功能。 <u>提示</u>:想要使双击更容易,请将侧面开

关设置为 "双击"。

拖动倾斜灵敏度滑块以更改倾斜灵敏 度。对支持倾斜的应用程序中的新设 置进行测试。

倾斜设置适用于工具的笔尖和橡皮擦。 倾斜是一种方向感应,在某些应用程 序可用于控制笔刷方向或其他特征。

双击此处更改笔尖功能。

- 至少应将一个工具按钮设置为 "点击"功能。
- 为了在大多数应用程序中实现绘图功能,须将笔尖设置为 点击"。

注意:可以更改侧面开关针对右键单击或其他点击功能的工作方式。请参阅[高级选项。](#page-51-0)

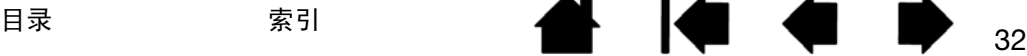

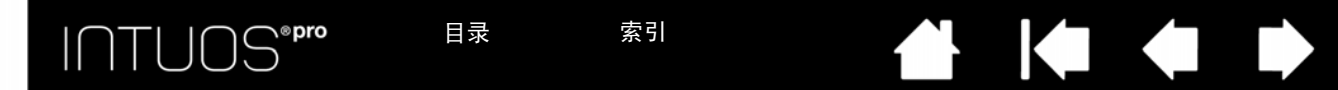

#### <span id="page-32-0"></span>自定义 EXPRESSKEYS

选择 "EXPRESSKEYS"选项卡自定义 ExpressKeys。可以自定义每个键以执行切换显示映射、修正器、键盘 或其他功能。

打开 "EXPRESSKEYS"选项卡时,当前功能显示在相应的下拉菜单中。

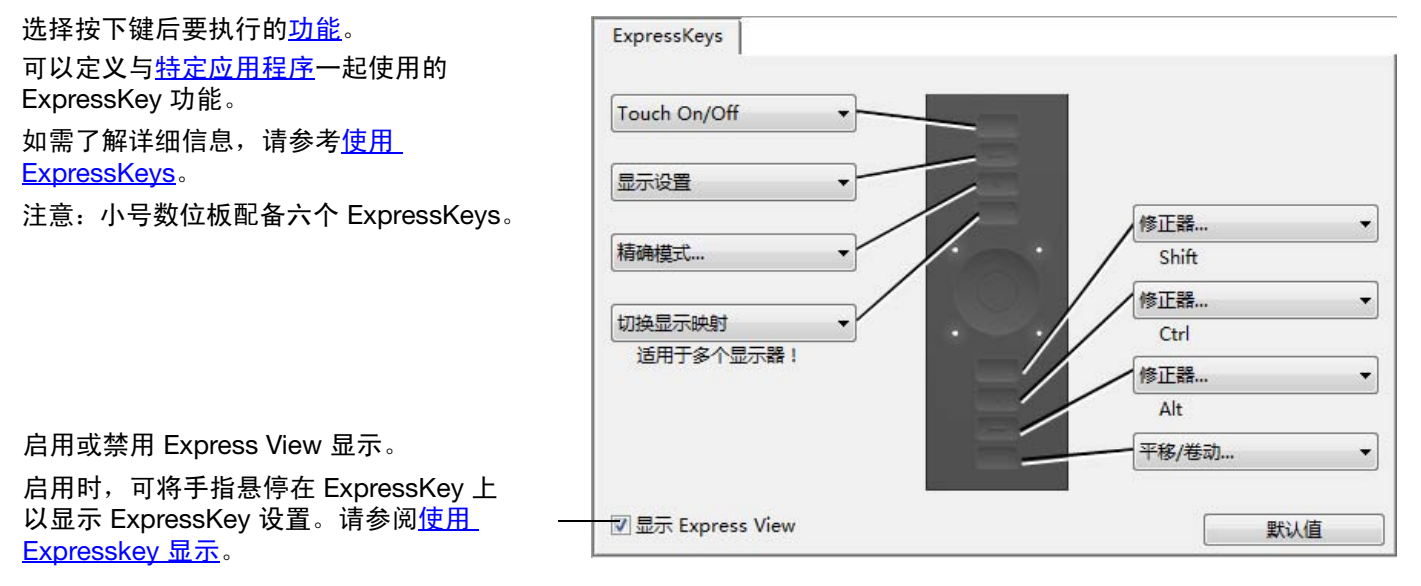

#### 显示使用右手操作的选项卡。

33 33

重要:某些应用程序可能覆盖和控制 ExpressKey 功能。有关详细信息,请参阅<u>使用集成应用程序</u>。

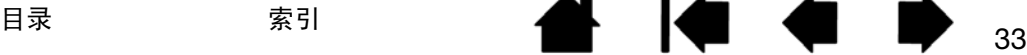

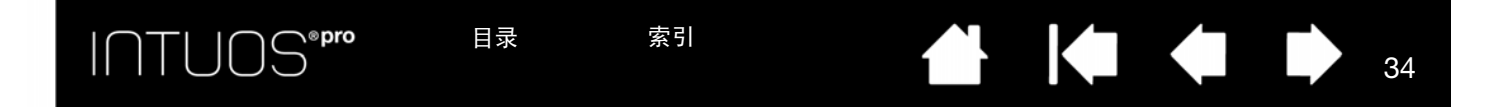

#### <span id="page-33-0"></span>自定义触控环

选择 "触控环"选项卡来自定义触控环。触控环功能可以修改为执行各种缩放、滚动或自定义键盘操作。

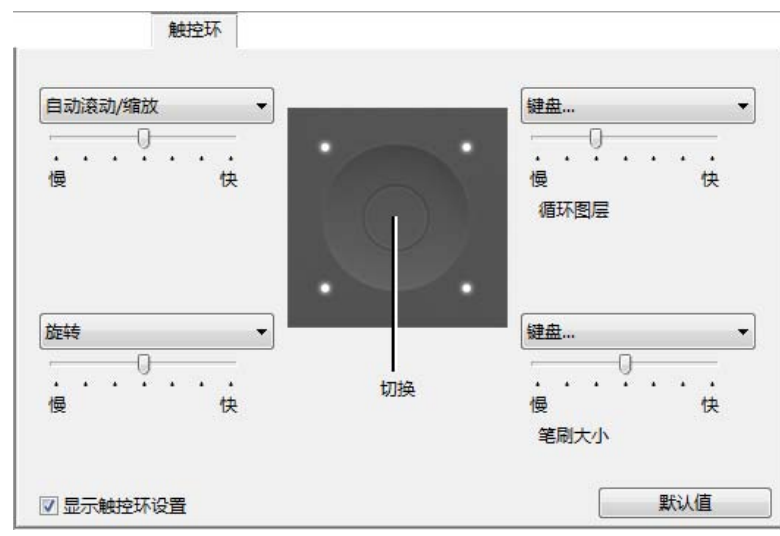

- 选择使用触控环时所要执行的功能。触控环 可以在四个自定义模式间切换。
- 调节控制缩放和滚动的发生速率的速度,或 者键盘事件发送至应用程序的速度。

可以定义与<u>特定应用程序</u>一起使用的触控环 功能。

如需了解详细信息,请参考<u>使用触控环</u>。

该复选框可启用或禁用触控环设置图的显示。

提示:

- 若要自定义其他操作的触控环,请选择"键盘..."选项并定义自定[义键盘](#page-39-0)功能。如果要想了解特定的应用程 序支持哪些快捷键,可以参考应用程序随附的文档。
- 选择 "忽略"可设置触控环切换按钮跳过切换顺序中的功能模式。
- 如要在 Adobe Photoshop CS3 (或更高版本)中的屏幕光标当前位置缩放图像,可打开 Adobe Photoshop 一般参数设置窗格。检查 "用滚轮缩放"选项并点击OK。
- 若要设置触控环状态指示灯和活动区域标记的亮度,则点击 Wacom 数位板控制面板底部上的 "选项..."按 钮。可根据需要在 "选项"对话框中更改 "亮度调整"设置。

重要:某些应用程序可能覆盖和控制触控环功能。有关详细信息,请参阅[使用集成应用程序。](#page-81-1)

自定义 [ExpressKeys](#page-32-0) [自定义触控环](#page-33-0) [使用切换显示映射](#page-46-0) [应用程序特定设置](#page-48-1)

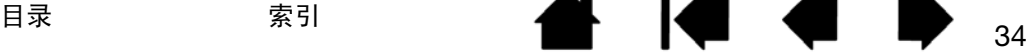

## <span id="page-34-0"></span>数位板到屏幕的映射

选择 "映射"选项卡可定义数位板表面的工具移动和显示器屏幕上的光标移动之间的关系。

整个数位板活动区域默认映射到整个显示器。如果使用多个显示器,则数位板可映射到所有显示器。请参阅 [使用多个显示器。](#page-13-0)

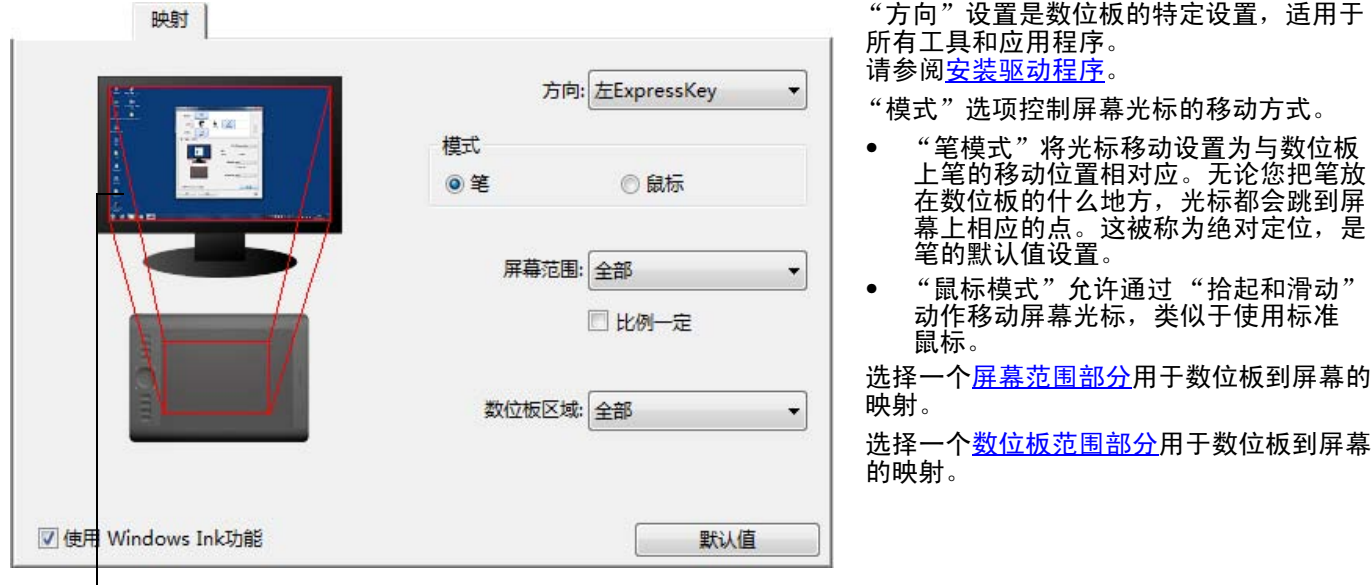

图像会动态更新以说明所选的映射关系。

当 "比例一定"不被选中时,正确的刻度和比例将不会被维持。所选的数位板区域将被映射 到所选的显示区域。在数位板上绘制一个圆可能会在显示屏幕上创建一个椭圆。这是所有工具 的默认值设置。

当 "比例一定"被选中时,正确的垂直和水平比例将被维持。在数位板上绘制一个圆将在显 示屏幕上创建一个圆。在此选项被选中时,根据您的映射设置不同,数位板活动区域的某些部 分将不可使用。

注意:虽然 Intuos pro 最适于使用 16:10 纵横比显示,但使用其他纵横比显示时默认值设置会 自动进行调节。

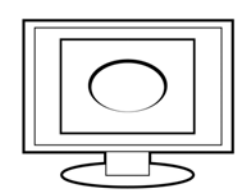

35 35

KO KO

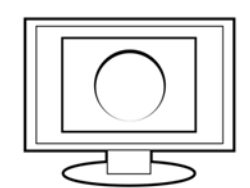

INTUOS<sup>\*Pro</sup>

使用 "方向"为 ExpressKeys 选择左向或右向。 "模式"选项控制屏幕光标的移动方式。

• "笔模式"将光标移动设置为与数位板上笔的 移动位置相对应。无论您把笔放在数位板的 什么地方,光标都会跳到屏幕上相应的点。 这被称为绝对定位,是笔的默认值设置。

目录 索引

目录 索引

• "鼠标模式"允许通过 "拾起和滑动"动作 移动屏幕光标,类似于使用标准鼠标。(另 请参阅<u>使用选装鼠标</u>。)

使用 "方向"为 ExpressKeys 选择左向或右向。

使用 "WINDOWS INK"以激活 Windows Ink 中的 "按住以右键单击"、"笔势"和 "涟漪"功能。

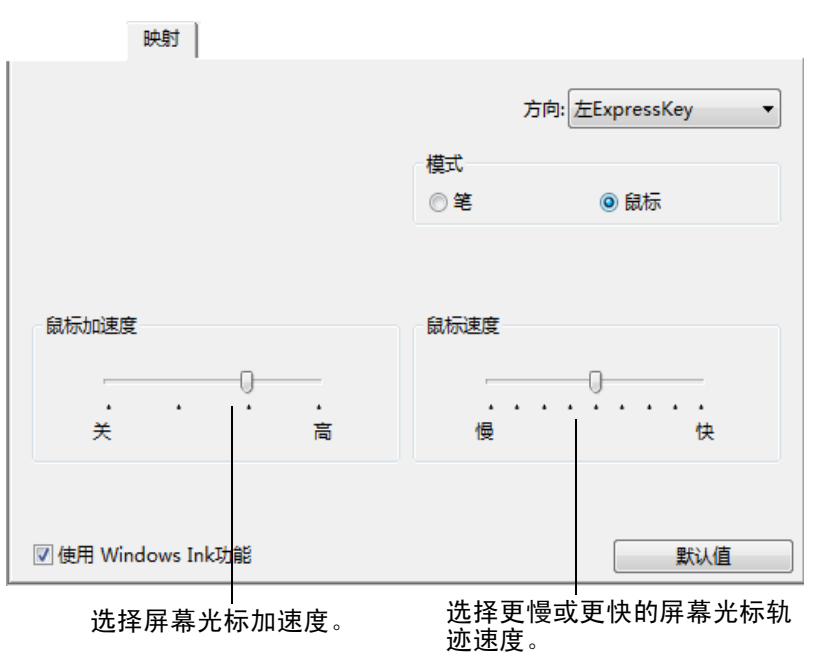

KO

**THE** 

36 36

注意:

可使用<u>径向菜单</u>切换笔模式和鼠标模式。

如果需要经常在 "笔模式"和 "鼠标模式"之间切换,可以将<u>模式切换...</u>功能分配到工具按钮之一。

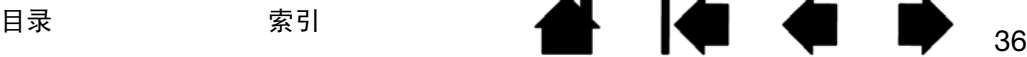
# $\text{|\hspace{-.07cm}|}\hspace{-.07cm}\text{|\hspace{-.07cm}|}\hspace{-.07cm}\text{|\hspace{-.07cm}|}\hspace{-.07cm}\text{|\hspace{-.07cm}|}\hspace{-.07cm}\text{|\hspace{-.07cm}|}\hspace{-.07cm}\text{|\hspace{-.07cm}|}\hspace{-.07cm}\text{|\hspace{-.07cm}|}\hspace{-.07cm}\text{|\hspace{-.07cm}|}\hspace{-.07cm}\text{|\hspace{-.07cm}|}\hspace{-.07cm}\text{|\hspace{-.07cm}|}\hspace{-.07cm}\text{|\hspace{-.07cm}|}\hspace{-.07cm$

目录 索引 目录 索引

4

37 37

### 屏幕范围部分

若要定义数位板要映射至的显示屏幕部分,在"映射"选项卡中,选择"屏幕范围"选项。

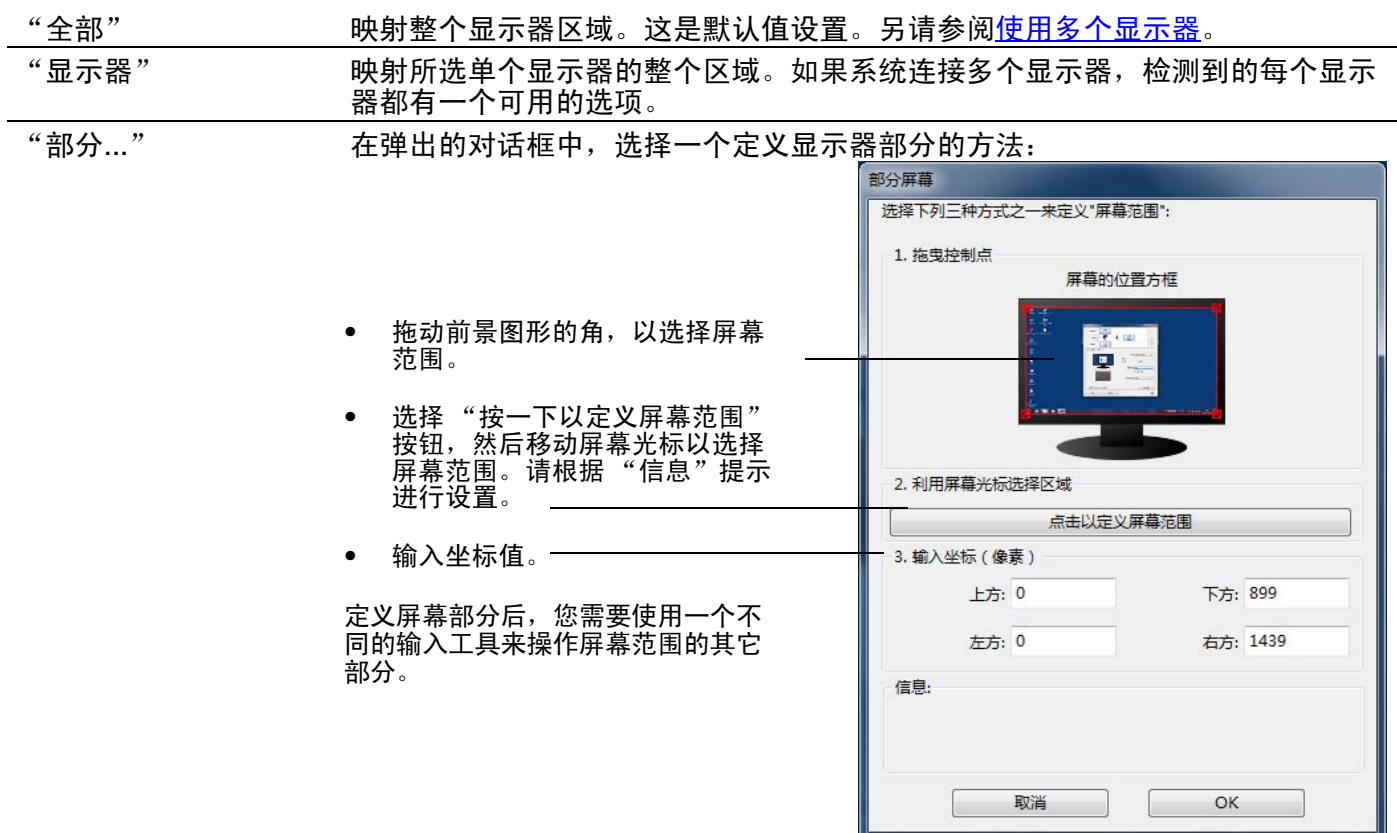

# INTUOS®Pro

目录 索引 目录 索引

### 数位板范围部分

要定义将要被映射至屏幕区域的数位板区域,在"映射"选项卡中,选择"数位板范围"选项。

#### "全部" 整个数位板活动区域都被映射。这是默认值设置。 "部分..." 在弹出的对话框中,选择一个定义数位板部分的方法: 数位板范围 选择下列三种方式之一来定义"数位板部份范围": 1. 拖曳控制点 数位板的位置方框 • 拖动矩形的四角,以选择将映射到选 定屏幕范围的数位板范围。 选择"按一下以定义数位板范围"按 钮,然后使用数位板上的工具选择数 2. 使用工具来选取区域 位板区域。请根据 "信息"提示进行 按一下以定义数位板范围 设置。 3. 输入坐标(数值) • 输入坐标值。下方: 27939 上方: 0 左方: 0 右方: 44703 信息:  $OK$ 取消

38 38

**KI & B** 

₩.

 $\label{eq:1} \begin{array}{ll} \textsf{I}\cap\textsf{TUOS}^{\textsf{*pre}} \end{array}$ 

39 39

### 按钮功能

按照您喜欢的方式自定义 Intuos pro 数位板。只需使用 Wacom 数位板控制面板更改指定到工具按钮、 ExpressKey、触控环或径向菜单设置的按钮功能。按钮功能选项可能会因您的数位板型号而异。并不是 所有的选项都可用于所有的控件或数位板型号。

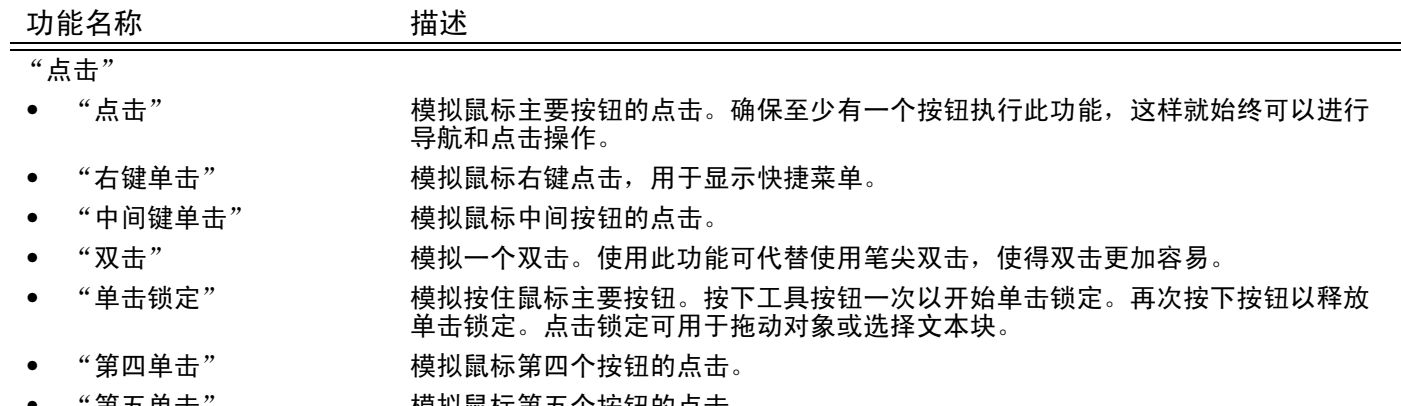

" 第五里击 " 模拟鼠标第五个按钮旳点击。

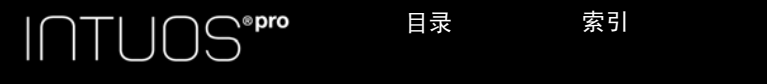

"键盘…" 可以用来模拟键盘。选择此选项以显示 "定义键盘"对话框。 在 "键"条目框中输入一个键盘或键盘组合。键盘组合可以包括字母、数字、功能

键 (例如 F3) 和修正器 (例如: Windows 中的 "SHIFT"、"ALT"或 "CTRL"键 或者 Mac 中的"SHIFT"、"OPTION"、"COMMAND"和"CONTROL"键)。也可以 从 "添加特殊功能"下拉菜单中选择特殊键盘或键盘组合。

A.

40 40

在定义一个键盘序列后,点击 "OK"。

重要:因为 "ENTER"(Windows)和 "RETURN"(Mac)键可以被选为已 定义的键盘,所以不能将它们用于选择 "OK"。必须使用 Intuos 工具来点 击 "OK"按钮。

输入该键盘定义的名称。该名称会与相应的控件一起显示或显示在径向菜单中 (如 适用)。

中立

您可以根据不同应用程序创建不同键盘功能。请参阅[应用程序特定设置](#page-48-0)。

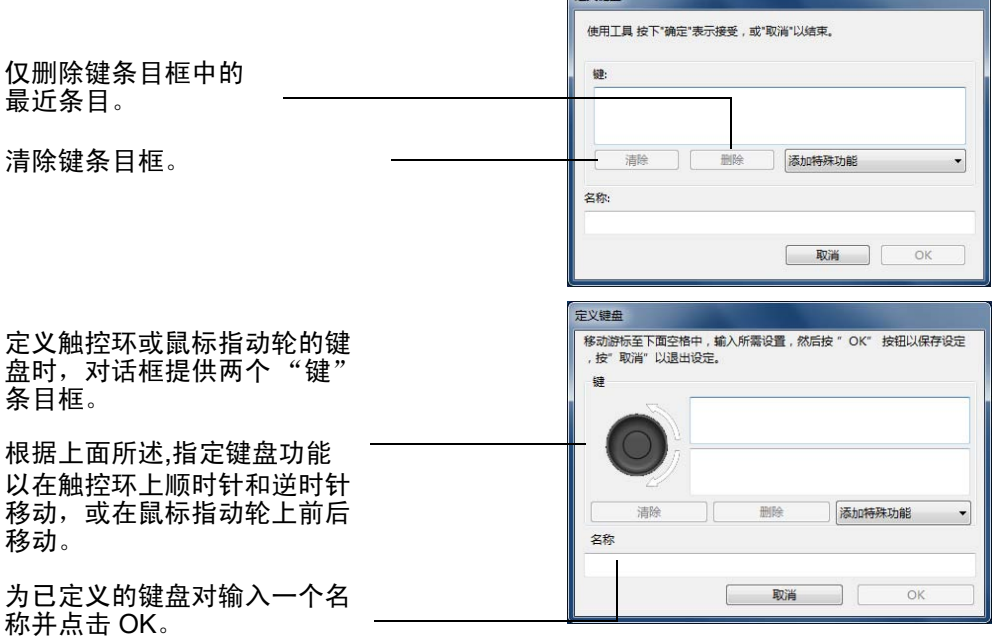

如果要想了解特定的应用程序支持哪些快捷键,可以参考应用程序随附的文档。

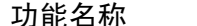

描述

"修正器…" 可以模拟修正器 (例如: Windows 中的 "SHIFT"、"ALT"、或 "CTRL"键, 或 Mac 中的 "SHIFT"、"OPTION"、"COMMAND"和 "CONTROL"键)。很多应用程 序使用修正器来调整对象的大小或位置。

 $\bullet$ 

选择一个或多个修正器选项。

选择 "点击"选项模拟按下鼠标上所选类型的按钮。

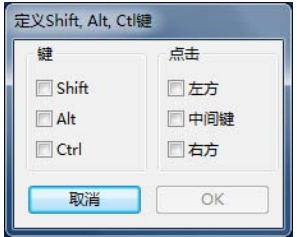

 $\overline{\overline{c}}$ 

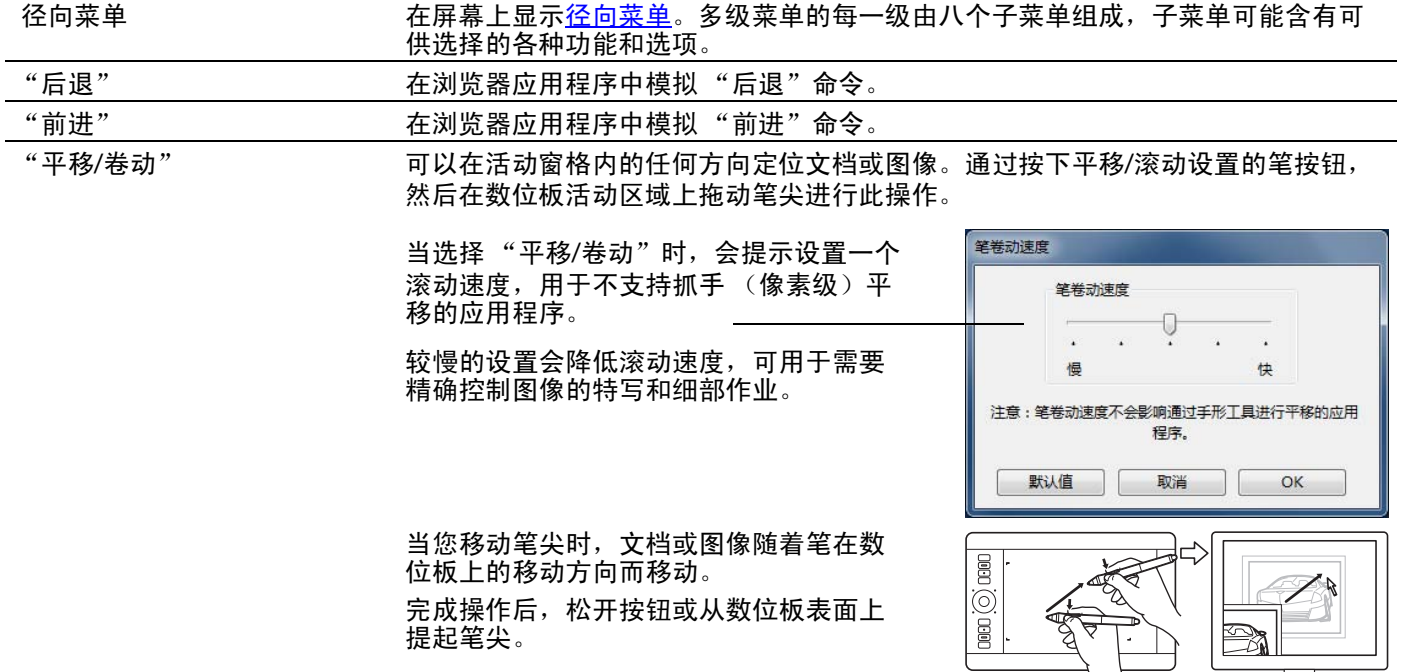

#### $\text{|\hspace{.3mm}|\hspace{.3mm}|\hspace{.3mm}|}\text{|\hspace{.3mm}|\hspace{.3mm}|\hspace{.3mm}|}\text{||\hspace{.3mm}|\hspace{.3mm}|}\text{||\hspace{.3mm}|\hspace{.3mm}|}\text{||\hspace{.3mm}|\hspace{.3mm}|}\text{||\hspace{.3mm}|\hspace{.3mm}|}\text{||\hspace{.3mm}|\hspace{.3mm}|}\text{||\hspace{.3mm}|\hspace{.3mm}|}\text{||\hspace{.3mm}|\hspace{.3mm}|}\text{||\hspace{.3mm}|\hspace{.3mm}|}\text{||\hs$ 目录 索引 目录 索引

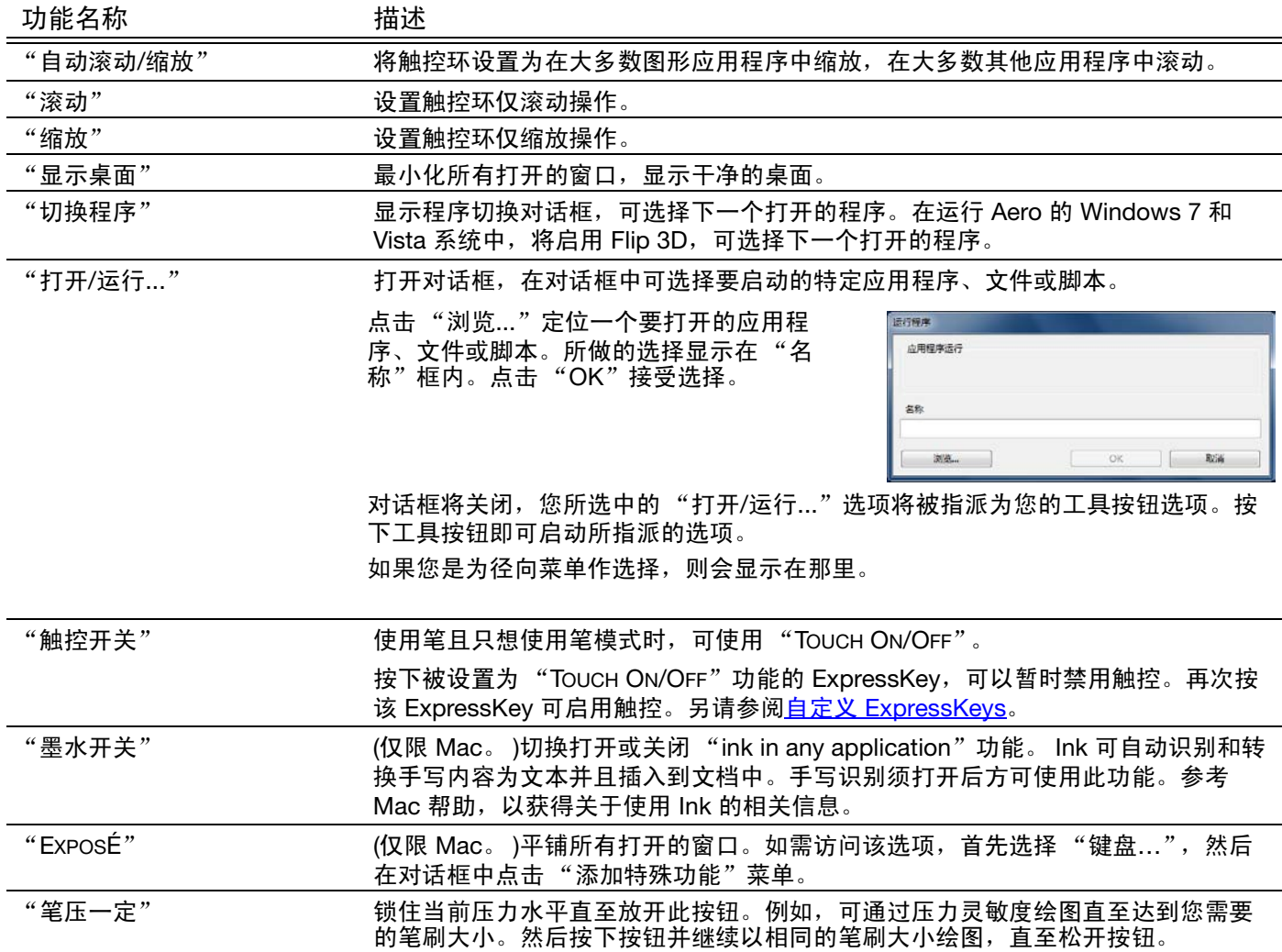

<sup>42</sup> 目录 索引

INTUOS<sup>\*Pro</sup>

功能名称 あいかい 描述 おおおし おおおし おおおお

"精确模式" 更改笔尖当前位置周围的映射,进一步移动笔,从而使屏幕光标覆盖显示屏幕上的 特定距离。此功能对于精确控制笔或笔触十分有用。

**THE REAL** 

将此功能指定到某个工具按钮时可以调节精确 度设置。

若要激活:

- <u>对于广泛应用</u>,按下指定为此功能的 工具按钮切换至 "精确模式"。再次按 下此工具按钮返回正常映射。
- 对于快速编辑, 按住指定为此功能的工具 按钮。释放该按钮后返回正常映射。

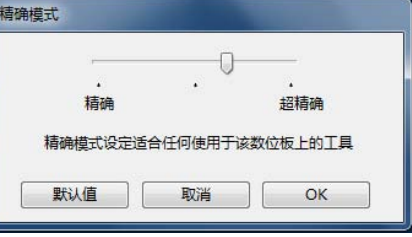

在鼠标模式下使用工具时,屏幕光标的移动加 速度似乎被关闭,且移动速度慢。

<span id="page-42-0"></span>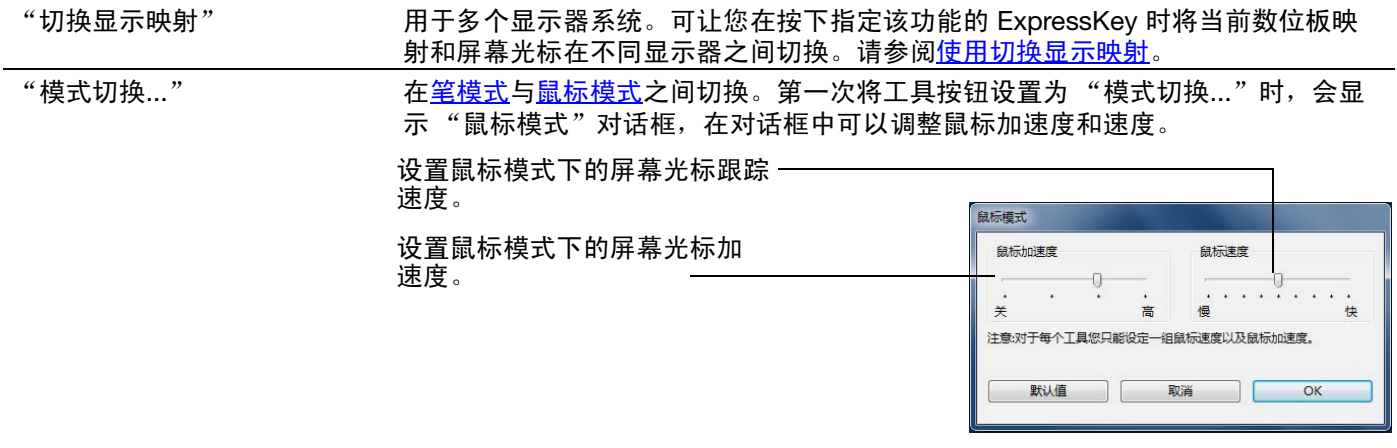

可以从控制面板内许多不同位置进入鼠标模式设置。但是,只能对您正在自定义的 每个工具和应用程序作一次"鼠标加速度"和"速度"设置。

鼠标模式设置独立于系统设置之外。在 Wacom 数位板控制面板中对这些设置所做 的更改不会影响类似系统设置。然而,对类似系统设置所做的更改会影响 Intuos pro 数位板的设置。

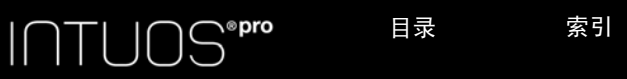

功能名称 あいかい 描述

"橡皮擦" 设置按钮以便在按下时,在支持"橡皮擦"功能的应用程序中笔尖可以用作橡皮

<span id="page-43-0"></span>

擦。请参阅<u>[数位板控件](#page-17-0)</u>。 "显示设置" 在显示屏幕上激活当前 ExpressKey、触控环、笔与触控设置的交互图。所示为每个 控件的当前功能。

 $\bullet$ 

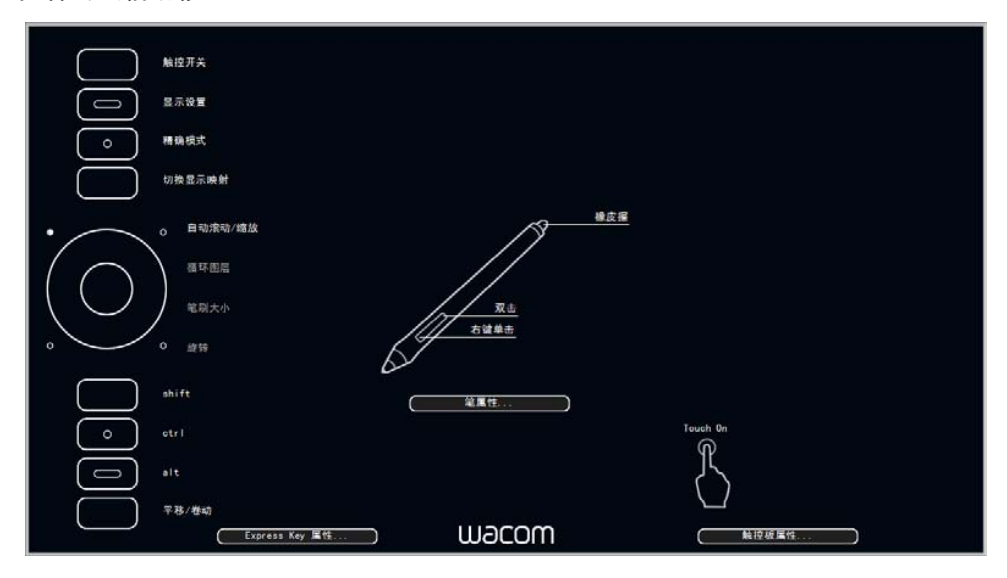

点击图表的任何部分以打开相应的 Wacom 数位板控制面板选项卡。然后可以根据 需要调节设置。

再次按下指定为此功能的 ExpressKey 或其他工具按钮, 或点击图表外侧的任何位 置,关闭该图表。

设置可能会因您的数位板型号而异。

 $\text{|\hspace{-.07cm}|}\hspace{-.07cm}\text{|\hspace{-.07cm}|}\hspace{-.07cm}\text{|\hspace{-.07cm}|}\hspace{-.07cm}\text{|\hspace{-.07cm}|}\hspace{-.07cm}\text{|\hspace{-.07cm}|}\hspace{-.07cm}\text{|\hspace{-.07cm}|}\hspace{-.07cm}\text{|\hspace{-.07cm}|}\hspace{-.07cm}\text{|\hspace{-.07cm}|}\hspace{-.07cm}\text{|\hspace{-.07cm}|}\hspace{-.07cm}\text{|\hspace{-.07cm}|}\hspace{-.07cm}\text{|\hspace{-.07cm}|}\hspace{-.07cm$ 

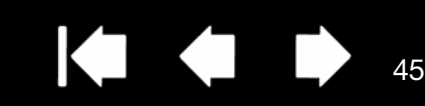

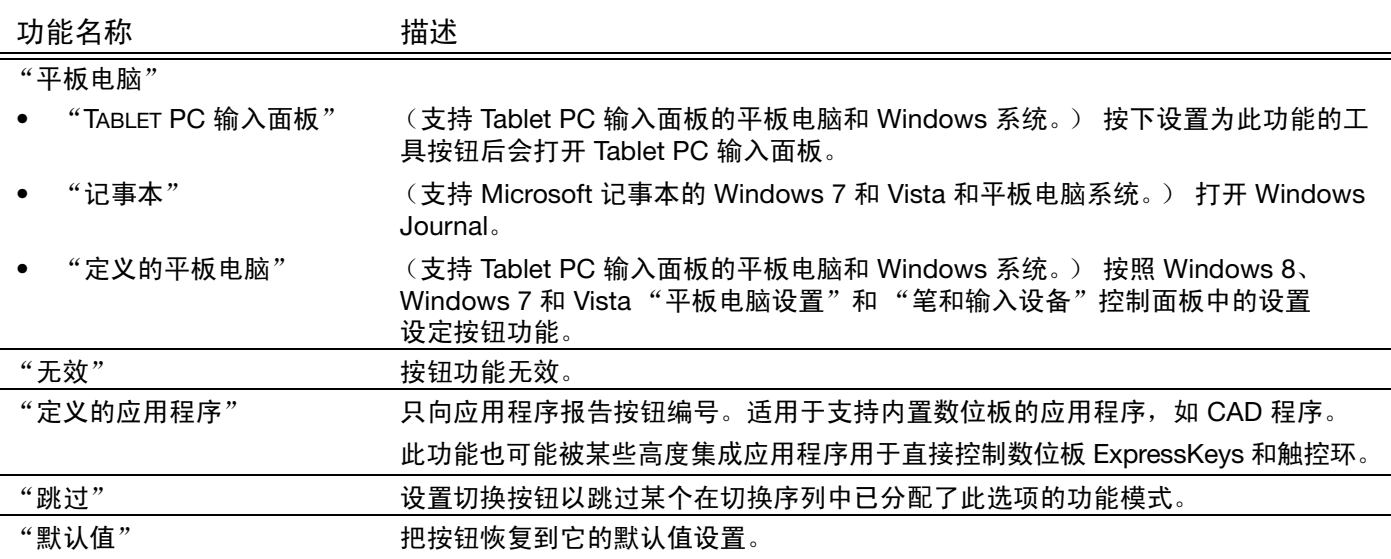

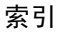

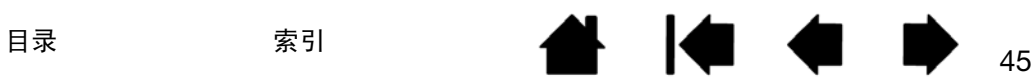

### <span id="page-45-0"></span>使用和自定义径向菜单

径向菜单是一个弹出菜单,可快速进入编辑、导航、媒体控制功能和其他操作。

- 将工具按钮或 ExpressKey 设置为 "径向菜单"功能。按 下该按钮,径向菜单将显示在屏幕光标位置中间。
- 也可使用相应的触控手势打开 "径向菜单"。
- 多级径向菜单以圆形方式显示。每级菜单由八个控制项组 成,控制项包含可供选择的各种功能和选项。
- 点击选择一个选项。某些选择可能显示其他选项的子菜单。
- 作出选择后,菜单关闭。 若要未作选择时关闭菜单,点击径向菜单中心的 'X'或 点击未被指定功能的控制项。也可以再次按下用于显示该 菜单的按钮。
- 若要作出选择但不关闭径向菜单,按下打开该菜单的按钮。

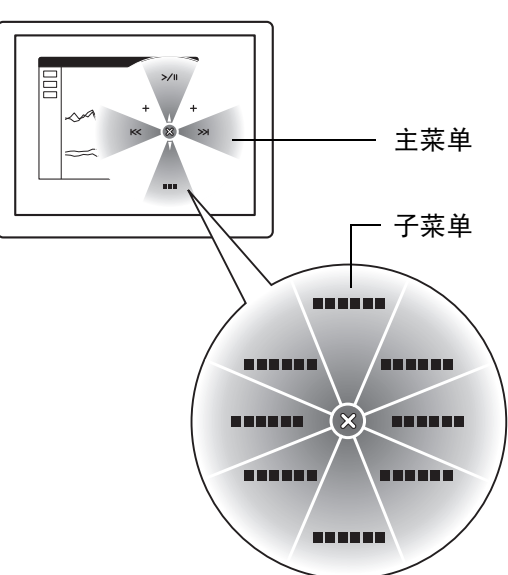

**A** 14 4 D

46 46

在 Wacom 数位板控制面板上,使用 "径向菜单"选项卡自定义可用的径向菜单功能。

- 1. 选择一个控制项。
- 2. 为该控制项指定一个控制 "功 能"。如有需要,可更改 "标 签"名称。
- 3. 选择一个菜单或子菜单进一步 自定义。

提示:

- 在"功能"菜单中, 选择 "子菜单"创建控制项的自 定义子菜单。
- 按下 ENTER (RETURN) 键以添 加多行 "选项卡"文本。

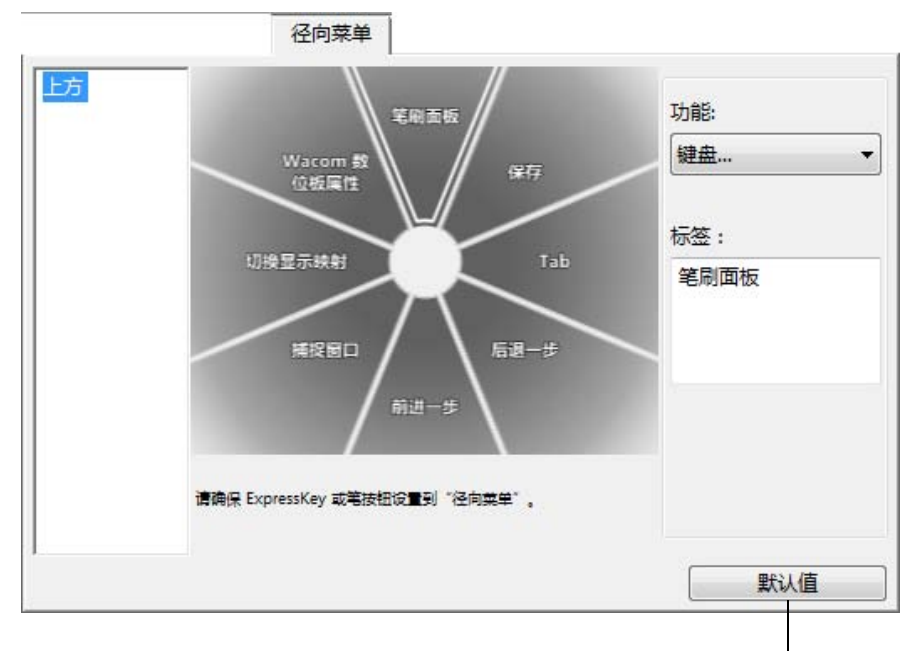

恢复当前显示菜单为其默认值。

### <span id="page-46-0"></span>使用切换显示映射

在多个显示器系统上使用时,可以使用切换显示映射。该功能可让您在所有显示器上使用数位板或一次只在 一台显示器上使用。请参阅[使用多个显示器。](#page-13-0)

47 47

**KO 4 D** 

**A** 

当 Intuos pro 数位板安装在多显示器系统上时, Wacom 数位板控制面板中会自动显示 "切换显示映射"选 项卡。通过此选项卡,可设置哪些显示器将包括在切换顺序中。

将某个 ExpressKey 或笔的侧面开关设置为 "切换显示映射"后,可以使用该按钮连续在基本映射 ( "<u>映射</u>" 选项卡中的当前设置)和其他显示器之间切换当前数位板映射。例如:

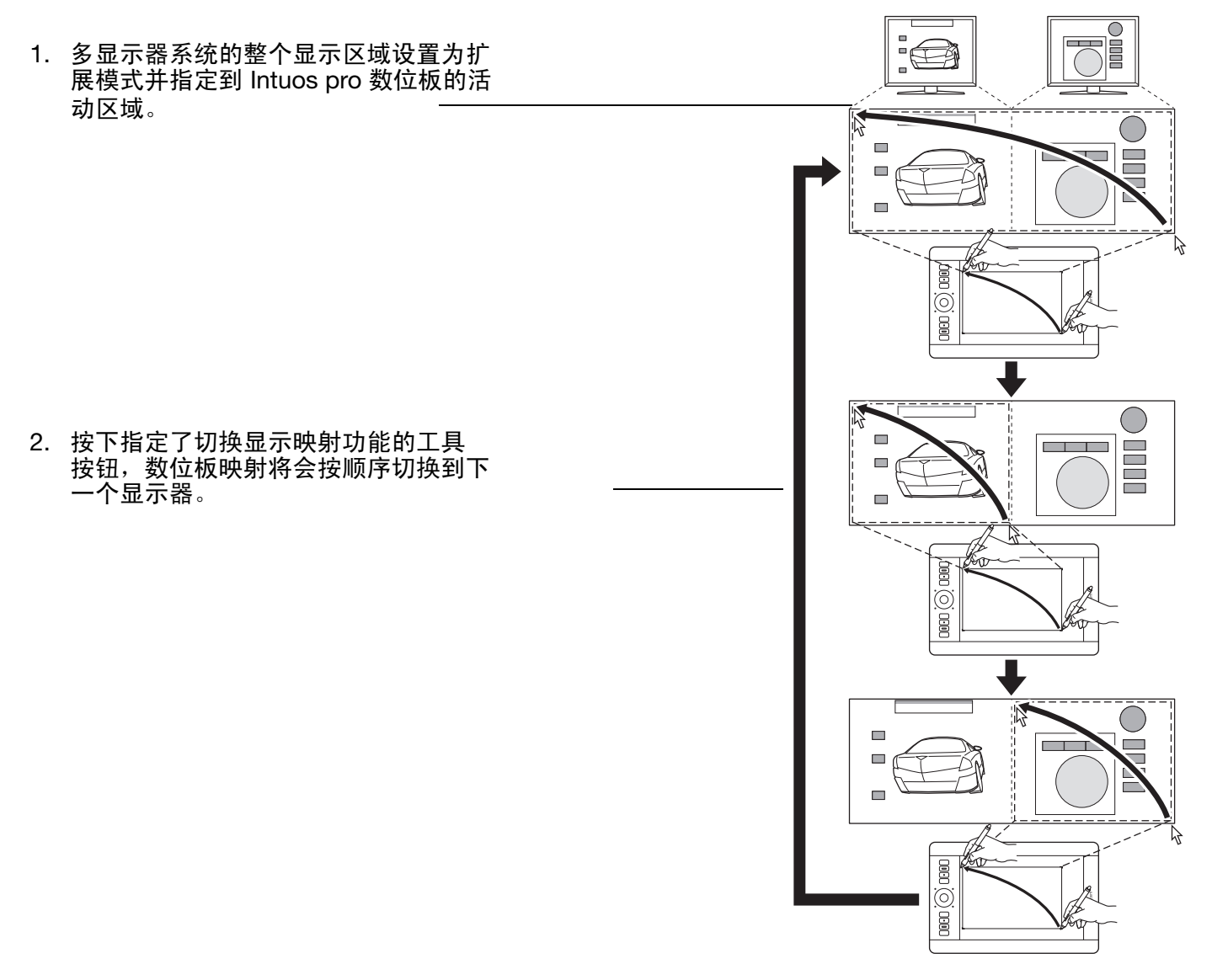

在切换顺序中会默认选择所有显示器。取 消选中要从顺序中删除的任何显示器。

INTUOS<sup>\*Pro</sup>

目录 索引

目录 索引

基本映射是"[MAPPING](#page-34-2)"选项卡中定 义的数位板和显示屏映射。

默认情况下,这包括了所有显示器, 除非已将特定显示器定义为主显示器。

- 切换到下一个显示器时,活动的数位 板区域会被映射到该显示器 (在笔模 式下)。
- 切换到最后所选的显示器时,再切换 一次将回到基础映射。

切换显示映射

置前,将"切换显示映射"指定到 ExpressKey。

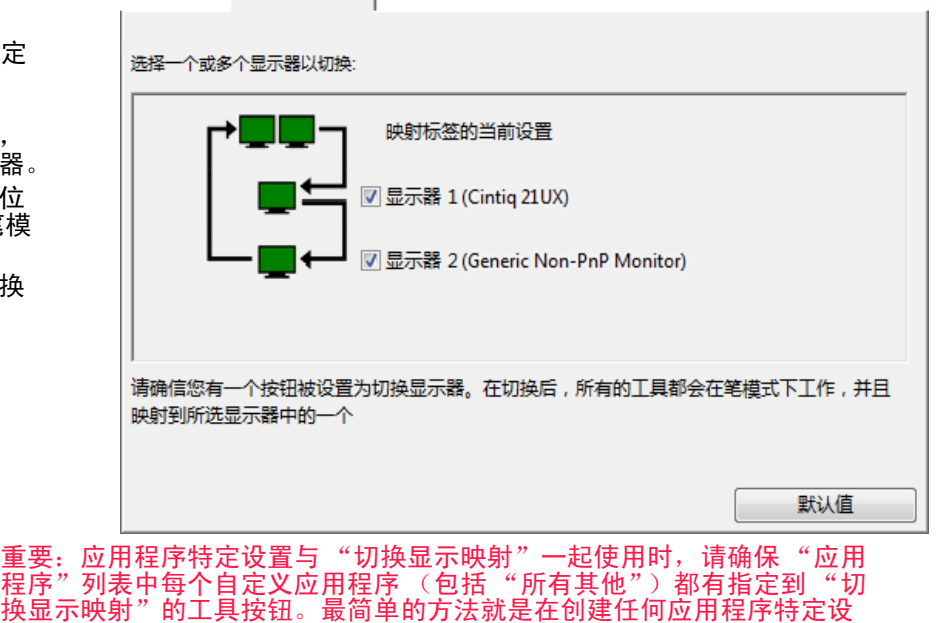

以下任何一种操作都会将切换顺序恢复为基础映射。

- 启动支持压力灵敏度的图形应用程序。
- 注销或重启系统。
- 切换用户 (快速用户切换)。
- 让系统进入睡眠模式。
- 更改 "<mark>映射</mark>" 或 "切换显示映射" 设置。
- 在系统上更改分辨率或显示器数量。
- 使用<u>[模式切换](#page-42-0)…</u>功能。

● <u>径向菜单</u>中选择 "笔模式"或 "鼠标模式"。

<u>提示</u>: 要切换显示器但不包括 "完全显示"选项,请禁用 "切换显示映射"选项卡上的第一个显示。然后转至 "映射"选项卡,将当前屏幕区域设置为第一个显示。

48 48

KI & D

### <span id="page-48-0"></span>应用程序特定设置

可以自定义您的工具与特定的应用程序一起使用。例如,您可能在某个应用程序中喜欢用力的笔尖压力设 置,而在另一个应用程序中喜欢轻柔的压力设置。在应用程序列表上,可添加单个 "应用程序"至列表,然 后自定义该应用程序的工具设置。

49 49

KO

当未使用任何应用程序特定设置,且从"工具"列表上选择了一个工具时,"应用程序"列表会显示 "所有"图标,其中包含适用于所有应用程序的工具设置。在下面的例子中,未向 "紧握笔"添加任何 应用程序特定设置。显示了 "所有"图标,所有应用程序中 "紧握笔"的设置都将相同。

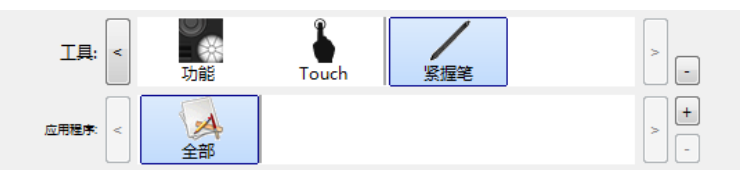

当添加应用程序特定设置后,或当来自驱动程序的自动默认设置生效时,"所有"图标会变为 "所有其 他",且会为新添加的应用程序显示应用程序图标。

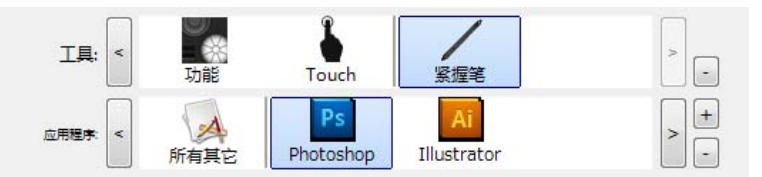

在上面的例子中, "紧握笔"添加了应用程序特定设置。如果选择 "所有其它"图标, 并更改 "紧握 笔"设置,除了那些已添加到 "应用程序"列表的应用程序外,您所做的更改将应用到所有应用程序中 的 "紧握笔"。如果选择一个应用程序图标,然后更改 "紧握笔"设置,您所做的更改将仅应用到正在 使用的该应用程序的 "紧握笔"。

创建应用程序特定设置时,您将为所选的工具和应用程序创建一个单独的设置组。

提示:要查看最前面的应用程序的 ExpressKey、触控环或笔设置, 请将某个 ExpressKey 设置为 "[设置"](#page-43-0), 并随时按下该键。

有关详细信息,请参考以下部分:

[创建应用程序特定设置](#page-49-0)

[删除应用程序特定设置](#page-49-1)

50 50

### <span id="page-49-0"></span>创建应用程序特定设置

首先选择要创建应用程序特定设置的 "数位板"和 "工具"。

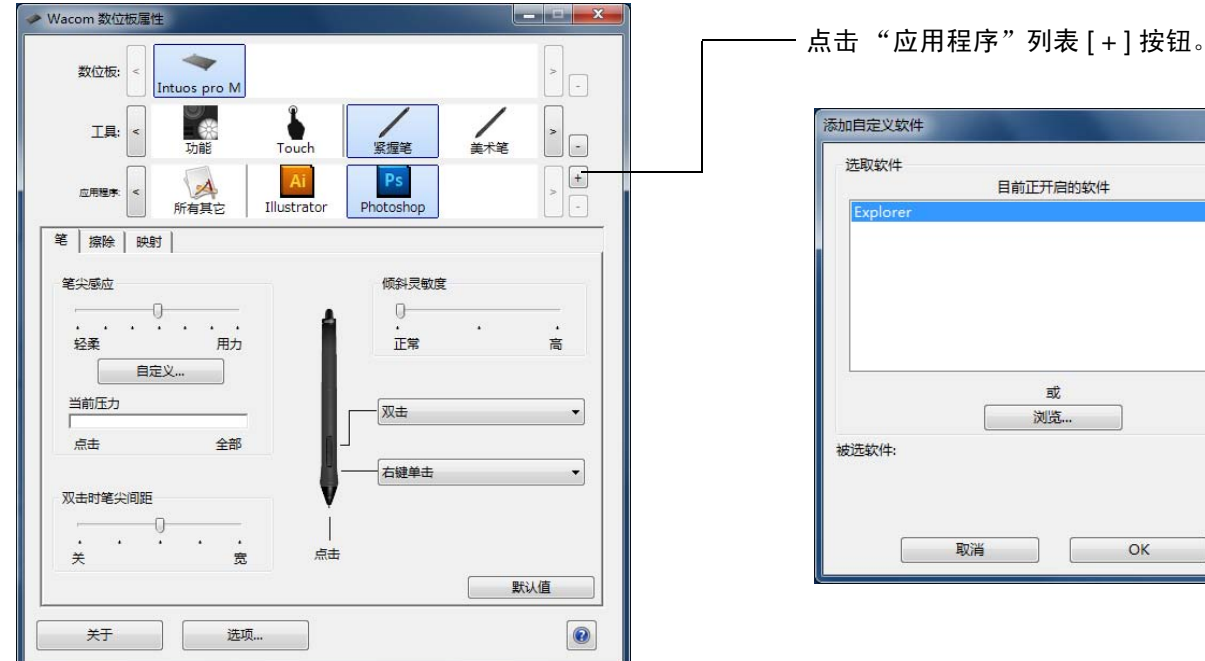

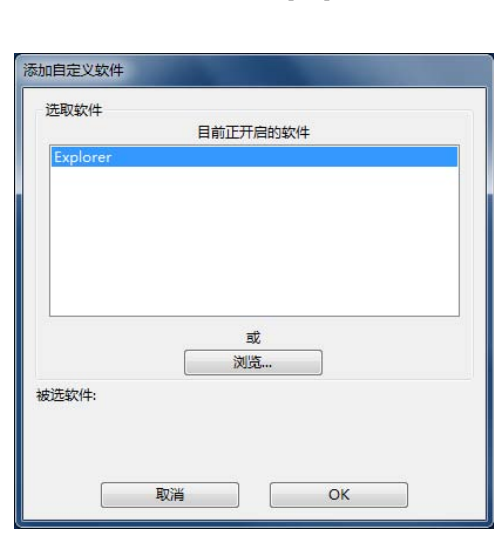

**ALL** 

选定一个选择应用程序的方法:

- 在 "目前正开启的软件"框中,选择要创建自定义设置的应用程序。
- "浏览..."以选择计算机上任何应用程序的可执行文件。显示被选软件的名称。
- 点击 "OK"完成该过程。

注意: 如果两个程序的可执行文件名相同, 它们将共享相同的自定义设置。

添加应用程序后,只要在 "工具"列表上选择了相应的工具,其图标就会显示在 "应用程序"列表上。选 择该应用程序,然后自定义您的工具和被选软件的控制面板选项卡设置。

一旦创建好应用程序特定设置,那些未按此方式自定义的应用程序将使用 "所有其它"的工具设置。

#### <span id="page-49-1"></span>删除应用程序特定设置

若要删除应用程序特定设置:

- 1. 在工具列表中,选择要删除应用程序特定设置的工具。
- 2. 在 "应用程序"列表中,选择要从列表中删除的应用程序。
- 3. 点击应用程序列表 [ ] 按钮。在显示的对话框中,点击 "删除"确认您的选择。选择的应用程序以及任 何自定义工具设置将从列表中删除。
- 提示:要从单个工具中快速删除所有应用程序特定设置,请将其从 "工具"列表中删除。然后将该工具放回 数位板。该工具将使用默认值设置添加回工具列表。此方法不能用于删除自定义 "功能"设置。

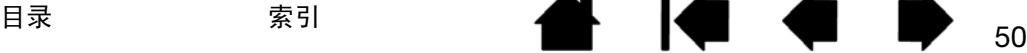

### <span id="page-50-0"></span>使用多个工具

通过 Wacom 数位板控制面板,可自定义和了解数位板和 <u>[Intuos pro](#page-8-0) 工具</u>的设置。用于打开控制面板的工具 会被自动选择,然后显示该工具相应的选项卡。

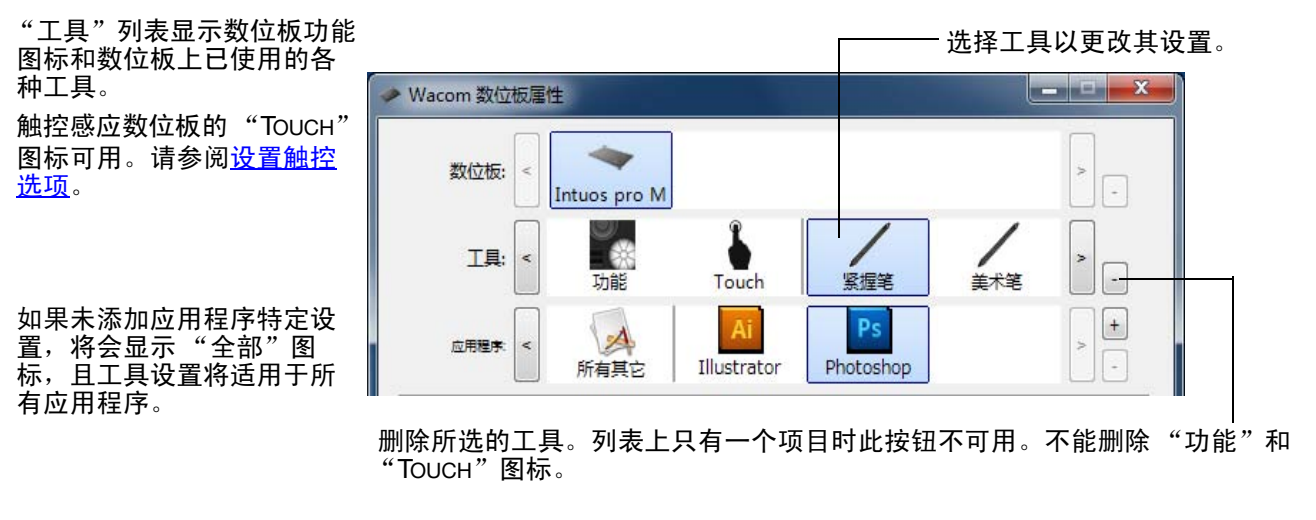

要将其他工具添加到 "工具"列表中,只需使用 Intuos pro 数位板上的工具。

- 选择已被添加至 "工具"列表的工具时,会显示该工具相应的选项卡设置。然后,对选项卡设置所作的 任何更改将应用到该工具。
- 如果之前添加了类似的工具,则新工具将沿用之前添加的工具设置。然后,可以自定义新添加的工具的 设置。相同的工具将使用相同的设置。

要从 "工具"列表中删除选定工具,请单击 "工具"列表 [-1按钮。在显示的对话框中,点击 "删除"确 认您的选择。所选的工具以及为该工具创建的任何自定义设置将从列表中删除。将删除的工具装回数位板后 可将其添加回 "工具"列表。

#### 更改数位板模式

Intuos pro 配置能在大多数应用程序中实现最佳性能。但是,某些手写识别软件要求的数据速率要比大多数 应用程序一般所需的数据速率更高。在某些情况下,此种高数据速率要求会降低计算机性能。如果识别软件 工作不正常,可以将数位板模式从标准模式更改为识别模式。

在控制面板 "数位板"列表内,双击数位板图标。"数位板模式"设置应用到所有工具和应用程序。

如有需要,请为数位板图标输入新名称。

推荐图形应用程序使用 "标准模式"。 选择识别模式实现最大数据速率。有些手写识别软件要求。

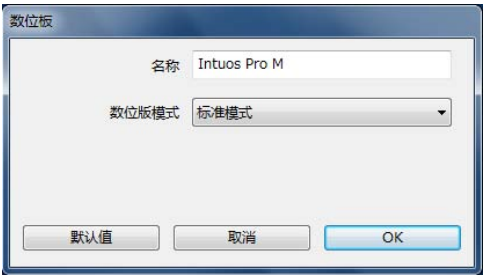

51 51

**EXT & ST** 

a l

INTUOS<sup>\*Pro</sup>

目录 索引 目录 索引

Æ.

**KI & B** 

### 高级选项

点击 Wacom 数位板控制面板的 "选项..."按钮,访问高级 "选项"对话框。

可以更改 "侧面开关高级模式" 洗项 以配合在右键单击或其他点击功 注意:这些设置会应用到所有的数位板、鼠标、压感笔和应用程序 能操作时用笔的最佳方式。 侧面开关高级模式 选择: ◎ 县空点击 • "悬空点击"以执行点击功 把笔尖悬空接近数位板,然后按下侧面开关,以执行右键点击或其他点 能,而无需用笔尖触碰数位 击功能。 板表面。这是所有 Intuos ◎ 接触点击 数位板 (除平板电脑外)的 先按下侧面开关,然后用笔尖点击数位板,以执行右键点击或其他点击功 默认值设置。 甑 • "接触点击"以激活点击功能 这是平板电脑的默认设置。 的精确定位。选中后,您在 悬空点击 执行点击功能的时候,必须 使用左手或右手 先按下侧面开关,然后再用 ◎ 右方 笔尖触碰数位板表面。 ◎左方 亮度调整 设置数位板上所有指示灯的亮度。 0 明亮 关 暗淡 压感兼容 |7||把笔调整为压感兼容模式,以在只支持1024压感级别的应用程序中使用。 接触点击 ■ 在系统托盘中显示无线数位板的电池状态 默认值 取消 оĸ

- "左右手选择"选项可根据选装鼠标的右手或左手操作更改按钮方向。
- 使用 "亮度调整"可设置亮度水平或关闭所有触控环状态指示灯和活动区域标记。
- 如果您使用的是仅支持最大 1024 压力级的图形应用程序 (如 Adobe CS3、 Corel Painter 9 和其他更早版本的应 用程序),则应选中"压感兼容"复选框。如未选中,使用这些更早版本的应用程序时笔会过于灵敏。
- 选中最后一个复选框以在系统托盘中启用或禁用电池状态图标显示。

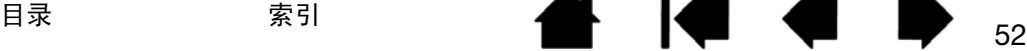

### 管理参数

使用 Wacom 数位板参数工具管理单个用户或多个用户的数位板参数。

Windows 8: 从 Windows 8 "开始"屏幕,点击 "WACOM 数位板预置文件应用"磁贴。如果使用的是 Windows 8 经典桌面,请按下键盘上的 Windows 键,或在超级按钮 (Charms) 栏中选择 Windows 图标, 以访问 "开始"屏幕。

#### Windows 7 和 Vista:

- 1. 点击"开始"图标,然后选择"所有程序"。
- 2. 选择 "WACOM"和 "WACOM 数位板预置文件应用"。

对于所有 Windows 系统,请按以下方式设置预置:

- 1. 关闭任何开启的应用程序。
- 2. 按以下方式设置预置。
- 如出现任何提示,请严格遵循。
- 如需备份您的参数,请单击 "我的预置"下的 "备份..."。
- 如需恢复以前备份的预置,请点击 "我的预置"下的 "恢复..."。
- 要删除当前用户的参数,请单击 "我的预置"下的 "删除"。
- 要删除多个用户的参数,请单击 "所有的用户预置"下的 "删除"。
- 注意:需要管理员权限才能删除所有用户的预置。

重新启动所有当前正在运行的与数位板相关的应用程序。

<u>Mac</u>:打开主 "应用程序"文件夹。然后打开 "Wacom 数位板"文件夹并运行 "Wacom 数位板应用"。

- 如出现任何提示,请严格遵循。
- 要备份您的预置,请选择 "当前用户",然后点击 "备份"。
- 要恢复之前备份的预置,请选择 "当前用户",然后点击 "恢复"。
- 要删除参数,请选择 "当前用户"或 "所有用户"。然后点击 "删除"。
- 注销后再登入。当安装驱动程序时,会使用出厂默认值创建一个新的预置文件。

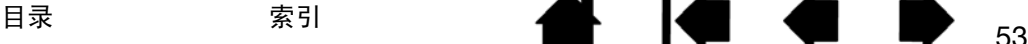

INTUOS®Pro

## 使用 INTUOS PRO 畅游无线

<span id="page-53-0"></span>添加 Wacom 无线配件套件后, Intuos pro 数位板可进行无线操作。

### 无线配件组件

Wacom 无线配件套件包括下列组件:

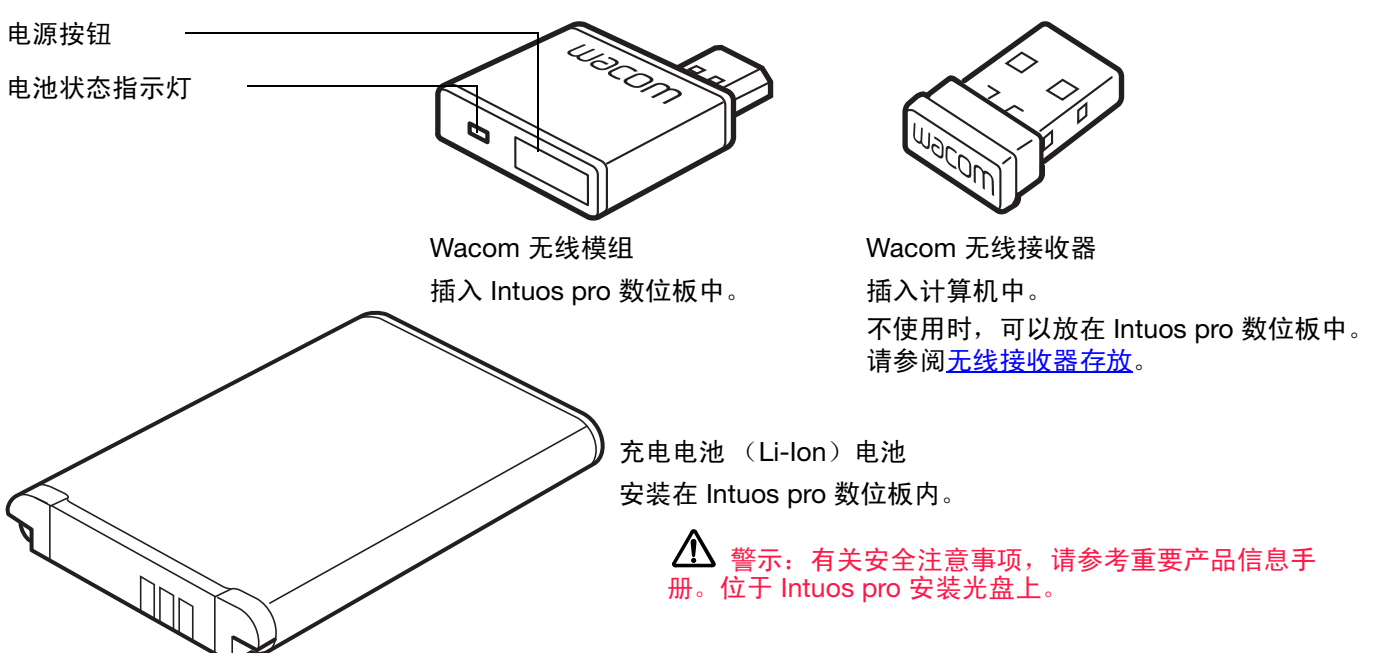

注意:出厂时,配对提供了无线模组和接收器。如不慎丢失或损坏,您需要购买新的无线配件套件。电池可单独购买。

要安装该组件,请参阅[无线设置](#page-54-0)。 [无线设置](#page-54-0) [电池和电源管理](#page-57-0) [电池寿命信息](#page-60-0) [电池更换](#page-61-0) [无线模组拆卸](#page-62-1) [无线接收器存放](#page-62-0)

INTUOS®Pro

目录 索引 目录 索引

## <span id="page-54-0"></span>无线设置

配置 Intuos pro 进行无线操作。

- 1. 如果一直将 Intuos pro 用作有线数位板, 请断开 USB 连接线。
- 2. 翻转数位板。卸下无线舱盖。请参考 (A)。将盖滑出数位板机身以将其卸下。 中号和大号数位板配有两个盖子,一个用于 Wacom 无线模组,一个用于充 电电池。小号数位板只配备一个盖。
- 3. 安装无线组件。
	- 安装电池。如图所示,对准触点 (B) 并按压 到位。另请参阅[电池更换](#page-61-0)。 注意:请勿直接按压电池进行安装。先对齐触 点并将电池一端按入到位后,再按入另一端。
	- 安装无线模组。抬起并拆下无线模组垫片 (C)。将无线模组滑到数位板中,确保接头 完全放好 (D)。

重要:保存好模组垫片。可能需要将其 用作无线模组的拆卸工具。请参阅[无线](#page-62-1) [模组拆卸。](#page-62-1)

- 装回无线舱盖。对齐并滑到位 (E)。
- 将 Wacom 无线接收器连接到计算机或 USB 集线器 (F) 上的活动 USB 端口。

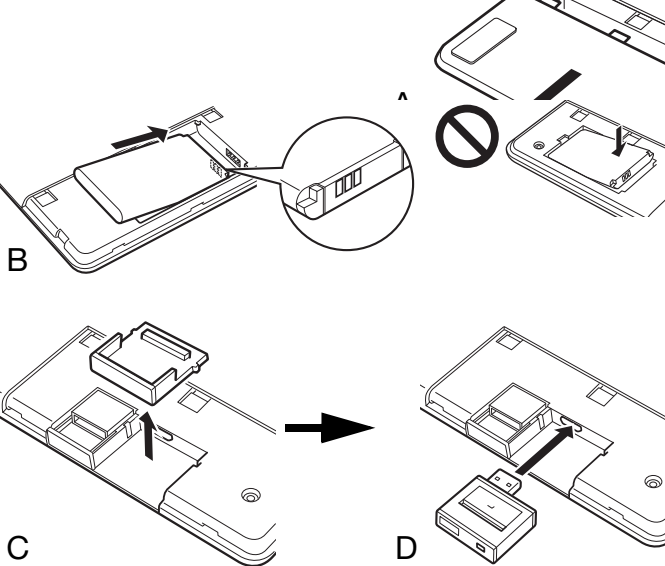

**A 14 4 D** 

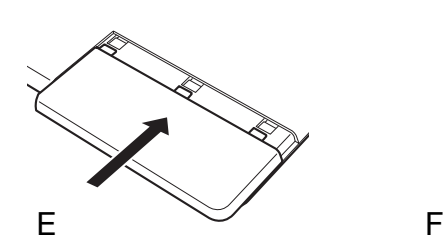

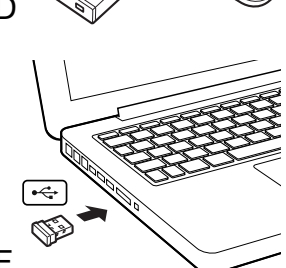

55 55

- 4. 如果已经完成操作,打开计算机,等待系统完全加载。
- 5. 继续进行无线连接

[建立无线连接](#page-55-0)

[优化无线连接](#page-56-0)

## INTUOS<sup>\*pro</sup>

KI (

### <span id="page-55-0"></span>建立无线连接

使用 Intuos pro 畅游无线。

1. 将数位板电池充满。请参阅[为电池充电](#page-57-1)。绿色指示灯表示电池已充满,此时应断开 USB 连接线,准备无 线操作。

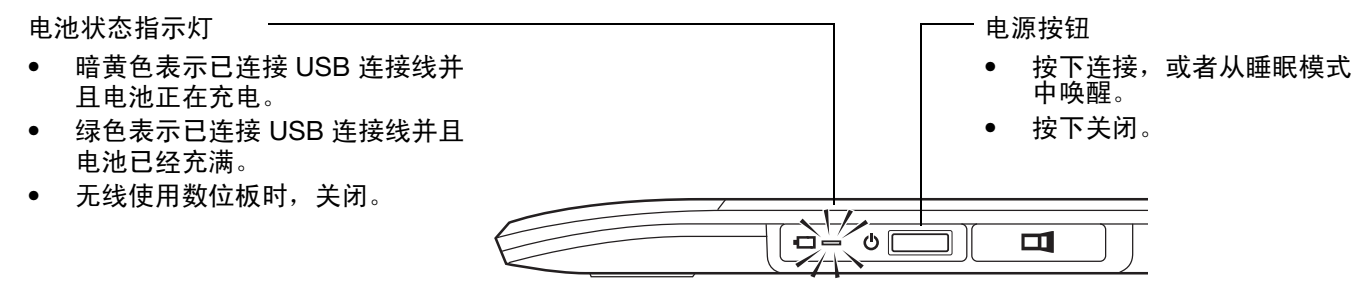

- 2. 按下 Wacom 无线模组上的电源按钮。会在 4 秒内建立无线连接。否则,无线模组将关闭。如果发生这 种情况,请参阅[无线连接问题。](#page-74-0)
- 3. 使用笔在数位板上移动屏幕光标以检查连接。另请参阅[电池和无线连接状态](#page-58-0)。

可以在无线或 USB 模式下操作 Intuos pro,但无法同时使用两种模式。

- 为 Intuos pro 正确配置无线操作并断开 USB 连接线后,即已激活无线模式。当 USB 连接线断开时,数 位板会在 4 秒钟内搜索并连接到无线接收器。如果未找到接收器,数位板会进入睡眠模式。
- USB 连接会禁用无线模式,并启用 USB 模式。

注意:

无需[配对。](#page-91-0)无线模组和 Wacom 无线接收器在出厂时便已配对好,并作为分离套件一起使用。

最多可距离计算机 10 米进行 Intuos pro 无线操作。 Intuos pro 无需处于无线接收器 "视线范围内"。 无线模组使用射频技术,可穿过像桌子等非金属物体。

来自其他设备 (特别是音频设备)或位于视线内或视线边缘的金属物体的干扰会对数位板性能和操作 距离造成不良影响。如果遇到连接问题,请参阅<u>[优化无线连接](#page-56-0)</u>。

启动计算机时,请等待至操作系统完全加载,再打开无线模组 (如果未打开)开始无线操作。

重要:大多数国家/地区都规定了无线设备的使用方式。如果 Intuos pro 配置为无线操作且您将要旅行, 请与相应的监管机构确认前往国家/地区对于本产品的适用限制。

目录 索引

 $\bigwedge$ 使用无线信号的产品可能会对商用飞行器上的设备造成干扰,乘坐飞机旅行时,法律要求关闭所 有无线设备。请关闭或取出无线模组 (数位板状态指示灯将熄灭)以关闭 Intuos pro 数位板无线信 号,并且不要在起飞、转机或着陆时打开无线模组的电源。

57 57

KI & D

 $\bigwedge$  请勿在设施控制系统中或者要求极高可靠性或使用无线设备可能会造成干扰的任何其他环境中 无线使用 Intuos pro。无线操作可能会干扰其它电子设备或者造成设备故障,或者其它无线设备可能 会干扰数位板或者造成数位板故障。禁止使用无线产品时,请关闭无线模组的电源或取出无线模组 (确保无线信号已关闭)以防止对其它电子设备产生干扰或者造成故障。 Wacom 对因此所造成的直 接或间接损害概不承担责任。有关详细信息,请参考重要产品信息手册中"保修"部分。

 $\bigwedge$  在不允许使用电子设备的场所/时间段内,请关闭数位板电源。因为在不允许使用电子设备的场 所/时间段 (如飞机上),数位板可能会导致其他电子设备发生故障,请务必从计算机上拔下本产品 的 USB 接头,关闭数位板。

#### <span id="page-56-0"></span>优化无线连接

如果屏幕光标慢于在数位板上笔的移动或者经常"跳"动,或者在图形应用程序中绘图时看到过多的直线片 段,那么表示您的无线连接可能无法使用必要的速度从数位板上传输所有的数据。这可能是因为其它射频源 的干扰,无线电波通道中障碍物,与计算机距离过远,或者上述综合原因造成的。

要改善无线连接并优化数位板性能:

- 清除 Intuos pro 和安装在计算机上的 Wacom 无线接收器之间可以看到的所有金属物体。
- 尝试将无线接收器连接到 USB 延长线, 然后将其放到书桌上或能与 Intuos pro 面对面的位置。
- 将数位板移动到与计算机更近的地方。
- 关闭以 2.4 GHz 射频频谱范围运行的任何其它设备,如手机等,或者将天线移动到远离计算机的位置。

K & D

**THE REAL** 

### <span id="page-57-0"></span>电池和电源管理

本节包含无线使用 Intuos pro 数位板时充电电池和电源管理功能的相关重要信息。请务必查看以下部分。

[为电池充电](#page-57-1)

[电池和无线连接状态](#page-58-0) [节能功能](#page-59-0)

#### <span id="page-57-1"></span>为电池充电

第一次以无线模式使用 Intuos pro 前,请将数位板电池充满。

将 USB 连接线从 Intuos pro 直接连接到计算机上的主 USB 端口, 或连接到供电的 USB 集线器。

- 只要连接上连接线且电池未充满时,电池便可充电。
- 日常使用时,电池充电需要大约 4 小时。将空电池完全充满电需要大约 6 小时。实际充电时间取决于电池电量 和充电时数位板的使用情况。
- USB 连接会禁用无线模式。

重要:

- 为电池充电时,务必将 USB 连接线直接连接到计算机或供电的 USB 集线器。非供电集线器可能无法提供足 够的电流供电池充电,这可能会影响到数位板的整体操作。
- 当数位板未通过 USB 连接线连接到计算机,则可以使用输出电压为 5V 的标准墙式适配器给电池充电。在此 过程中,快速充电不起作用。

有关更多信息,请检查您所在区域的 Wacom 网站上的产品信息。

 $\Delta$ 警示:有关安全注意事项,请参考重要产品信息手册。

提示:

- 充电时,请确保电池和 Wacom 无线模组都安装在数位板中。
- 如需检查电池充电状态,请打开 Wacom 数位板控制面板,点击 "功能",并选择 "无线"选项卡。 请参阅[电池和无线连接状态](#page-58-0)。
- 充分利用无线时间。请参阅<u>[节能功能和](#page-59-0)[电池寿命信息](#page-60-0)</u>。

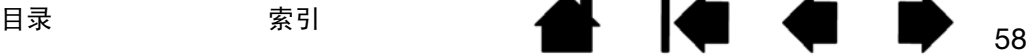

INTUOS<sup>\*Pro</sup>

59 59

<span id="page-58-0"></span>电池和无线连接状态

在无线模式下时, Intuos pro 可提供关于数位板的额外反馈。

• 数位板状态指示灯显示如下:

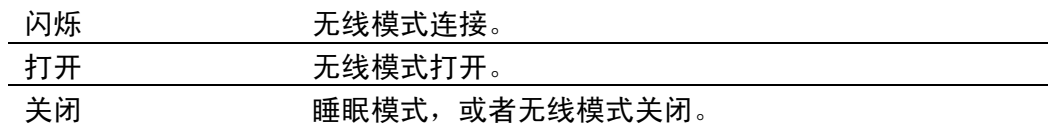

• 在 Wacom 无线模组上,电池状态指示灯显示如下:

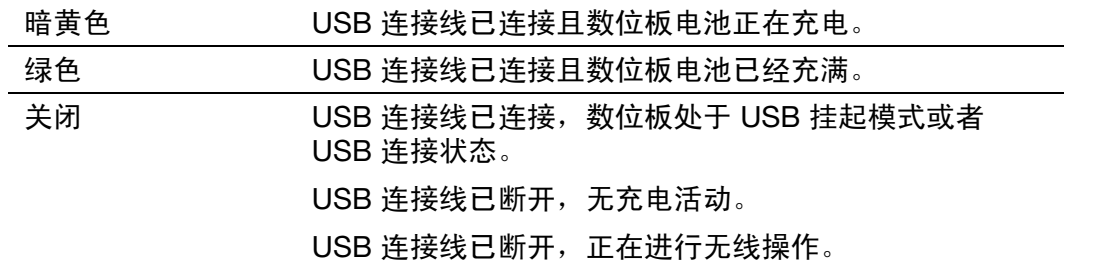

- 系统任务栏 (Windows)或菜单栏 (Mac)中出现电池状态图标。将屏幕光标悬停在图标上以了解特定 细节。
- 配置为无线操作时,可以在 Wacom 数位板控制面板上查看数位板电池状态和无线控制选项。打开控制 面板,点击 "功能"并选择 "无线"选项卡。

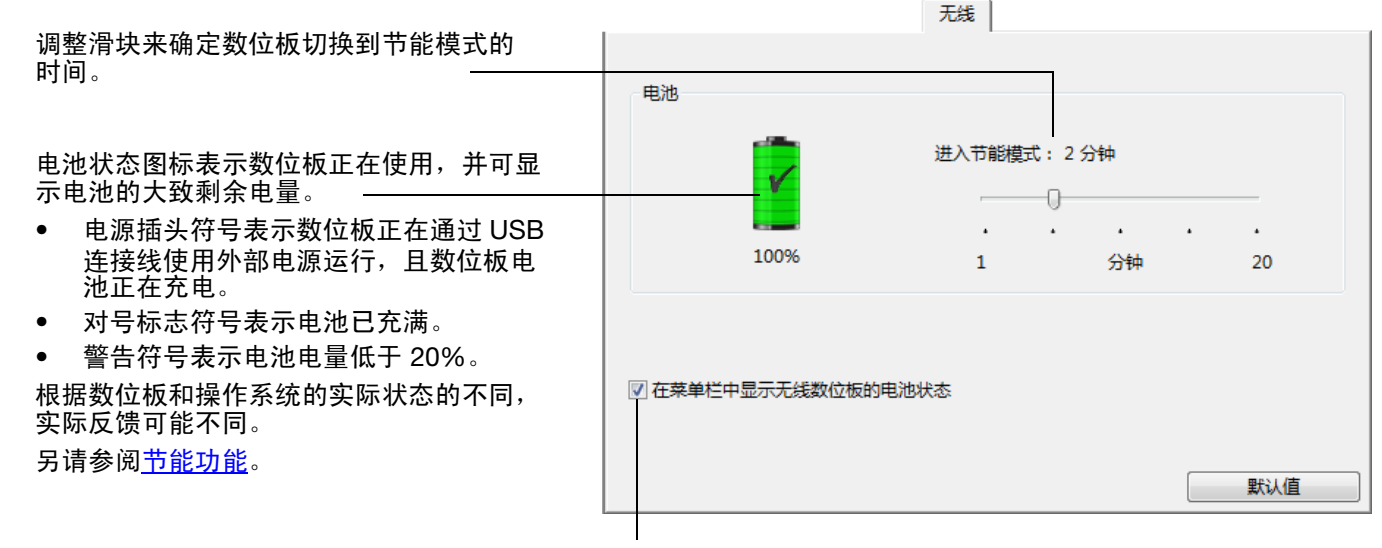

启用或禁用电池状态图标的显示。

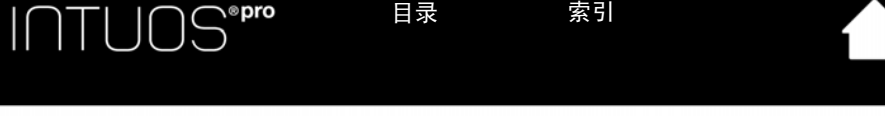

<span id="page-59-0"></span>节能功能

当配置为无线操作后, Intuos pro 会使用多种节能功能来保持数位板电池电量并提高性能。

- 节能模式 カランス用户输入 2 分钟后,数位板进入节能模式。时间参数可以在 Wacom 数位板控 制面板中调整。请参[阅电池和无线连接状态](#page-58-0)。
	- 根据数位板型号不同,触摸数位板、按 ExpressKey 或将笔放在触感区范围内会从 节能模式中唤醒。

睡眠模式 数位板进入睡眠模式:

- 没有无线连接 4 秒以上时。例如,当您关闭计算机、将数位板移出范围,或者 拔出无线接收器。如需继续操作,请修正问题并保证数位板在计算机范围内。 然后按下 Wacom 无线模组上的电源按钮。请参阅[测试数位板。](#page-65-0)
- 无用户输入 30 分钟后。
- 电池电量超低时。请立即为电池充电。

如需从睡眠模式中唤醒,请先按下无线模组上的切换按钮或电源按钮。根据数位 板型号不同,用手指或笔触摸数位板表面。然后将手指或笔沿数位板移动以完全 激活 Intuos pro。

重要:不使用数位板时,请关闭无线模组以节省电池电量。按无线模组上的电源按钮以关闭。否则, 可能需要对数位板电池进行充电后才能再次无线操作数位板。请参阅[电池寿命信息](#page-60-0)。

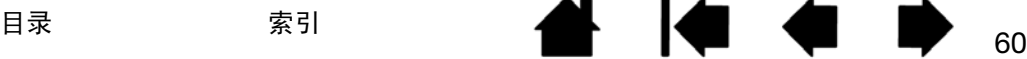

60 60

**The Second Service** 

61 61

#### <span id="page-60-0"></span>电池寿命信息

当无线使用 Intuos pro 时,电池寿命会根据使用情况和数位板型号而有所不同。例如,小号和中号数位板型 号的电池电量可能可以使用一整天。如果使用的是大号 Intuos pro 数位板型号,则电池充一次电可能只能工 作半天。 Wacom 建议购买一块备用电池。请参[阅订购部件和配件](#page-89-0)。

- 但是,所有的电池在使用过一段时间后都会老化并会逐渐失去存储电能的能力。锂离子电池的寿命一般 为两到三年,无论在这期间有无使用。锂离子电池的寿命和性能在回收后 (放电和充电),也无法提高。
- 显示屏幕上只要出现低耗电警告时,便应该为数位板电池充电。另请参阅[节能功能](#page-59-0)。
- Wacom 无线模组打开时, 数位板会从电池中抽取电流。为了减少电量消耗, 当电池电量非常低时, 数位 板将进入睡眠模式。电池必须充电。 即使在睡眠模式下也会消耗少量电流,这样会使电池慢慢放电。如在一段时间内不使用数位板,最好为 电池充电并关闭无线模组。
- 一旦电池电压下降到最低安全值以下,电池中的内部保护电流会阻止充电。
	- 如果在数位板中长时间放置低电量电池, 数位板所使用的少量电流可能会使电池放电, 这样内部保护电 路会被激活。如果发生这种情况,则无法再为电池充电。长时间不使用数位板时,请将电池从数位板中 取出并保管。

无法为过度放电的锂离子电池充电。

长时间存放电池时 (一个月或更长时间),请将电池保存在部分充电状态 (未充满电),并冷藏保存, 这样可延缓老化进程。建议充电到大约 40%,从而在重新使用时获得最佳电池充电效果。如果同时存放 数位板和电池,则不需要取出电池。但是,存放数位板时取出电池是一个好习惯。

请注意,连续 6 个月不使用后,您可能无法为电池充电。

如果电池无法容纳足够的电量或者无法再充电时,您需要购买新电池。请参阅[订购部件和配件](#page-89-0)。

 $\bigwedge \hspace{-3.8mm}\bigwedge$  警示:有关电池安全注意事项,请参考重要产品信息手册。

<span id="page-61-0"></span>如果数位板电池超过其使用寿命并且无法再充电或者无法容纳电量,则需更换。请确保只使用数位板专用的 充电电池。相关详细信息,请参阅[订购部件和配件。](#page-89-0)

重要:仅可使用数位板指定的 Wacom 电池。

如需更换充电电池:

- 1. 翻转数位板。卸下无线舱盖。中号和大号数位板配有两个盖子,一个用于 Wacom 无线模组,一个用于 充电电池。小号数位板只配备一个盖。将盖从数位板机身滑出以卸下。
- 2. 如下所示,小心地卸下旧电池。
- 3. 安装新电池。如下所示,将新电池的端子与数位板触点对齐。将电池按到舱中。
- 4. 更换无线舱盖。对准并滑到位。
- 5. 连接 USB 连接线并为电池充电以获得最佳性能。请参阅[为电池充电。](#page-57-1)

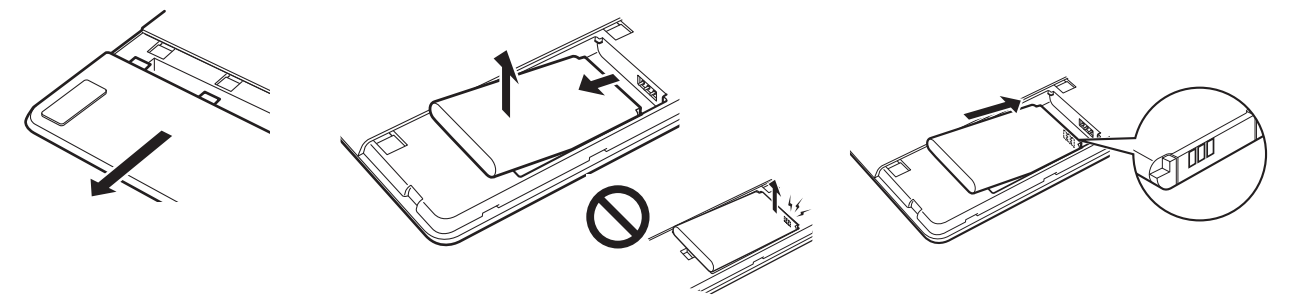

取出旧电池。 将电池滑出舱之前,先抬起 电池的边缘。

安装新电池。 以如图所示的角度小心地安装电池,以防 止损坏电池触点。

 $\begin{array}{ccc} \bullet & \bullet & \bullet \end{array}$ 

₩.

62 62

重要:更换电池时,请注意不要将其掉落到坚硬的表面上。电池掉落后内部可能已损坏,即使没有明 显的损坏也应该更换。这样可防止今后可能会对数位板造成的损坏,如电池曾掉落,但又装回数位板 中,在使用数位板的过程中可能会形成短路或漏电。

△ 警示:有关电池安全注意事项,请参考重要产品信息手册。

许多社区提供了针对电池的自愿性或强制性回收制度。请依照所有的适用法,并根据重要产品信息手册中针 对锂离子电池的安全注意事项正确回收旧电池。将电池放在儿童够不到的地方。及时回收旧电池。

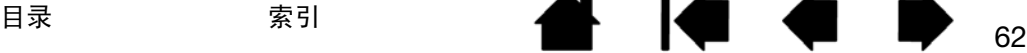

### <span id="page-62-1"></span>无线模组拆卸

INTUOS<sup>\*pro</sup>

如需拆下无线模组:

1. 翻转数位板。卸下无线舱盖。中号和大号数位板配有两个盖子,一个用于 Wacom 无线模组,一个用于 充电电池。小号数位板只配备一个盖。将盖从数位板机身滑出以卸下。

ხ3<br>ა

63

**A 14 4 D** 

- 2. 使用拇指指甲或其它合适的、非金属工具将模组卸下。也可以使用 Wacom 无线配件套件随附的无线模 组垫片。将垫片放在无线模组上。将垫片用作挂钩将模组卸下并将无线模组从数位板上滑出。
- 3. 将垫片按下装回无线模组槽。

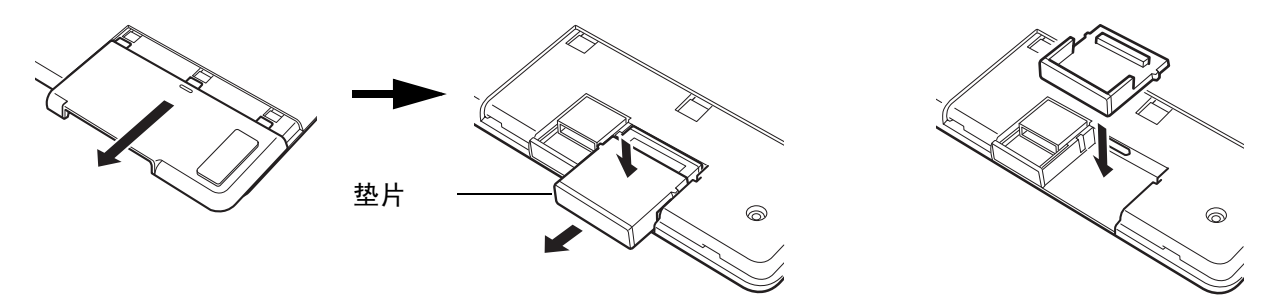

4. 更换无线舱盖。对准并滑到位。

5. 拆下无线模组后,将其存放在安全的地方。

#### <span id="page-62-0"></span>无线接收器存放

Wacom 无线接收器设计轻便。将其插入计算机的 USB 端口中。然后将其留在那里,以便始终可与数位板配 合使用,即使是在您带着 Intuos pro 进行差旅或出行时。

无线接收器也可以存放在 Intuos pro 数位板中。如需将接收器存放在数位板中:

目录 索引

目录 索引

- 1. 用指甲或其它适合的、非金属工具打开无线接收器存储舱。
- 2. 打开接收器存储舱门时,将无线接收器垫片部分滑出数位板机身。
- 3. 将接收器插到垫片中。
- 4. 将垫片完全滑回数位板机身,并关闭接收器存储舱门。

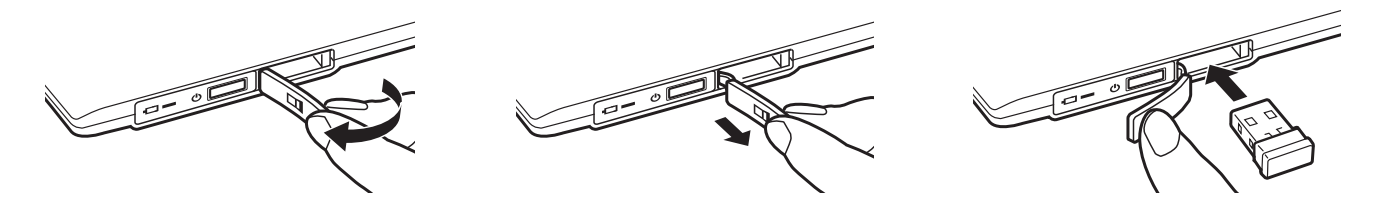

<u>若要将接收器从数位板取出</u>,请打开存储舱。将垫片部分滑出数位板机身。将接收器从垫片中取出。滑入垫 片并关闭存储舱门。

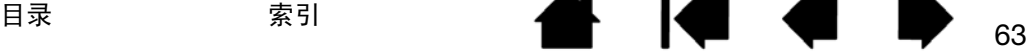

A.

测试无线连接

当正确连接数位板且计算机已将其识别为 USB 设备后,数位板的状态指示灯应亮起。如果遇到无线连接问 题,请执行以下检查。

- 1. 首先检查常规[疑难解答步](#page-64-0)骤。
- 2. 确认无线模组已打开。请参阅<u>电池和无线连接状态</u>。
- 3. 确认无线模组和接收器已正确安装。请参阅[无线设置](#page-54-0)。
- 4. 检查电池电量。请参阅[电池和无线连接状态。](#page-58-0)如果电池电量低,请连接 USB 连接线并为电池充电。请参 阅[为电池充电](#page-57-1)。
- 5. 关闭无线模组,然后再打开。
- 6. 将数位板移动到与计算机更近的地方。确保数位板和计算机的视线距离内没有金属或其它高密度障碍物。
- 7. 打开 Wacom 数位板控制面板, 然后单击"关于"按钮。在出现的对话框中, 点击"诊断..."。"诊断" 对话框显示关于数位板的动态信息。检查"无线模式"条目,确定无线状态是否"打开"。完成后,请 点击 "关闭"按钮退出对话框。

如果这些测试失败, 则您的硬件可能有缺陷。请参阅<u>[技术支持选项](#page-78-0)</u>。

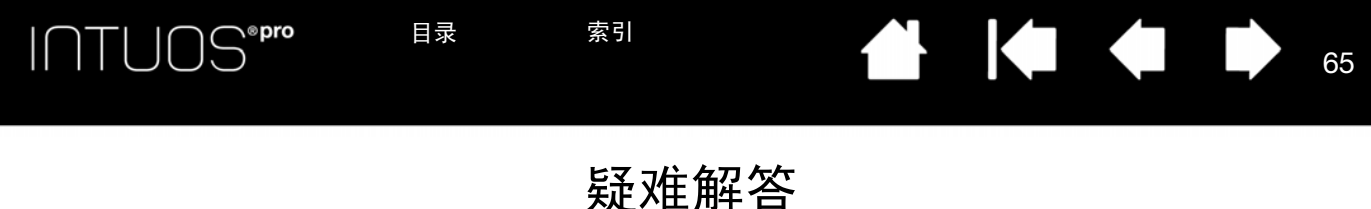

<span id="page-64-0"></span>如果您遇到了问题, Wacom 建议执行以下操作:

- 1. 如果数位板驱动程序无法正确加载,请先执行屏幕中出现的错误信息所推荐的操作。如果这无法解决问 题,请查看本章节中的疑难解答步骤。
- 2. 请查[看疑难解答表格](#page-70-0)。您的问题可能在其中有描述,您可以尝试所提供的解决方案。
- 3. 请访问 www.wacom.com 并选择您所在区域的 Wacom 网站, 查看产品 FAQ (常见问答)。
- 4. 如果 Intuos pro 与新硬件或软件产品有兼容性冲突, 有关最新软件驱动程序的下载信息, 请参阅[获取软](#page-78-1) [件更新](#page-78-1)。 Wacom 会定期对软件驱动程序进行更新以保持其与新产品的兼容性。
- 5. [测试数位板和](#page-65-0) Intuos pro 工具。请参阅<u>测试数位板和测试数位板控制和工具</u>。
- 6. 如果您已尝试本手册中的建议但仍不能解决问题,请与 Wacom 支持部门联系。请参[阅技术支持选项](#page-78-0), 了解如何获得您所在区域的支持。

[测试数位板](#page-65-0) [测试数位板控制和工具](#page-67-0) [疑难解答表格](#page-70-0) [技术支持选项](#page-78-0) [获取软件更新](#page-78-1)

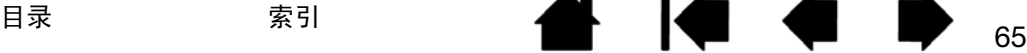

INTUOS<sup>\*Pro</sup> 目录 索引

目录 索引

#### <span id="page-65-0"></span>测试数位板

1. 打开计算机,等待系统完全加载。

2. 检查 USB 连接情况。当数位板已正确连接且计算机已将其识别为一个 USB 设备后,数位板的状态指示 灯将会亮起。如未亮起:

66 66

**KI & D** 

**ALL** 

- 请确保数位板的 USB 连接线被正确连接到了计算机的一个活动的 USB 端口上。
- 检查数位板的 USB 连接线是否损坏。
- 如果您把数位板连接到一个 USB 集线器 (或集线器设备, 如带有 USB 端口的键盘), 请确保 USB 集线器已经被正确连接到了您的计算机上并且处于活动状态。
- 如果您的计算机已打开并且完成启动以后,状态指示灯不亮起,那么您的 USB 端口可能被禁用了。 请确认已将数位板连接到活动的 USB 端口。
- 尝试把数位板连接到另外一个 USB 端口或将其连接到其它计算机的 USB 端口。
- 为在检查数位板无电源 (状态指示灯不亮)时得到最佳效果,将数位板直接插入计算机上的系统 USB 端口。暂时切断正在使用的任何外部集线器,直到确定系统识别到数位板且数位板工作正常。 数位板工作正常时,通常即可将数位板移至 USB 集线器。
- 3. 若要进行[无线操作](#page-53-0),请检查数位板连接情况。当数位板已正确连接且计算机已将其识别为一个 USB 设备 后,数位板的状态指示灯将会亮起。如未亮起:
	- 确认无线模组已打开。请参阅<u>电池和无线连接状态</u>。
	- 确认无线模组和接收器已正确安装。请参阅<u>[无线设置](#page-54-0)</u>。
	- 检查电池电量。请参阅<u>电池和无线连接状态</u>。如果电池电量低,请连接 USB 连接线并为电池充电。 请参阅[为电池充电](#page-57-1)。
	- 关闭无线模组,然后再打开。
	- 将数位板移动到与计算机更近的地方。确保数位板和计算机的视线距离内没有金属或其它高密度障 碍物。

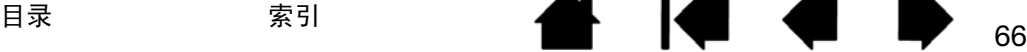

INTUOS®Pro 目录 索引

4. 检查笔。如果数位板的驱动程序未正确加载,则笔将无法正常工作。(您可以使用笔尖移动屏幕光标和进 行点击,但无法执行其他的笔功能。)安装数位板驱动程序软件。

67 67

 $\begin{array}{ccc} \begin{array}{ccc} \bullet & \bullet & \bullet \end{array} \end{array}$ 

**ALL** 

- 在数位板活动区域上移动笔。您的显示器或显示屏幕上的屏幕光标也应该向相应的方向移动。
- 用笔尖按压数位板表面。状态指示灯应变亮。
- 接下来,在没有施加压力到笔尖的情况下,把笔尖放在距离数位板表面大约 10 毫米之内,然后按侧 面开关。状态指示灯应再次亮起。
- 翻转笔,并用橡皮擦按压数位板表面。状态指示灯应亮起。

另请参阅[测试数位板控制和工具](#page-67-0)和[测试笔](#page-69-0)。

5. 检查触控。尝试在数位板表面移动手指以移动屏幕光标。然后敲击选择一个项目。当触碰到数位板的活 动区域时,状态指示灯应该亮起。 如果数位板的驱动程序未正确加载,基本的触控移动可被识别,但无法识别其他动作和手势。如果无法

识别手势,请重新安装数位板驱动程序软件。 6. 检查 ExpressKeys。请参阅<u>[测试数位板控制和工具和](#page-67-0)测试 [ExpressKeys](#page-68-0)</u>。

- 7. 检查触控环。请参阅[测试数位板控制和工具和](#page-67-0)[测试触控环。](#page-68-1)
- 8. 检查任何其他工具,如 Intuos pro 选装鼠标。请参阅<u>测试数位板控制和工具</u>。

目录 索引

如果任何一次测试失败,则硬件可能有缺陷。请参阅[技术支持选项](#page-78-0)。

完成测试后,请使用 Wacom 数位板控制面板将数位板和工具重新配置为原先使用的自定义设置。

### <span id="page-67-0"></span>测试数位板控制和工具

如果 Intuos pro 工具或数位板控件未按预期进行工作,最好先检查指定的功能或将它们重置为默认状态。如 果使用的是触控感应数位板型号且遇到触控问题,也可如此操作。

68 68

 $\begin{array}{ccc} \bullet & \bullet & \bullet \end{array}$ 

**ALL** 

从控制面板 "工具"列表中将工具删除即可快速使得工具恢复其默认条件。选择该工具,点击 "工具"列 表 [-]按钮完成此操作。删除工具后,将其放回数位板表面。该工具将使用默认值设置添加回 "工具"列表。

● 打开 Wacom 数位板控制面板,然后点击 "关于"按钮。在出现的对话框中,点击 "诊断..."。"诊断" 对话框显示关于数位板和工具的动态信息,以及触控感应数位板的相应信息。

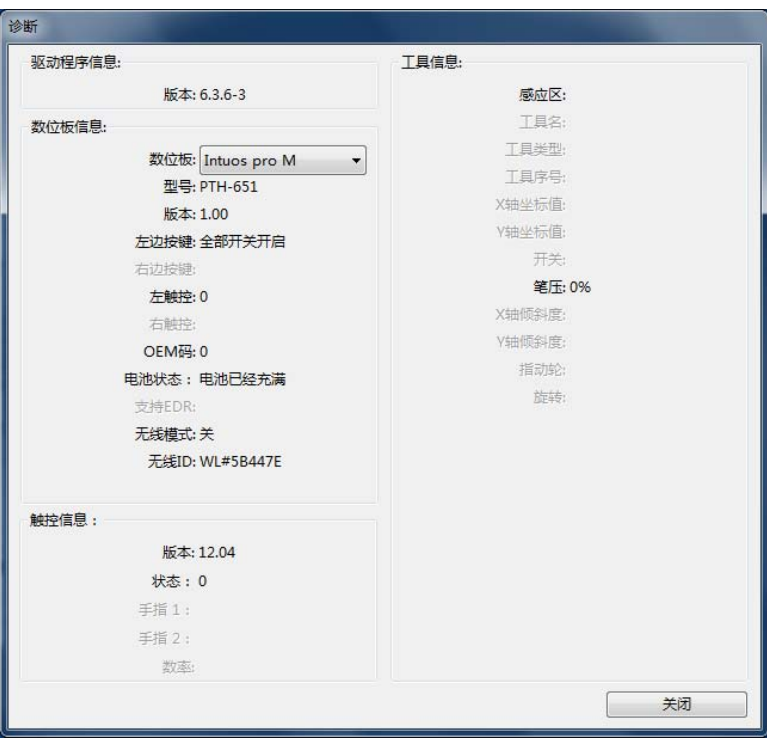

- 如果有多个数位板连接到系统,请在 "数位板信息"列中选择要测试的数位板。
- 当测试数位板和工具时,请使用 "诊断"对话框中的信息。

注意:如果某个工具按钮被设为"径向菜单"或"打开/运行...",则按下该按钮时将执行相应功能。这种情 况下,可能需要在测试开始前更改按钮功能。

测试 [ExpressKeys](#page-68-0)

[测试触控环](#page-68-1)

[测试笔](#page-69-0)

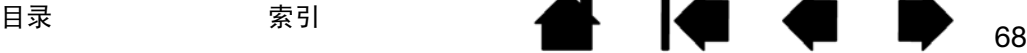

INTUOS®Pro

 $\begin{array}{ccc} \begin{array}{ccc} \bullet & \bullet & \bullet \end{array} \end{array}$ 

**A** 

#### <span id="page-68-0"></span>测试 EXPRESSKEYS

- 1. 当 "诊断"打开后,请在测试每个 ExpressKey 时观察 "数位板信息"列。确保从 "数位板信息"列中 选择正在测试的数位板。
- 2. 一次按一个键对这些键进行测试。每次按下一个键时, 其编号将显示在"左边按键"类别旁。
- 3. 完成后,请点击"关闭"按钮退出该对话框。

<span id="page-68-1"></span>测试触控环

- 1. 当 "诊断"对话框打开后,请在测试每个 ExpressKey 时观察 "数位板信息"列。确保从 "数位板信 息"列中选择正在测试的数位板。
- 2. 在触控环整个周边范围内滑动手指。沿触控环进行触控和移动手指时,左触控编号会指示当前手指在触 控环上的位置。
- 3. 按下切换按钮以在四个自定义模式之间切换。循环切换设置时,相应的状态指示灯亮起。在 "诊断"对 话框内,按钮模式也显示为左按钮。

如何任一功能被设置为"忽略",在切换顺序中相应的状态指示灯会被忽略。

4. 完成后,请点击"关闭"按钮退出该对话框。

重要:某些应用程序可以覆盖和控制 ExpressKey 或触控环功能。测试触控环时关闭任何打开的应用 程序, Wacom 数位板控制面板除外。有关详细信息,请参[阅使用集成应用程序](#page-81-0)。

INTUOS\*Pro 目录 索引

目录 索引

<span id="page-69-0"></span>测试笔

1. "诊断"对话框打开后,在观察 "定位工具信息"列的同时,将 Intuos pro 工具放在距数位板活动区域 10 毫米以内。应显示 "感应区"值、"工具名"、"工具类型"和 "工具序号"。如果系统连接多个数 位板,确保从"数位板信息"栏选择要测试工具的数位板。

70 70

 $\begin{array}{ccc} \bullet & \bullet & \bullet \end{array}$ 

**A** 

- 2. 沿数位板表面移动工具。"X 轴坐标值"和 "Y 轴坐标值"应改变以反映工具位置。
- 3. 测试笔开关。每次使用笔尖点击、按下侧面开关或用工具橡皮擦按压数位板时,数位板状态指示灯都会 亮起。
	- 使用笔尖点击数位板表面。 "开关"状态和 "笔压" 值应改变。 "笔压" 的变化范围应从约 0% (不 施加压力)到约 100% (施加最大压力)。
	- $\;$  然后,在不用笔尖按压数位板的情况下按下侧面开关。"开关"状态应改变。对于 Intuos 笔,请对侧 面开关的两个位置执行此步骤。

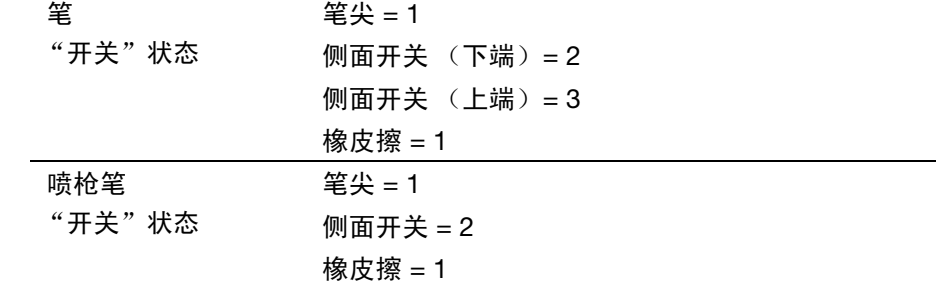

- 将橡皮擦按压到数位板上。"开关"状态和 "笔压"值应改变。 "笔压"的变化范围应从约 0% (不施加压力)到约 100% (施加最大压力)。
- 对于选装的喷枪笔,向前移动指动轮。指动轮一直向前时,指动轮的值必须下降到大约为 0。向后移 动指动轮。指动轮一直向后时,指动轮的值必须增加到大约 1000。
- 4. 测试 X 轴倾斜度,方式是将笔从垂直位置移向右侧,"X 轴倾斜度"值应从大约 0 变化到 +60。现在将工 具移动到垂直的左侧,"X 轴倾斜度"值应从大约 0 变化到 -60。
- 5. 测试 Y 轴倾斜度,方式是将笔从垂直位置移向数位板底部,"Y 轴倾斜度"值应从大约 0 变化到 +60。现 在将工具移向数位板的顶部,"Y 轴倾斜度"值应从大约 0 变化到 -60。
- 6. 对于选装的美术笔,将笔尖放在数位板表面并绕轴慢慢旋转笔,测试旋转功能。"旋转"值应随着笔的转 动而改变。
- 7. 完成后,请点击"关闭"按钮退出该对话框。

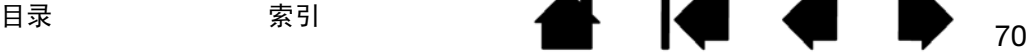

# $\label{eq:1} \begin{array}{ll} \textsf{I}\cap\textsf{TUOS}^{\textsf{*pre}} \end{array}$

### <span id="page-70-0"></span>疑难解答表格

如果使用 Intuos pro 工具或数位板时遇到问题,请参阅以下表格。您的问题可能在这里有描述,您可以尝试 提供的解决方法。

 $\bullet$ 

想获得更多信息,请访问 Wacom 网站 (http://wacom.com) 的 "支持"页面。

[一般问题](#page-70-1) [笔问题](#page-71-0) [触控问题](#page-73-0) [无线连接问题](#page-74-0) [Windows](#page-75-0) 特定问题 Mac [特定问题](#page-76-0)

#### <span id="page-70-1"></span>一般问题

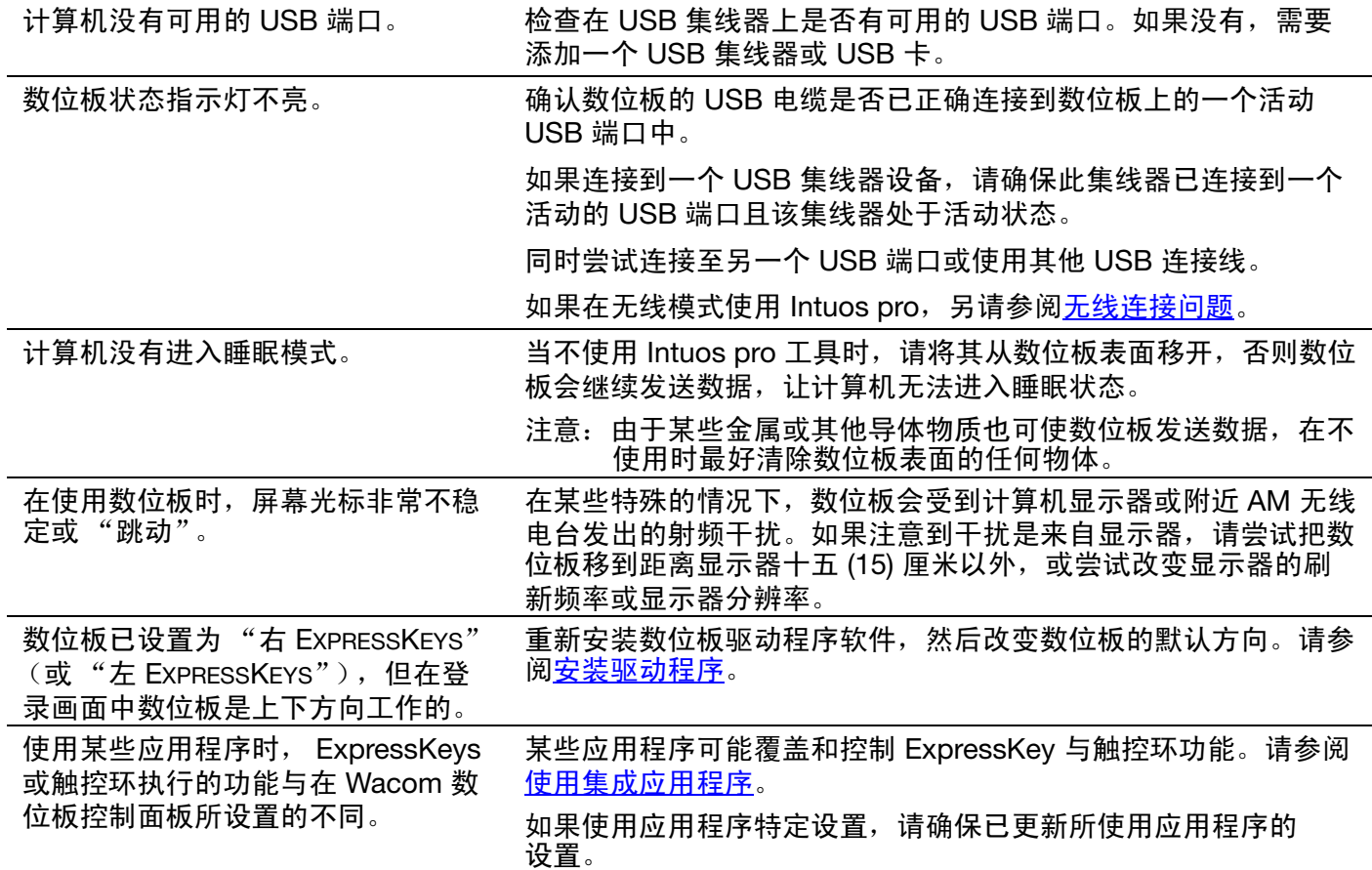

<span id="page-71-0"></span>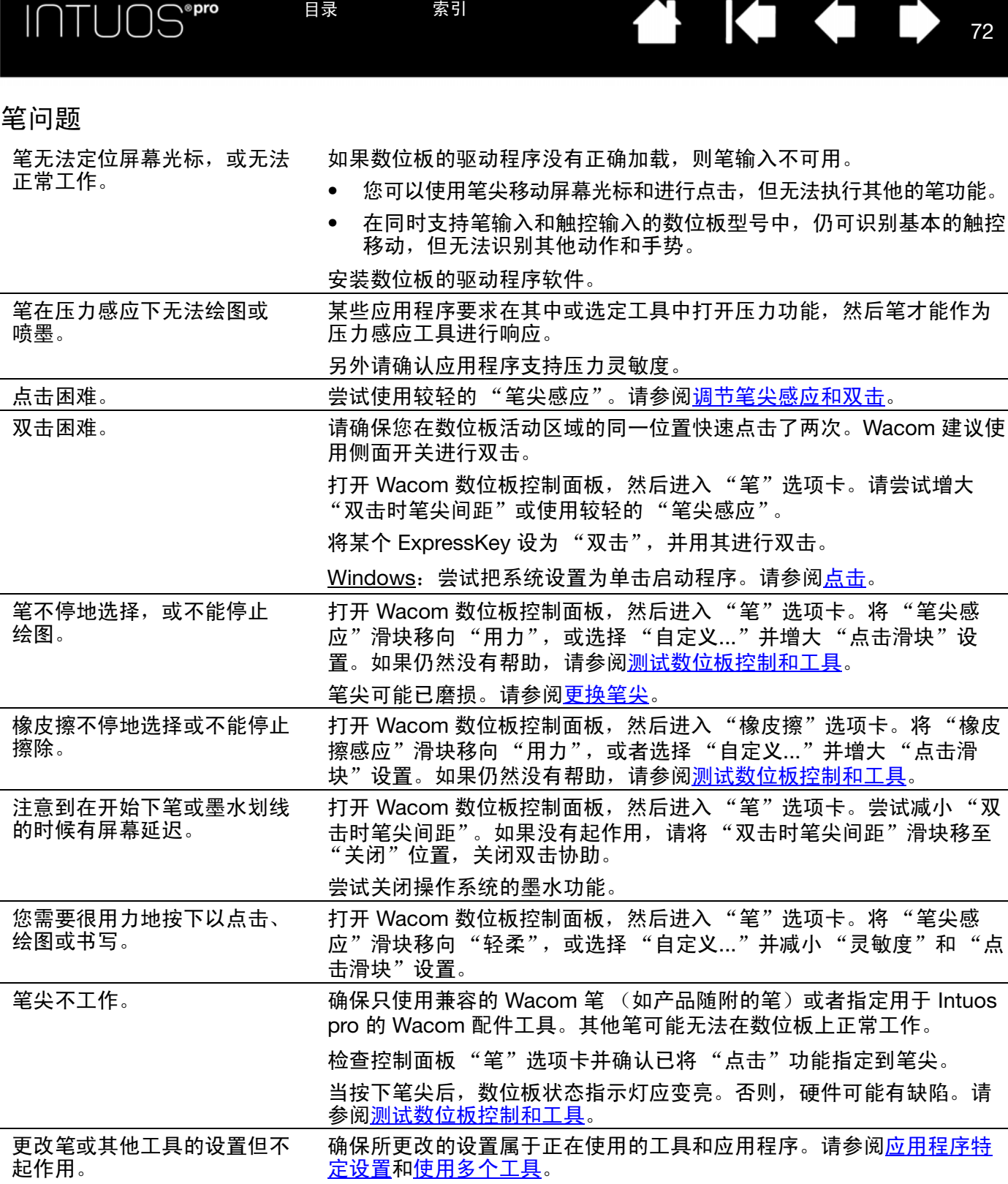
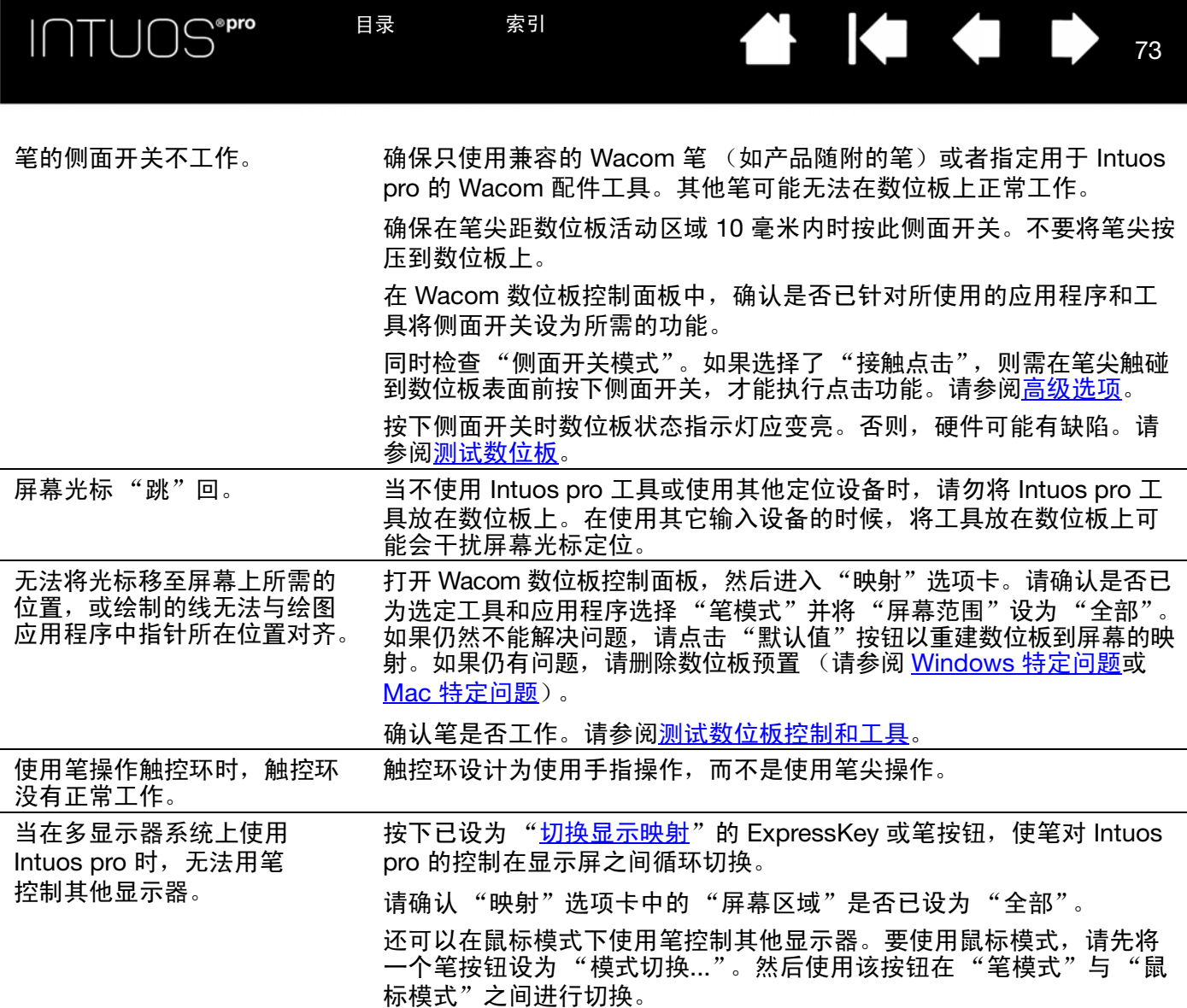

<sup>73</sup> 目录 索引

## <span id="page-73-0"></span>触控问题

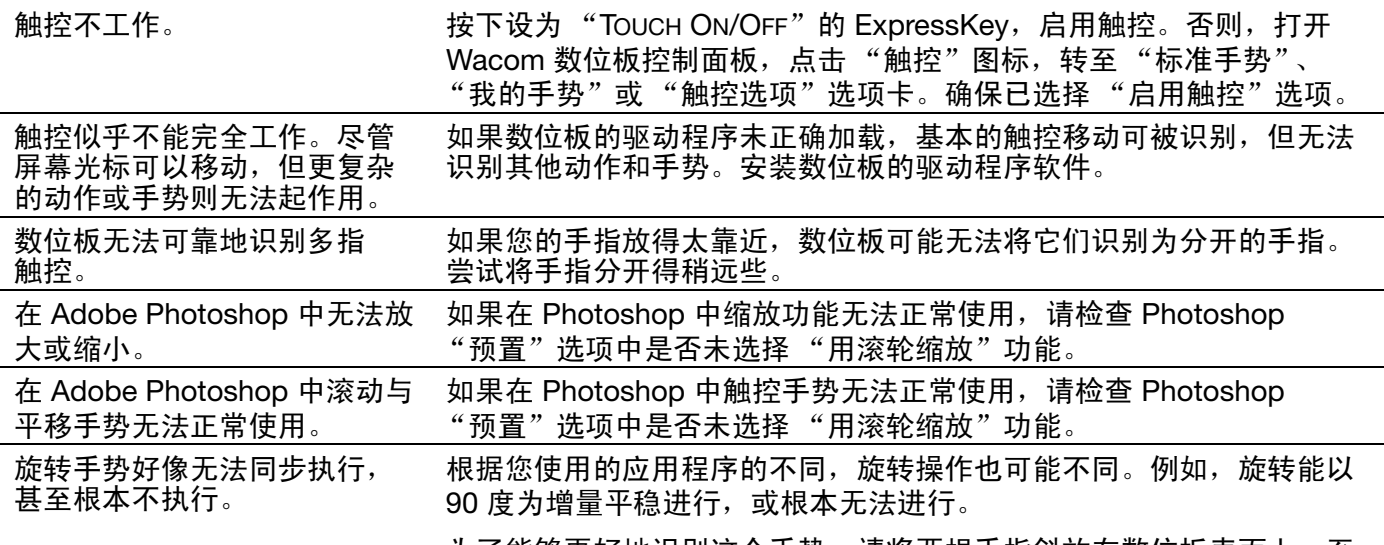

为了能够更好地识别这个手势,请将两根手指斜放在数位板表面上,至 少相距 25 毫米。

 $\text{|\hspace{-.07cm}|}\hspace{-.07cm}\text{|\hspace{-.07cm}|}\hspace{-.07cm}\text{|\hspace{-.07cm}|}\hspace{-.07cm}\text{|\hspace{-.07cm}|}\hspace{-.07cm}\text{|\hspace{-.07cm}|}\hspace{-.07cm}\text{|\hspace{-.07cm}|}\hspace{-.07cm}\text{|\hspace{-.07cm}|}\hspace{-.07cm}\text{|\hspace{-.07cm}|}\hspace{-.07cm}\text{|\hspace{-.07cm}|}\hspace{-.07cm}\text{|\hspace{-.07cm}|}\hspace{-.07cm}\text{|\hspace{-.07cm}|}\hspace{-.07cm$ 目录 索引 目录 索引 无线连接问题 计算机没有可用的 USB 端口。 检查在 USB 集线器上是否有可用的 USB 端口。如果没有,请添加一个 USB 集线器或 USB 卡。 按下无线模组电源按钮后,数 如果无法建立无线连接, 4 秒后无线模组将关闭。 位板状态指示灯将稳定地闪烁

75 75

<span id="page-74-0"></span>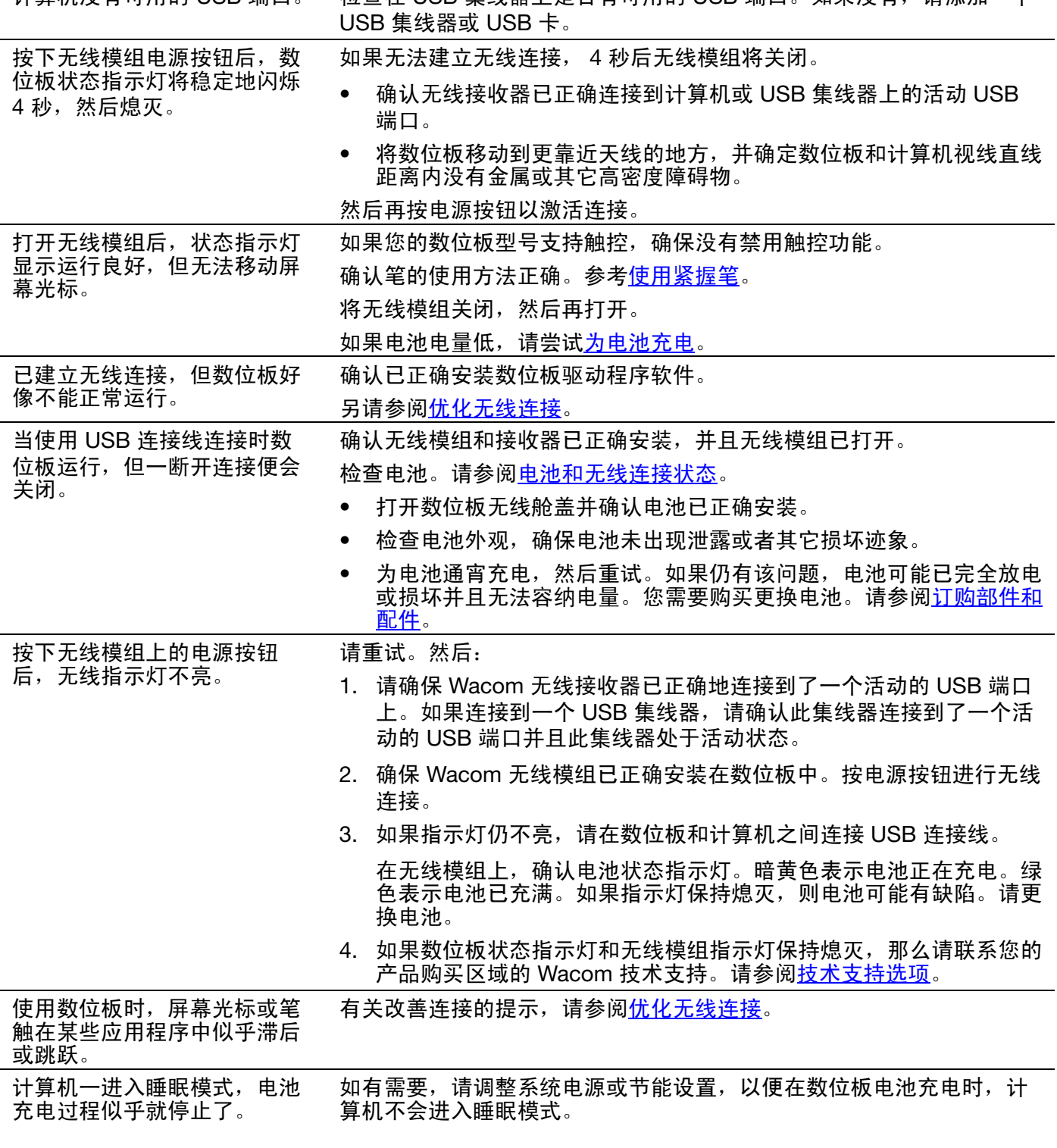

### <span id="page-75-1"></span><span id="page-75-0"></span>WINDOWS 特定问题

您怀疑数位板预置已损坏,或 想确保所有设置都为出厂默认 设置。

使用 "Wacom 数位板预置文件应用"管理预置。关闭任何打开的 应用程序。点击 "开始"图标,然后选择 "所有程序"。然后选择 "WACOM 数位板"和 "WACOM 数位板预置文件应用"。

Æ.

- 最好首先备份数位板预置。在 "数位板预置文件应用"对话框中, 点击 "备份…",并按照提示操作。
- 然后,使用 "数位板预置文件应用"删除数位板预置:

单一用户。在 "我的预置"下,点击 "删除",将删除当前用户的 预置。

<u>多个用户</u>。在"所有的用户预置"下,点击"删除",将删除多个 用户的预置。需要管理员权限才能删除所有用户的预置。重新启动所 有当前正在运行的与数位板相关的应用程序。

点击"我的预置"下的"恢复…"按钮,可以快速恢复已备份的数位板 预置。

<span id="page-76-1"></span><span id="page-76-0"></span>**SO 4 5** INTUOS<sup>\*pro</sup> 目录 索引  $\bullet$ 目录 索引 MAC 特定问题 启动时,显示一个对话框告诉 启动时未检测到数位板。 您驱动程序加载失败或数位板 如果使用无线连接: 预置还未创建。 ● 确保无线连接已激活。请参阅<u>电池和无线连接状态</u>。

> • 从 "前往"菜单中选择 "实用工具",然后启动 "系统概述"。在 "内容"列表的 "硬件"部分中选择 "USB"。列表中应该有 Wacom USB 数位板型号。如果未列有数位板型号,请检查无线连接。

77 77

如果使用附带的 USB 连接线连接:

- 确认 USB 连接线已正确连接到计算机或 USB 集线器上的活动 USB 端口。检查并确保数位板状态指示灯亮起。如果数位板接入到 USB 集线器中,请确保该集线器已连接且处于活动状态。
- 从"前往"菜单中选择"实用工具",然后启动"系统概述"。 在 "内容"列表的 "硬件"部分中选择 "USB"。列表中应该有 Wacom USB 数位板型号。如果未列有数位板型号,检查 USB 数位 板连接线连接或尝试把数位板插入其它的 USB 端口中。

如果仍有问题,请卸载数位板驱动程序软件,然后重新安装。 如果没有帮助,请联系 Wacom 以获得技术支持。 请参阅<u>[技术支持选项](#page-78-0)</u>。

您怀疑数位板预置已损坏,或 想确保所有设置都为出厂默认 设置。 使用 "Wacom 数位板工具"管理预置。关闭任何打开的应用程序。打 开主 "应用程序"文件夹。然后打开 "WACOM 数位板"文件夹并运行 "WACOM 数位板应用"。

- 最好首先备份数位板预置。在 Wacom 数位板应用中,选择 "当前 用户"或 "所有用户"。然后点击 "备份…",并按照提示操作。
- 然后,按照以下方法删除数位板预置:

单一用户。在工具启动以后,选择 "当前用户"然后点击 "删除"。 注销后重新登录。当数位板驱动程序加载后,它会使用出厂默认设置 创建一个新的预置文件。

<u>多个用户</u>。在工具启动以后,选择 "所有用户"然后点击 "删除"。 注销后重新登录。当数位板驱动程序加载后,它会使用出厂默认设置 创建新的预置文件。

点击工具中的"恢复…"可以快速恢复已为"当前用户"或"所有用 户"备份的数位板预置。

注意:请勿手动删除主 "资源库的 PREFERENCE PANES"文件夹中的 "WACOM TABLET.PREFPANE"文件。此文件只能在卸载 Wacom 软 件驱动程序和使用"Wacom 数位板应用"时删除。

<sup>77</sup> 目录 索引

 $\begin{array}{ccc} \bullet & \bullet & \bullet \end{array}$ INTUOS<sup>\*Pro</sup> 目录 索引 ₩. 目录 索引 78 78 Ink 不能正确配合 Intuos pro 数

位板工作。

Ink 的预置可能有问题。按照以下方法删除已损坏的预置文件。当您激活 手写识别的时候,它们会被重新创建。

- 1. 打开 "系统预置...",选择 "显示全部"并选择 "INK"。 然后关闭手写识别。
- 2. 从"前往"菜单中,选择"个人"。打开"资源库"和"预置"文 件夹。删除下列预置:
	- COM.APPLE.INK.FRAMEWORK.PLIST
	- COM.APPLE.INK.INKPAD.PLIST
	- COM.APPLE.INK.INKPAD.SKETCH
- 3. 回到"系统预置..."和"INK",然后激活手写识别。
- 4. 使用您的 Wacom 数位板和笔测试 Ink 功能。

如果以上操作无法解决您的 Ink 问题, 请联系 Apple 技术支持获取进一 步帮助。Wacom 不是 Ink 软件的制造者,对于第三方软件应用程序我们 只能提供有限的支持。

 $\begin{array}{ccc} \bullet & \bullet & \bullet \end{array}$ 

a k

## <span id="page-78-3"></span><span id="page-78-0"></span>技术支持选项

如果您遇到与数位板有关的问题,请先查看数位板安装指南,确保数位板已经正确安装。然后查看[疑难解答](#page-64-0) 步骤。

如果在本手册中找不到答案,可以在所使用平台的 "说明"文件 (位于 Intuos pro 安装光盘上)中查找关 于您问题的更新信息。也可以访问 www.wacom.com,选择所在地区的 Wacom 网站,然后查看产品 FAQ (常见问答)。

如果有互联网连接,可通过所在地区的 Wacom 网站下载最新的软件驱动程序。请参阅<u>获取软件更新</u>。 如果仍无法解决问题且认为数位板工作不正常,请与产品购买地的 Wacom 支持部门联系。 在您打电话时,应在计算机旁边并备有下列信息:

- 本手册。
- 数位板序列号和型号。(位于数位板底部。)
- 驱动程序版本号。(请参阅 Intuos pro 安装光盘或点击 Wacom 数位板控制面板 "关于"按钮。)
- 计算机品牌和型号,以及操作系统版本。
- 连接到您的计算机的外围设备的清单。
- 问题发生时正在使用的软件应用程序及其版本。
- 对出现在屏幕上的任何错误信息的准确描述。
- 问题发生时,有什么现象以及您当时正在进行什么操作。
- 您是如何尝试解决问题的。

<span id="page-78-4"></span>还可以通过访问您所在地区的 Wacom 网站并填写电子邮件查询表格来联系 Wacom 支持部门。

### <span id="page-78-1"></span>获取软件更新

Wacom 会定期更新数位板软件驱动程序以维持与新产品之间的兼容性。如果 Intuos 与新硬件或软件产品之 间存在兼容问题,从 Internet 下载新的软件驱动程序 (如可用)也许能解决问题。

<span id="page-78-2"></span>请访问 http://wacom.com,获取支持、产品驱动程序或其他软件更新。

### 保养和维护

保持笔和 Intuos 表面清洁。灰尘和尘土颗粒会黏着在笔上,造成产品表面不必要的磨损。定期清洁可延长产 品表面和笔的寿命。

请将 Intuos 和笔存放在清洁、干燥的位置,并避免使其处于极端温度中。室温最适合于使用和存放数位板。 请勿拆解 Intuos 或笔。拆开产品将无法获得维修担保。

重要:注意切勿将液体泼溅到 Intuos 或笔上。请特别小心不要弄湿显示屏、 ExpressKeys、笔按钮或 笔尖,因为它们内含灵敏的电子部件,接触液体后会发生故障。

请经常更换笔尖,避免磨损的笔尖刮擦 Intuos pro。请参阅[更换笔尖。](#page-79-0)

要清洁 Intuos pro 或笔,请使用柔软的湿布。也可以将布用稀释的肥皂水沾湿。请勿使用其他物质、液体或 溶液清洁数位板或笔。

要清洁 Intuos 表面,请使用防静电布或微湿的布。稍稍施加压力,但不要让表面变湿。请勿使用任何类型的 清洁剂来清洁 Intuos,因为这可能会损坏其表面。这种损坏不在保修范围内。

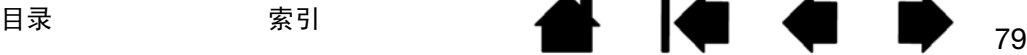

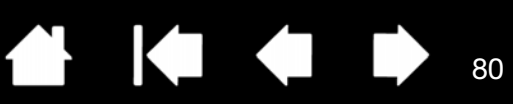

```
附录
```
本部分包含有各种信息:关于 Intuos pro 的保养提示、关于如何卸载数位板软件的说明、关于数字墨水的相 关信息以及其他相关信息。

### [更换笔尖](#page-79-0)

卸载 [Intuos pro](#page-80-0) [安装多个数位板](#page-81-0)

[使用集成应用程序](#page-81-1)

[导入专家设置](#page-82-0)

[使用选装的喷枪笔和美术笔](#page-83-0)

[使用选装鼠标](#page-84-0)

[产品信息](#page-89-1)

[订购部件和配件](#page-89-0)

<span id="page-79-1"></span>[保修服务](#page-90-0)

## <span id="page-79-0"></span>更换笔尖

为防止数位板被刮伤和确保最佳性能,请定期替换笔尖。

重要:出现类似以下情况前或时替换笔尖:

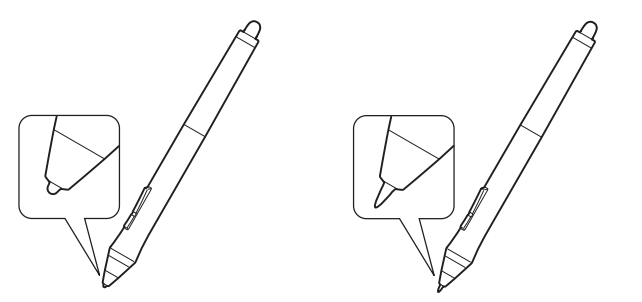

笔尖随正常使用会磨损。 压力过大会使其磨损更快。 当笔尖变得非常短或非常平的时候,请替换 笔尖。

1. 旋开笔座,使用笔尖拆卸工具和替换笔尖。

笔尖拆卸工具

## 替换笔尖

- 5 个标准笔尖,黑色
- 1 个柔韧笔尖,白色和黑色
- 1 个弹性笔尖,白色
- 3 个硬毛毡笔尖,灰色

2. 夹紧旧笔尖,沿笔筒方向将其从笔中拔出。使用笔尖拆卸工具、镊子、尖嘴钳或类似工具。

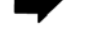

3. 将新笔尖的一端笔直地滑进笔杆。平稳地推动笔头直到它停止。

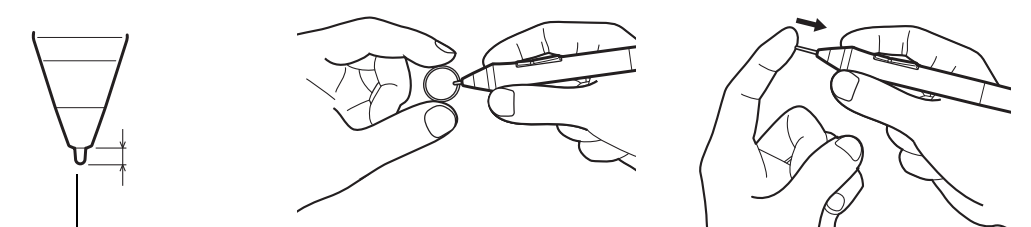

**ALL** 

<span id="page-80-1"></span>在变为 1 毫米或更少时进行更换。

注意:弹性笔尖为弹簧承力笔尖,使用 Intuos pro 笔或选装喷枪笔时会提供额外的触觉反馈。其安装方式与标准笔 尖相同。

 $\bigwedge \Phi$ 警示:窒息危险。防止儿童吞服笔尖或侧面开关。当儿童咀嚼笔尖或侧面开关时,这些部件可能 意外脱落。

重要:当不使用时,请将笔放在笔座中或平放在书桌上。为了保持您 Intuos pro 工具的灵敏度,请勿 将笔放在会让笔尖或橡皮擦着力的容器中。

## <span id="page-80-0"></span>卸载 INTUOS PRO

如果卸载驱动程序,数位板将失去所有功能。重新安装驱动程序以恢复使用默认设置的数位板功能。

Windows 8:

- 1. 从 Windows 8 "开始"屏幕,右键单击屏幕的左下角,然后从弹出式菜单中选择 "控制面板"。如果使 用的是 Windows 8 经典桌面,请按下键盘上的 Windows 键,或在超级按钮 (Charms)栏中选择 Windows 图标,以访问 "开始"屏幕。
- 2. 选择 "卸载程序"或 "添加或删除程序"。
- 3. 选择"WACOM 数位板",然后点击"删除"按钮。

Windows 7 和 Vista:

- 1. 点击"开始",然后选择"控制面板"。
- 2. 点击 "卸载程序"或 "添加或删除程序"。
- 3. 选择 "WACOM 数位板",然后点击 "删除"按钮。
- 注意:可能需要重新启动计算机才能使卸载生效。

Mac:

1. 从"前往"菜单中选择"应用程序",然后打开"WACOM 数位板"文件夹。

2. 双击 "WACOM 数位板应用"图标。点击 "数位板软件": "删除"按钮。请输入管理员登录名和密码。

3. 卸载完成后,点击 "OK"。

有关从 Wacom 网站下载新软件驱动程序 (如可用)的信息,请参阅<u>获取软件更新</u>。

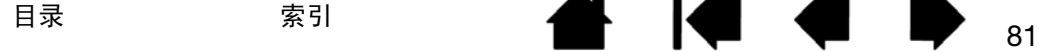

<span id="page-81-2"></span> $\overline{\Pi}\Pi\overline{\Pi}$ 

## <span id="page-81-0"></span>安装多个数位板

• 在 Wacom 数位板控制面板的 "数位板"列表内,在系统上被检测到的任何数位板将以图标的形式显示。

选择一个数位板图标,自定义工具和应用程序 设置。

- 除非支持的数位板连接计算机,否则控制面 板不会启动。
- 只能查看或更改连接数位板的设置。

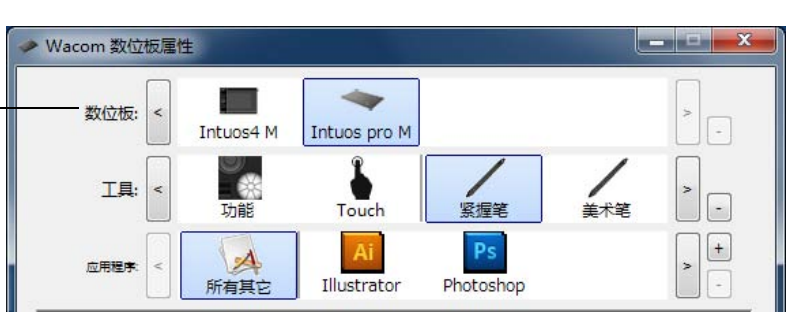

**ALL** 

要添加新数位板,请将其连接至计算机。系统会自动查找到数位板,并初始化。然后该数位板的图标会显示 在控制面板中。

重要:在 Windows 系统中安装额外数位板时,使用额外数位板时橡皮擦功能可能无法在某些应用程 序中使用。橡皮擦功能将继续使用第一个添加到控制面板的数位板正常工作。

要从驱动程序中删除其中一个数位板,请选择要删除的数位板,然后点击"数位板"列表旁的 [-] 按钮。

- 数位板必须连接至计算机才能将其从控制面板列表中删除。
- 必须重新启动计算机才能再次向驱动程序添加数位板。

## <span id="page-81-1"></span>使用集成应用程序

某些软件应用程序可能设计成可直接控制 ExpressKey 或触控环功能。 ExpressKeys 或触控环在按此方式集 成的应用程序工作时,其执行的功能可能与在 Wacom 数位板控制面板设置的功能不同。

- 当某个 ExpressKey 被应用程序覆盖后,相关 ExpressKey 设置将自动更新,同时使用 "定义的应用程 序"或新功能名称。根据应用程序的不同,可能某些或所有 ExpressKeys 被忽略。
- 应用程序忽略触控环时,所有触控环模式都会被影响。如果应用程序只忽略某些可用的触控环功能,剩 下的模式被设置为 "忽略"。
- 只有集成应用程序激活且在前景工作,该应用程序才会控制 ExpressKeys 或触控环。当关闭该应用程序 或选择新的应用程序窗格开始工作后, Wacom 数位板控制面板设置会恢复到之前的状态。
- 若要查看当前最前面的应用程序的 ExpressKey、触控环或笔设置,请将某个 ExpressKey 设置为 ["显示](#page-43-0) [设置"](#page-43-0),并随时按下该键。

在您初次通过 Wacom 产品使用按这种方式集成的应用程序时,通常会提供机会来禁用此功能。有关如何自 定义或禁用此功能的特定详细信息,请参阅应用程序随附的文档。

如果自动提示或应用程序文档未说明如何禁用此行为,可以使用 Wacom 数位板控制面板创建可覆盖该集成 应用程序行为的[应用程序特定设置](#page-48-0)。

重要:如果已为某项集成应用程序创建应用程序特定设置,则将某个 ExpressKey 设为 "已定义的应 用程序"仍会让集成应用程序控制该功能。

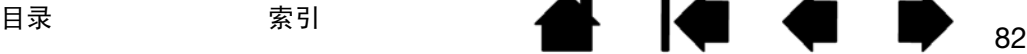

# <span id="page-82-1"></span><span id="page-82-0"></span>导入专家设置

通过导入专家设置功能,可导入已在可扩展标记语言 (XML) 中指定的自定义 Wacom 数位板控制面板设置。

₩.

- 某些软件开发商可能会创建自定义设置文件,以在 Wacom 产品和其应用程序一起使用时实现最佳性能。
- 访问您所在区域的 Wacom 网站,从各种自定义设置文件中选择适合您的产品的自定义设置文件。
- 每个 XML 文件可能包括一个或多个应用程序的自定义设置。这些设置可应用到 ExpressKeys、触控环、 径向菜单、或笔按钮和橡皮擦功能。

要导入专家设置:

- 1. 选择一个 XML 文件,其设置用于特定的应用程序。双击您的文件选择。
- 2. 仔细阅读并遵照确认对话框中的说明。
	- 该工具将导入一个或多个应用程序的设置。这些应用程序之前的任何设置将被覆盖。
	- 您最好在导入专家设置前备份任何现有的控制面板设置。
	- 可以取消或继续导入设置。
- 3. 选择导入设置时,只会导入 XML 文件指定的设置。任何相应的设置都将被新值覆盖。所有其它现有设置 保持不变。
- 导入过程完成后,您可以在 Wacom 数位板控制面板内查看新设置。

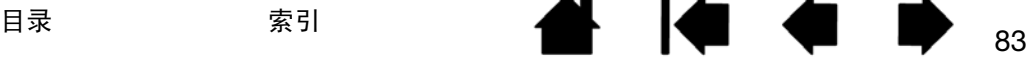

# <span id="page-83-2"></span><span id="page-83-0"></span>使用选装的喷枪笔和美术笔

选装 Intuos pro 喷枪笔与紧握笔的工作方式相同,它包括一个指动轮用于额外控制。用拇指和中指握住喷枪 笔。指动轮应位于可方便您的食指进行滚动的位置。倾斜喷枪笔到舒适的姿势,以便可以使用压力灵敏度方 式进行绘画。

84 84

**EXERCISE SERVICE** 

可以通过合理的软件支持模拟真实的喷枪笔绘画。例如,向笔尖施加压力以控制笔刷大小。倾斜喷枪笔以延 长,让喷纹看起来象羽毛。滚动指动轮调整喷涂强度。

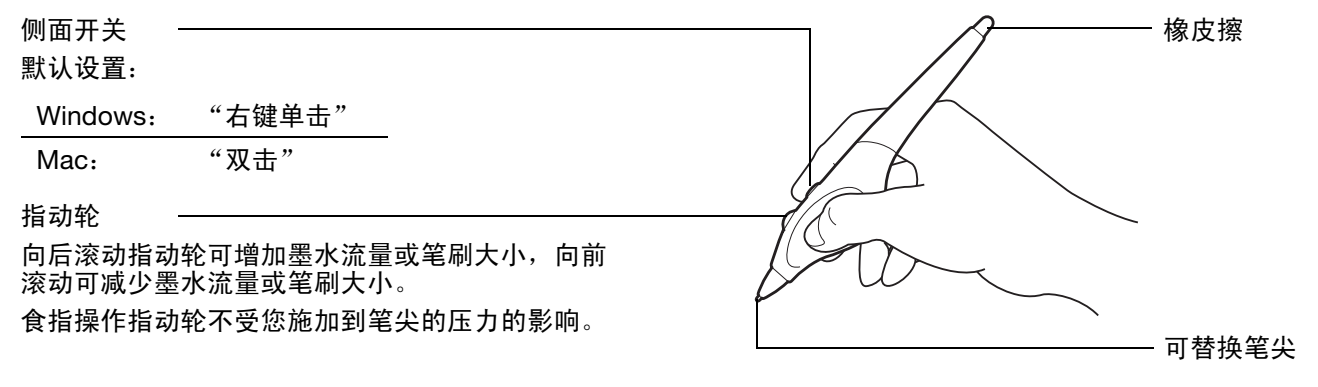

<span id="page-83-1"></span>选装的 Intuos pro 美术笔可对施加在笔上的压力、倾斜和旋转作出反应。

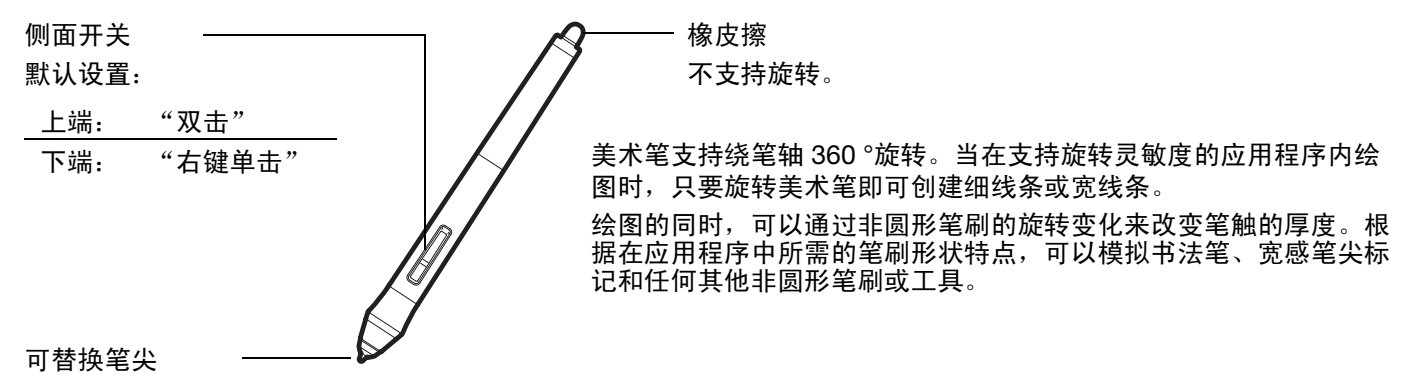

重要:不使用时,请将喷枪笔或美术笔平放在桌面上。为了保持笔的灵敏度,存放在容器中时请勿让 笔尖或橡皮擦着力。使用其他定位工具时,将 Intuos pro 笔放在数位板上可能会干扰屏幕光标定位。

请参阅<u>产品信息</u>,了解哪些应用程序当前支持喷枪笔指动轮或美术笔旋转。请参阅<u>[订购部件和配件](#page-89-0)</u>了解购买 Intuos pro 喷枪笔或美术笔的信息。

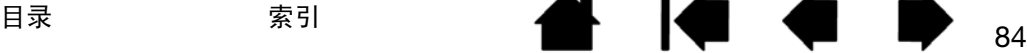

#### **A 14 4 D** INTUOS®Pro 目录 索引 目录 索引

<span id="page-84-1"></span><span id="page-84-0"></span>使用选装鼠标

选装鼠标采用无线设计,无需使用电池,可用于 Intuos pro 数位板。

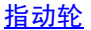

## 可以滚动或按下来实现额外的按钮功能。  $\Xi$ Йı, • 滚动指动轮以在大多数窗口和应用程序中滚  $\widehat{\odot}$ 动。向前移动指动轮可向上滚动,向后移动 E 指动轮可向下滚动。 • 按下指动轮执行 "中间键单击"。 提示:对于支持指动轮鼠标的 Microsoft Office Ľ, 应用程序,请按 "CTRL"键并移动指动 轮以进行缩小和放大。右按钮 按下时显示文本菜单。 左按钮 前后按钮 这是用于 "点击"和选择的主按钮。 这是为 Internet 浏览器内 "前进" 和 "后退"功能而设的。 可以自定义显标按钮。

85 85

默认设置:

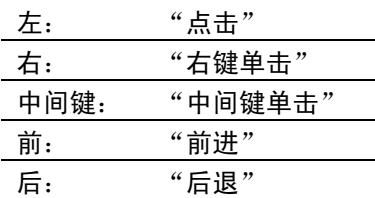

重要:选装鼠标不使用时,请将其放在桌面上。使用其他定位工具时,把工具放在数位板上可能会干 扰屏幕光标定位,或者导致计算机无法进入睡眠状态。

另请参阅[自定义鼠标](#page-85-0)。

**10 4 D** 

₩.

### <span id="page-85-1"></span><span id="page-85-0"></span>自定义鼠标

使用选装鼠标打开 Wacom 数位板控制面板。将在 "工具"列表中选择 "鼠标"工具。如果未自动选择鼠 标,请从"工具"列表中选择。选择"鼠标"选项卡。

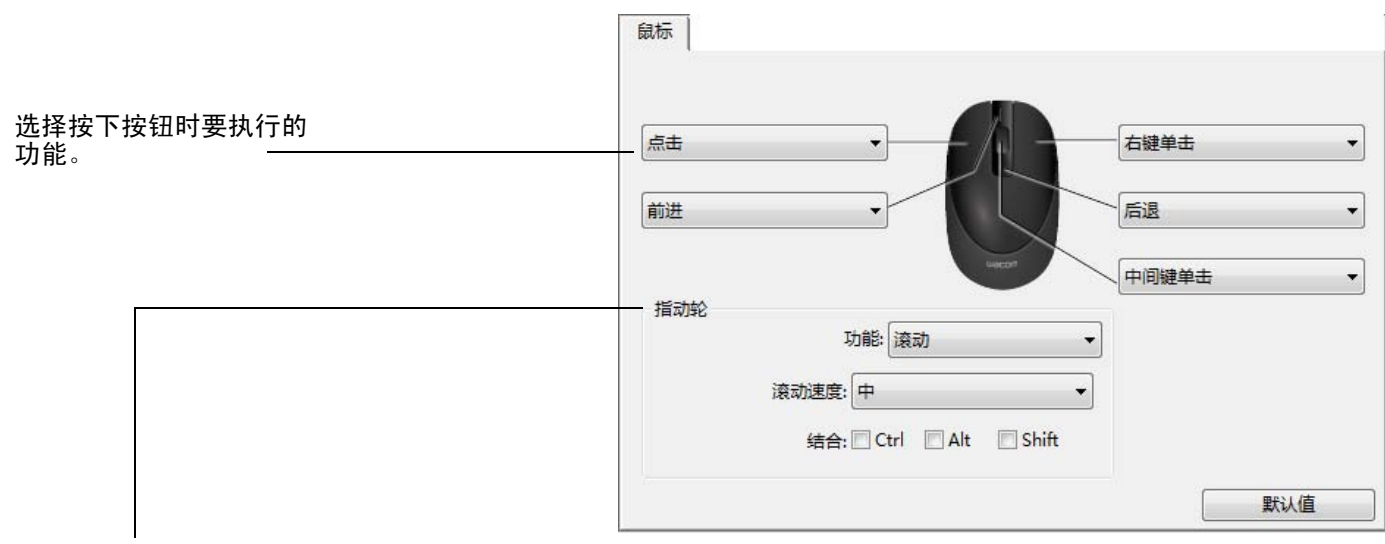

"指动轮"选项可控制指动轮功能。

"滚动" 默认设置。选择 "滚动"时,选项卡会显示自定义滚动选项。选择每一个指动轮移动等级所要使用 ……<br>的 "滚动速度"。 如果选择一个或多个 "结合":修正器选项,所选的选项将与每个滚动操作一起被发送至应用程序。 例如,可以在应用程序内创建自定义缩放或其他操作。 Mac:可用选项包括:"OPTION"、"COMMAND"(Apple 键)、"CONTROL"和 "SHIFT"。

["键盘](#page-39-0)" 通过选择 "<u>键盘</u>" 将自定义功能分派到指动轮。这对于使用重复性功能十分有用。只为每一个指动 轮移动等级发送一次您所定义的键盘。 若要将键盘操作速度加倍,请在 "定义键盘"对话框内输入键盘序列两次。

"无效" 指动轮功能无效。

鼠标按钮可同时按下。可以同时按下两个或更多按钮。例如,如果您自定义一个按钮模拟 "CTRL"键, 另一个按钮模拟 "ALT"键盘。同时按下这两个按钮,可模拟 "CTRL+ALT"。

注意:要将鼠标配置为使用左手操作,可根据需要重新指定按钮功能。也可以打开 Wacom 数位板控制面板, 点击 "选项...",然后在 "左右手选择"中选择 "左"。

INTUOS®Pro 目录 索引

"映射"选项卡上的 "鼠标模式"选项决定了当 选装鼠标在 "工具"列表中可用时工具的跟踪 方式。

<span id="page-86-0"></span>目录 索引

"鼠标轨迹"选项仅适用于 Intuos pro 选装鼠标。

- 选择 "使用数位板定位"后,将鼠标向数 位板顶部移动会使得屏幕光标向上移。在此 模式下,数位板的整个活动区域都可用于鼠 标轨迹。
- 选择"使用鼠标定位"后,向前移动鼠标 会使得屏幕光标向上移。在此模式下,活动 区域仅有一个缩小的插入部分可用于鼠标轨 迹。这是 Intuos pro 数位板的默认值设置。

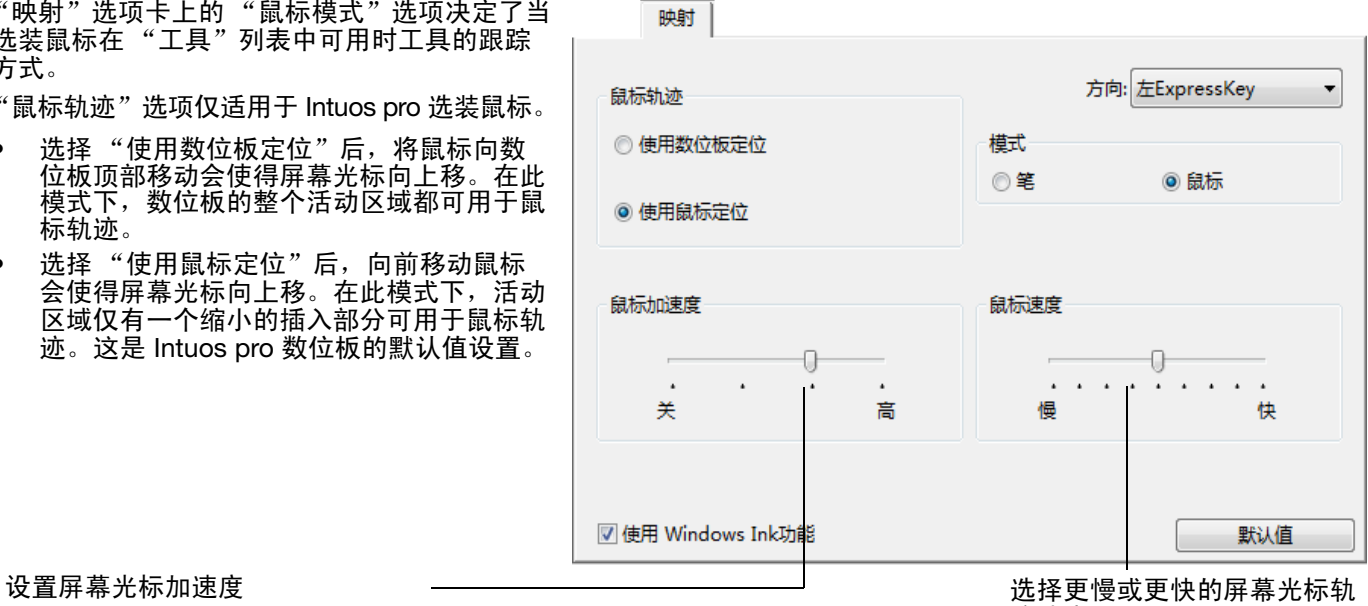

KO

Œ

迹速度。

87 87

注意:

可使用<u>径向菜单</u>切换笔模式和鼠标模式。

如果需要经常在 "笔模式"和 "鼠标模式"之间切换,可以<mark>将<u>模式切换...</u>功能分配到工具按钮之一。</mark>

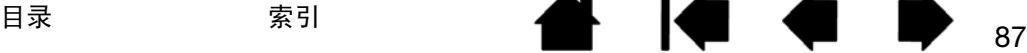

<span id="page-87-0"></span>测试鼠标

- 1. 使用 Wacom 数位板控制面板打开 "诊断"对话框。请参阅<u>测试数位板控制和工具</u>。
- 2. "诊断"对话框打开后,将鼠标放在数位板活动区域,点击每个鼠标按钮进行测试。数位板状态指示灯应 变亮,点击每个按钮时 "开关"状态应发生变化。

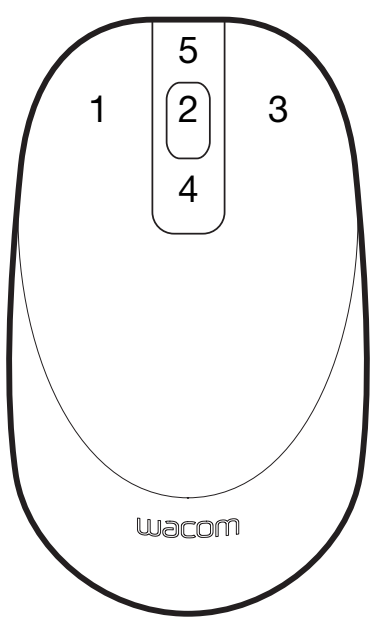

- 3. 第一次打开"诊断"对话框时,"指动轮"状态应为 0。向后移动指动轮。"指动轮"状态应从 0 变为 +1。
- 4. 向前移动指动轮。"指动轮"状态应变为 -1。
- 5. 完成后,点击 "关闭"以退出对话框。

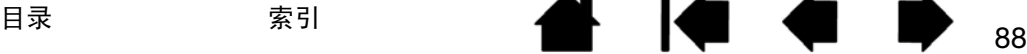

# WINDOWS 中的笔和数字墨水功能

Microsoft Windows 为笔输入提供广泛的支持。所有 Windows 版本都支持笔功能, Windows 7 Starter 和 Home Basic 以及 Windows Vista Home Basic 除外。

89 89

**SO 4 5** 

 $\bullet$ 

- 笔记。在 Microsoft 记事本中粗记笔记和绘制草图。使用记事本搜索引擎定位手写内容。
- <u>手写识别</u>。在任何可进行输入的地方快速输入手写信息。随时将手写内容转换为键入文本。
- 手势。在数位板上进行简单的手势移动,即可触发自定义动作。要自定义手势,请在 Windows 8 或 Windows 7 的 "笔与触控"或 Windows Vista 的 "笔和输入设备"控制面板中选择 "FLICKS"选项卡。
- Microsoft Office 2007 或更高版本中的数字墨水。使用在相应应用程序的 "审阅"选项卡中找到的增强 型数字标记和墨水工具。

借助 Windows 输入面板,可使用 Wacom 笔通过手写方式或屏幕键盘直接输入文本。

#### 启动输入面板有不同的方法:

- 点击将屏幕光标移动到文字输入区域时出现的输入面板图标。
- 点击默认位于显示屏幕最左侧的输入面板选项卡。
- 点击位于 Windows 任务栏的 Tablet PC 输入面板图标。如果未见该图标,请右键单击任务栏,选择 "工具栏",然后选择 "Tablet PC 输入面板"。

#### 要禁用输入面板:

- 1. 打开 "Tablet PC 输入面板"。
- 2. 选择 "工具"和 "选项"。
- 3. 选择 "打开"选项卡并取消选择下列选框:
	- 对于数位板笔输入,显示文字库旁的图标
	- "使用输入面板选项卡"
- 4. 点击 "确定"。

有关详细信息,请阅读系统附带的文档,包括 Windows 培训工具和平板电脑指南。要进入平板电脑笔的培 训,请从"开始"菜单中选择"所有程序","TABLET PC",然后选择"TABLET PC 笔训练"。如果从"开 始"菜单访问没有关于培训工具的资料,请搜索 Windows 帮助系统。

有关 Windows 中数字墨水的详细信息,请参阅 Microsoft 网站。还可以访问 Wacom 网站 (http://wacom.com) 并搜索 Windows 中的数字墨水。

注意:Wacom 软件驱动程序中的以下工作方式可提高在 Windows 7 和 Vista 中的性能:

- 在使用 Wintab API 的图形应用程序中,笔势和"按住以右键单击"功能已禁用。
- 在 "笔与触控"或 "笔和输入设备"控制面板中禁用 "笔势"和 "按住以右键单击"功能后, 记事本和其他 Ink 功能无法感应压力。

## <span id="page-89-3"></span><span id="page-89-1"></span>产品信息

如需了解有关 Intuo pro 的更多信息,请访问您所在地区的 Wacom 网站。也可以通过搜索软件应用程序找到 目前哪些软件应用程序可增强数位板支持压力灵敏度和数位板的其它特殊功能。

**ALL** 

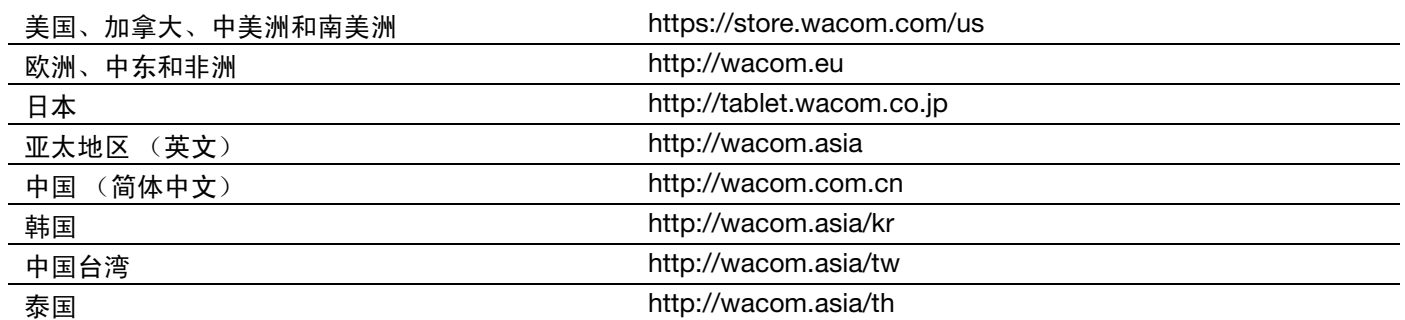

## <span id="page-89-2"></span><span id="page-89-0"></span>订购部件和配件

Intuos pro 笔数位板是专业人员首选的创作工具。数位板加上 Intuos pro 笔和其他可用工具,能让您在绘图 时更直观、更丰富,编辑图像的速度比以往任何时候都快。

要购买部件和配件,请参阅所在区域的 "Wacom 商店"网站。

也可以使用以下方式:

- 在美国或加拿大,请致电 1.888.884.1870 (免费);或访问 Wacom 的网站: https://store.wacom.com/us (仅限美国)。
- <u>在欧洲</u>, 请致电 +49 (0)180.500.03.75; 或发送电子邮件到 spareparts@wacom.eu。或访问 http://shop.wacom.eu。您也可以通过对应您所在地区的电话号码与您的本地经销商、分销商 或技术支持联系。
- <u>在日本</u>,请访问 http://store.wacom.jp。您也可以通过对应您所在地区的电话号码与您的本地经销商、 分销商或技术支持联系。
- <u>在澳大利亚、新加坡、台湾和韩国</u>,请分别访问:http://BuyWacom.com.au;BuyWacom.com.sg; BuyWacom.com.tw 和 BuyWacom.co.kr。。
- 在其它国家/地区,请联系您本地的经销商或分销商。

一些部件和配件可能不是在所有地区销售。

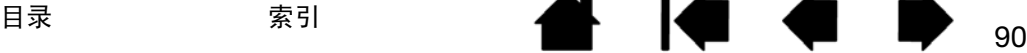

91 91

## <span id="page-90-0"></span>保修服务

产品光盘上的重要产品信息文档中提供了完整的产品保修和许可协议。

## 美国和加拿大的保修服务

要在美国或加拿大获得保修服务,请联系:

Wacom 支持中心

电话:1.360.896.9833

电子邮件查询表格:http://wacom.us/en/contact-support

### 美国和加拿大以外的保修服务

对在美国和加拿大以外购买或使用的产品,保修期可能由地区要求决定。笔显示屏的保修期见所在地区的 Wacom 网站 的 "支持"页面,或请与 Wacom 支持部门联系。

亚太地区的 Wacom 技术支持 (日本和中国除外)

详细的亚太地区有限保修政策和产品注册可在以下网址找到: http://wacom.asia。

要在东南亚、大洋洲和台湾获得技术支持或保修服务,请与所在地区的 Wacom 客户支持服务部门联系。

电话号码见:http://wacom.asia/customer-care。

如对本协议有任何疑问或想与 Wacom 联系,请写信至:

在北美洲和南美洲,请联系: カンド おおし インク 在日本,请联系: Wacom Technology Corporation Wacom Co., Ltd.

1311 SE Cardinal Court **Sumitomo Fudosan Grand Tower 31F** Sumitomo Fudosan Grand Tower 31F Vancouver, Washington 98683 8-17-1 Nishi-shinjuku, Shinjuku-ku U.S.A. Tokyo, 160-6131, Japan

在亚太地区,请联系: ٢٠٠٠ - ٢٠٠٠ - 在中国大陆 (香港除外),请联系: Wacom Co., Ltd. 2008 2008 2009 2009 2009 2009 2009 和冠科技 (北京)有限公司 Asia Pacific Office **National Properties** has a part of the part of the part of the part of the part of the part of Sumitomo Fudosan Grand Tower 31F <br>
<sub>建国门外大街 8号</sub> 8-17-1 Nishi-shinjuku, Shinjuku-ku http://www.milia.com/milia.com/milia.com/milia.com/milia.com/milia.com/mili Tokyo, 160-6131, Japan 100022

电子邮件:support@wacom.com.cn

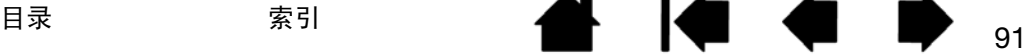

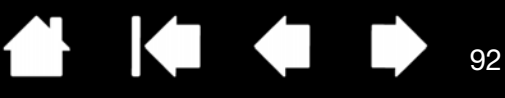

92

# 术语表

ExpressKeys。 Intuos pro 数位板上可自定义的控制键。请参阅使用 [ExpressKeys](#page-20-0)。

LED (指示灯)。光亮二极管。用作数位板指示灯。

USB。用于连接计算机外围设备的硬件端口标准。 USB 端口支持热插拔,这使得您可以在没有关闭计算机的 情况下断开 USB 设备。

Wintab。一个被 Windows 应用程序用于接收数位板信息的端口标准。 Intuos pro 支持 Windows 下所有 Wintab 兼容的应用程序。

笔尖。可替换的笔尖。

**笔模式。一种定位屏幕光标的笔输入方式。无论将笔工具放在数位板的什么位置,**屏幕光标都会跳到屏幕上 相应的点。这也被称为绝对定位,是 Intuos pro 笔工具的默认值设置。笔模式可以让您在不用查找当前屏幕 光标位置的情况下,快速进行定位。另请参阅"[鼠标模式"](#page-34-0)。

笔输入。一种使用笔工具在 Intuos pro 数位板上控制计算机的方法。

<u>触感区</u>。数位板<u>[活动区域](#page-12-0)</u>上可感应笔的高度。另请参阅<u>[使用侧面开关](#page-17-0)</u>。

触控。一种在 Intuos pro 数位板上仅使用手指与计算机交互的方法。也称为 "触控输入"。

<span id="page-91-0"></span><u>触控传感器</u>。 Intuos pro 数位板上可检测到触控的导航区域。触控传感器位于活动区域内,不接受笔输入。

<u>触控环</u>。 Intuos pro 数位板上可自定义的控制环。请参阅<u>使用触控环</u>。

<u>点击力度</u>。为了激发单击而必须施加到笔尖的力量大小。

<u>放大</u>。当<u>触控导航</u>时的一种动作。双指合并在一起,触碰数位板。然后在保持手指触碰数位板表面的同时, 将手指移动分开。

跟踪。[当触控导航](#page-24-0)时的一种动作。用单指在数位板表面触碰及移动。

<u>活动区域</u>。数位板上可检测到触控或 Intuos pro 工具的导航及绘图区域。参考<u>触控传感器</u>。

记事本。一种 Microsoft Windows 应用程序,可电子模拟纸质记事本,但具有数字笔记的优势。例如,可以 创建草图和粗略手写笔记,并可转换为文本发送给同事进行数字标记。记事本包括各种笔、标记和高亮显示 工具,加上可用 Wacom 笔的橡皮擦端轻松激活的橡皮擦。另外,可以在记事本中搜索手写内容。

径向菜单。多级菜单 (径向格式)。该菜单的每一级由八个子菜单组成,子菜单可能含有可供选择的各种功 能和选项。可以自定义笔或数位板的按钮以显示此菜单。

可识别橡皮擦的应用程序。内置支持笔橡皮擦功能的应用程序软件。取决于不同应用程序的实际需求,这些 应用程序以不同方式享受到橡皮擦所带来的好处。

快速滑动。当<u>触控导航时</u>的一种动作。用三个、四个或五个手指在数位板表面触控并向相同方向移动。

配对。在两个设备间创建虚拟电缆链接的一种方法。

INTUOS\*Pro

目录 索引 目录 索引

KI & ID

93 93

Tablet PC 输入面板 (TIP)。 Microsoft Windows Tablet PC 输入面板可以让您使用 Wacom 笔创建手写笔记或 在屏幕键盘上操作。输入面板会动态地将您的手写内容转换为文本。然后,您创建的信息就可以插入到其他 文档、电子表格或图形。

**ALL** 

平移。[当触控导航](#page-24-0)时的一种动作。用多指在数位板表面触控并向相同方向移动。

屏幕光标。显示屏幕上的指针。根据运行中应用程序的不同,屏幕光标的形状不同,如 I 型光标、箭头、或 方框。

<u>敲击。[当触控导航](#page-24-0)</u>时的一种动作。用单指 (或多指,取决于手势)在数位板上轻触后移开。

<u>切换显示映射</u>。一项 Intuos pro 功能,通过它可在所有显示器上使用数位板或一次只在一台显示器上使用。 仅适用于多显示器系统。请参阅<u>使用切换显示映射</u>。

倾斜感应。笔尖和橡皮擦用来感知工具与数位板间倾斜度的一个性质。这可以用来在倾斜感应的应用程序中 创建看起来比较自然的笔、笔刷和橡皮擦线条。

鼠标加速度。一种可在鼠标模式下调整屏幕光标加速度的设置。

鼠标模式。定位屏幕光标的一种方法。当您把 Intuos pro 工具放在数位板上时,可以通过 "拾起和滑动" 动作移动屏幕光标,类似于传统鼠标的使用。这也被称为绝对定位,是选装鼠标的默认值设置。另请参阅 ["笔模式](#page-34-1)"。

鼠标速度。一种可以鼠标模式下调整屏幕光标移动速度的设置。

<u>数字墨水</u>。与用笔在计算机上输入的手写内容有关的一个广义总称。这些手写内容的形式包括草图、墨水标 记或手写笔迹。可以选择将手写笔迹转换为键入文本,或者仅保留原始格式。视系统和应用程序设置而异, 使用数字墨水写下的手写文本可以在传输过程中或以后进行转换。

双击间距。两次单击被作为一次双击接受时,屏幕光标可以在两次点击期间移动的最大间距 (以屏幕像素为 单位)。增大双击间距可以使双击变得更加容易,但在某些图形应用程序中,可能会导致笔触延迟。

双击速度。两次点击要被接受为一次双击,之间能相隔的最长时间。

双击协助。 Wacom 数位板控制面板的一个功能,可通过设置双击间距的大小使双击更容易。

<u>缩小。[当触控导航](#page-24-0)</u>时的一种动作。双指略微分开,触碰数位板。然后在保持手指触碰数位板表面的同时, 移动手指或 "夹"在一起。

像素。您的显示器屏幕的最小度量单位。

<u>修正器</u>。 Windows 的修正器包括 "SHIFT"、"ALT"和 "CTRL", Mac 的修正器包括 "SHIFT"、 "CONTROL"、"COMMAND"和 "OPTION"。可自定义 Intuos pro 工具按钮或 ExpressKeys 以模拟 修正器的功能。

目录 索引 目录 索引

<u>旋转。[当触控导航](#page-24-0)</u>时的一种动作。将双指略微分开触碰数位板,然后以圆形方式移动 (旋转)手指,或向相 反方向移动。也可以保持单指不动,另一手指绕着不动的手指移动。

94 94

 $\begin{array}{ccc} \bullet & \bullet & \bullet \end{array}$ 

**ALL** 

压力感应。 Wacom 笔尖和橡皮擦用来感知所施加的压力大小的一个性质。这可用在压力敏感的应用程序中 创建看起来比较自然的笔、笔刷和橡皮擦线条。

压力感应应用程序。任何能够支持压力感应输入的应用程序。

应用程序特定设置。为单独的应用程序自定义的 Intuos pro 工具和数位板设置。这些设置可以由用户在 Wacom 数位板控制面板中自定义,或者在使用已预设默认值的应用程序时自动设置。当使用相关应用 程序时,<u>应用程序特定设置</u>就会生效。

映射。 Intuos pro 数位板上工具位置与显示器屏幕上光标位置之间的关系。

<u>指动轮</u>。选装的 Intuos pro 喷枪笔上的控制轮。

右 ExpressKeys。一种数位板设置,触控环和 ExpressKeys 位于数位板的右侧。

<u>纵横比</u>。数位板或显示屏幕的垂直方向尺寸和水平方向尺寸的比例。

左 ExpressKeys。一种数位板设置,触控环和 ExpressKeys 位于数位板的左侧。

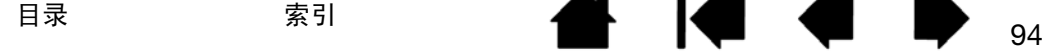

 $\text{I}\cap\text{TUOS}^{\text{''pro}}$ 

索引

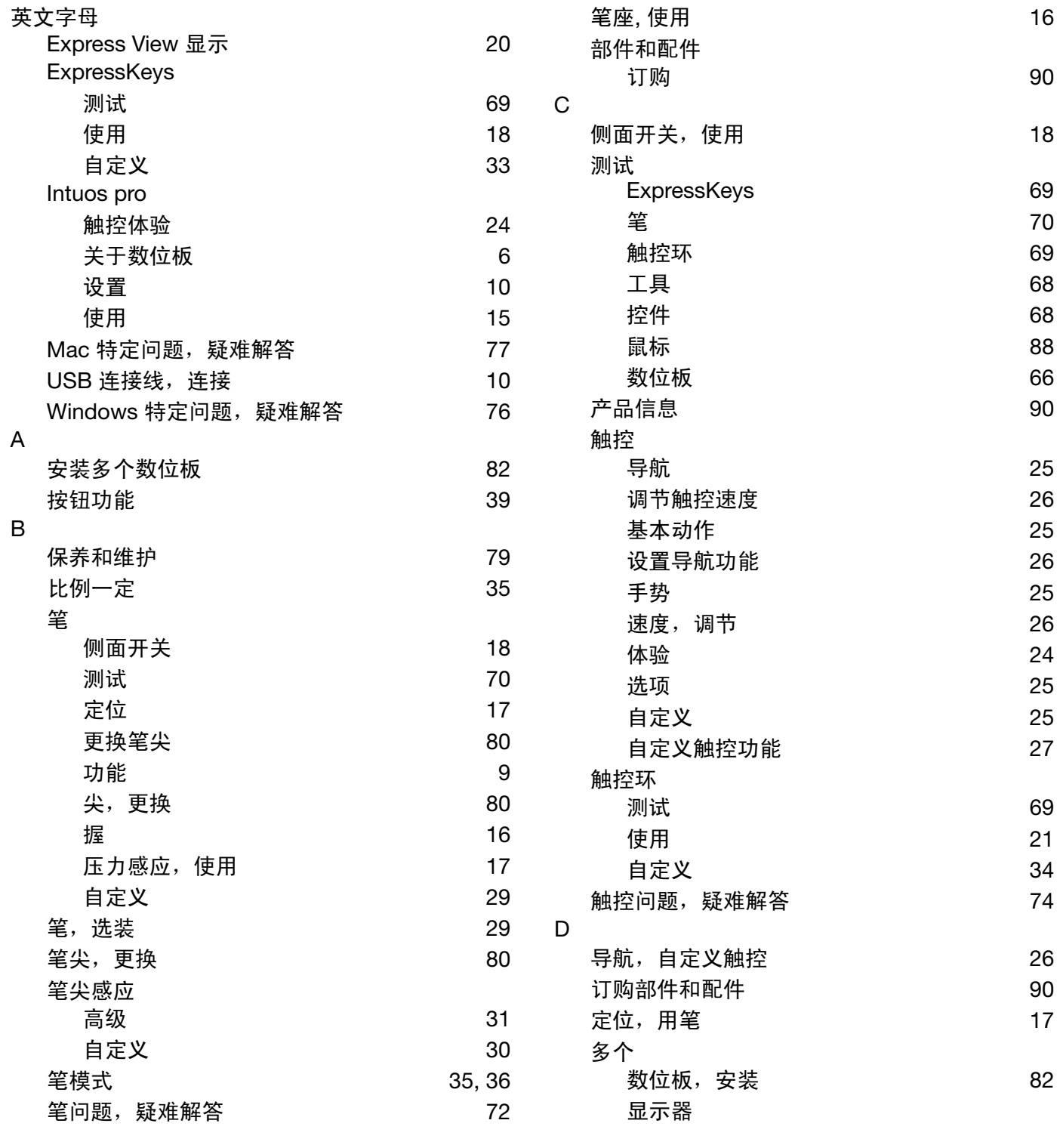

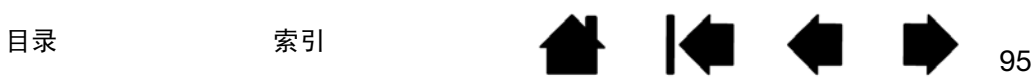

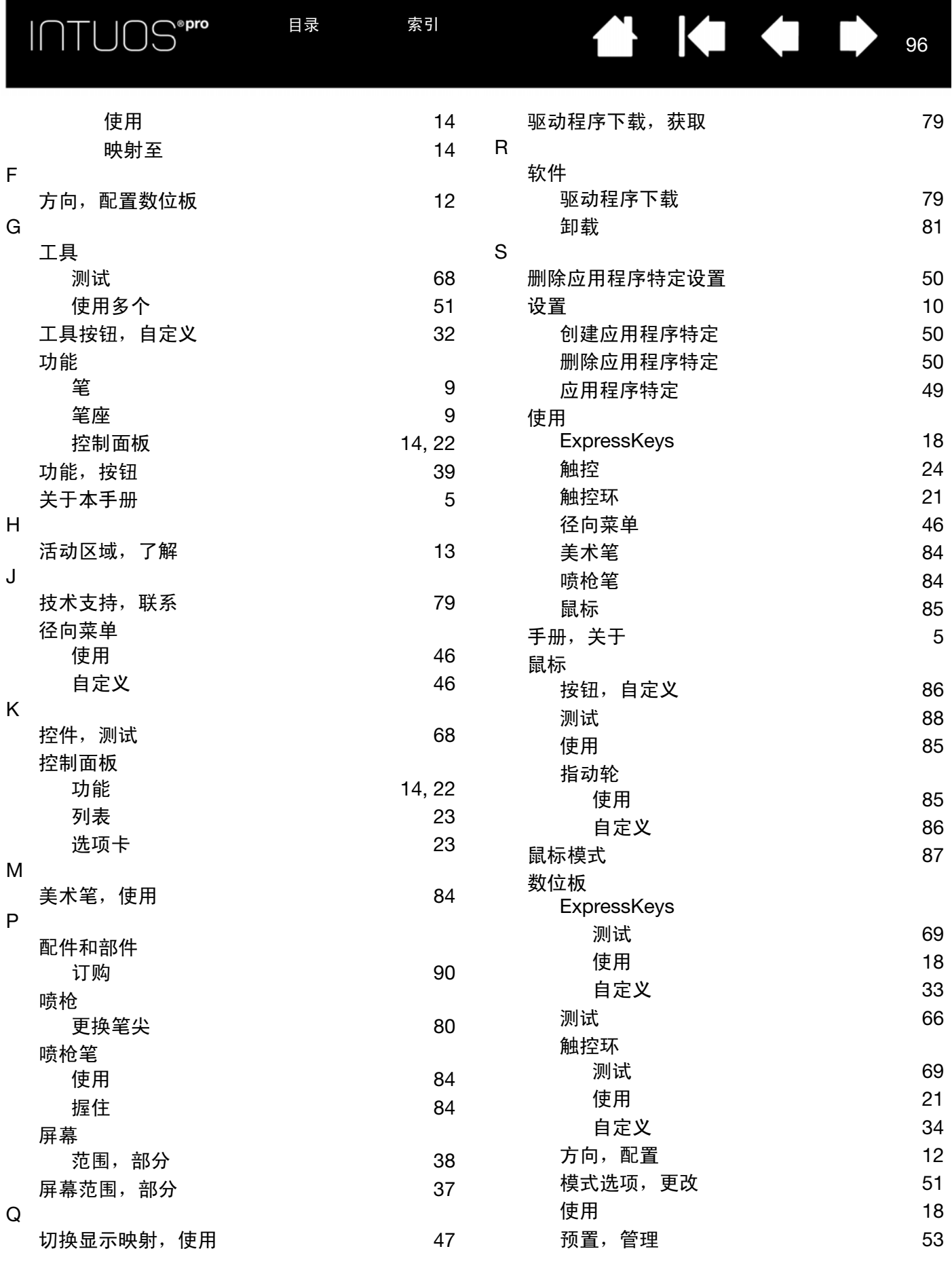

日录 索引 96

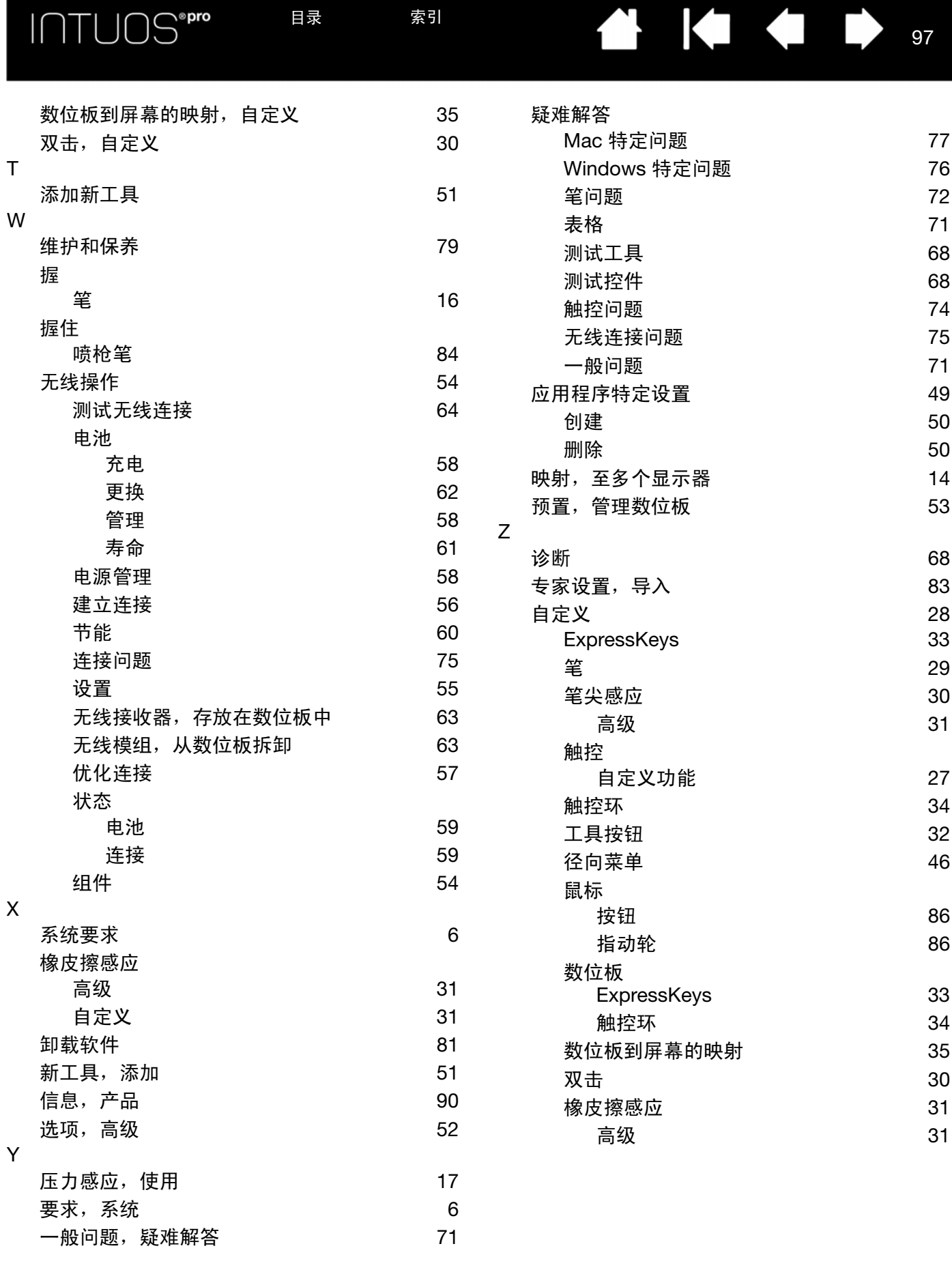